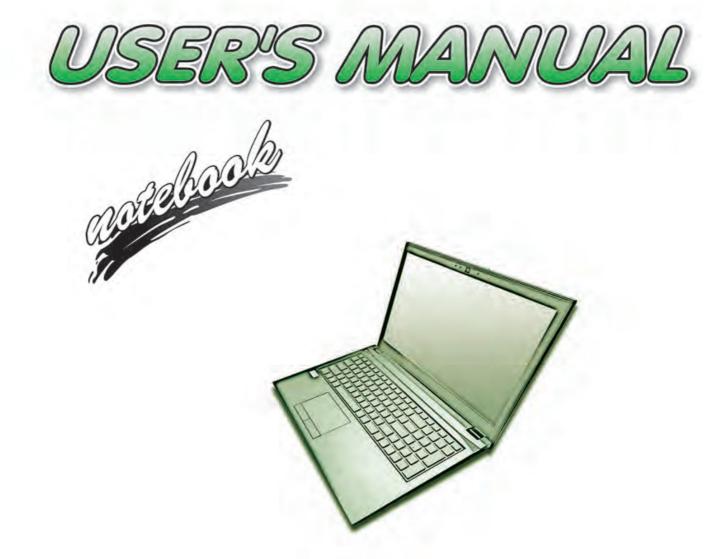

V17.1.00

# Notice

The company reserves the right to revise this publication or to change its contents without notice. Information contained herein is for reference only and does not constitute a commitment on the part of the manufacturer or any subsequent vendor. They assume no responsibility or liability for any errors or inaccuracies that may appear in this publication nor are they in anyway responsible for any loss or damage resulting from the use (or misuse) of this publication.

This publication and any accompanying software may not, in whole or in part, be reproduced, translated, transmitted or reduced to any machine readable form without prior consent from the vendor, manufacturer or creators of this publication, except for copies kept by the user for backup purposes.

Brand and product names mentioned in this publication may or may not be copyrights and/or registered trademarks of their respective companies. They are mentioned for identification purposes only and are not intended as an endorsement of that product or its manufacturer.

©May 2017

#### Trademarks

Intel, Pentium and Intel Celeron are trademarks/registered trademarks of Intel Corporation.

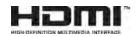

#### **R&TTE Directive**

This device is in compliance with the essential requirements and other relevant provisions of the R&TTE Directive 1999/5/EC.

This device will be sold in the following EEA countries: Austria, Italy, Belgium, Liechtenstein, Denmark, Luxembourg, Finland, Netherlands, France, Norway, Germany, Portugal, Greece, Spain, Iceland, Sweden, Ireland, United Kingdom, Cyprus, Czech Republic, Estonia, Hungary, Latvia, Lithuania, Malta, Slovakia, Poland, Slovenia.

## **ErP Off Mode Power Consumption Statement:**

The figures below note the power consumption of this computer in compliance with European Commission (EC) regulations on power consumption in off mode:

• Off Mode < 0.5W

#### **CE Marking**

This device has been tested to and conforms to the regulatory requirements of the European Union and has attained CE Marking. The CE Mark is a conformity marking consisting of the letters "CE". The CE Mark applies to products regulated by certain European health, safety and environmental protection legislation. The CE Mark is obligatory for products it applies to: the manufacturer affixes the marking in order to be allowed to sell his product in the European market.

This product conforms to the essential requirements of the R&TTE directive 1999/5/EC in order to attain CE Marking. A notified body has determined that this device has properly demonstrated that the requirements of the directive have been met and has issued a favorable certificate of expert opinion. As such the device will bear the notified body number 0560 after the CE mark.

The CE Marking is not a quality mark. Foremost, it refers to the safety rather than to the quality of a product. Secondly, CE Marking is mandatory for the product it applies to, whereas most quality markings are voluntary.

#### FCC Statement (Federal Communications Commission)

You are cautioned that changes or modifications not expressly approved by the party responsible for compliance could void the user's authority to operate the equipment.

This equipment has been tested and found to comply with the limits for a Class B digital device, pursuant to Part 15 of the FCC Rules. These limits are designed to provide reasonable protection against harmful interference in a residential installation. This equipment generates, uses and can radiate radio frequency energy and, if not installed and used in accordance with the instructions, may cause harmful interference to radio communications. However, there is no guarantee that interference will not occur in a particular installation. If this equipment does cause harmful interference to radio or television reception, which can be determined by turning the equipment off and on, the user is encouraged to try to correct the interference by one or more of the following measures:

- Re orient or relocate the receiving antenna.
- Increase the separation between the equipment and receiver.
- Connect the equipment into an outlet on a circuit different from that to which the receiver is connected.
- Consult the service representative or an experienced radio/TV technician for help.

#### **Operation is subject to the following two conditions:**

1. This device may not cause interference.

And

2. This device must accept any interference, including interference that may cause undesired operation of the device.

#### FCC RF Radiation Exposure Statement:

- 1. This Transmitter must not be co-located or operating in conjunction with any other antenna or transmitter.
- 2. This equipment complies with FCC RF radiation exposure limits set forth for an uncontrolled environment. This equipment should be installed and operated with a minimum distance of 20 centimeters between the radiator and your body.

Warning

Use only shielded cables to connect I/O devices to this equipment. You are cautioned that changes or modifications not expressly approved by the manufacturer for compliance with the above standards could void your authority to operate the equipment.

## **IMPORTANT SAFETY INSTRUCTIONS**

Follow basic safety precautions, including those listed below, to reduce the risk of fire, electric shock, and injury to persons when using any electrical equipment:

- 1. Do not use this product near water, for example near a bath tub, wash bowl, kitchen sink or laundry tub, in a wet basement or near a swimming pool.
- 2. Avoid using this equipment with a telephone line (other than a cordless type) during an electrical storm. There may be a remote risk of electrical shock from lightning.
- 3. Do not use the telephone to report a gas leak in the vicinity of the leak.
- 4. Use only the power cord and batteries indicated in this manual. Do not dispose of batteries in a fire. They may explode. Check with local codes for possible special disposal instructions.
- 5. This product is intended to be supplied by a Listed Power Unit according to the model's requirements:
- Full Range AC/DC Adapter AC Input 100 240V, 50 60Hz, DC Output 19V, 3.42A (65W) minimum.

#### This Computer's Optical Device is a Laser Class 1 Product

#### **Instructions for Care and Operation**

The notebook computer is quite rugged, but it can be damaged. To prevent this, follow these suggestions:

1. Don't drop it, or expose it to shock. If the computer falls, the case and the components could be damaged.

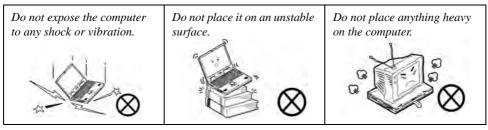

Keep it dry, and don't overheat it. Keep the computer and power supply away from any kind of heating element. This is an electrical appliance. If water or any other liquid gets into it, the computer could be badly damaged.

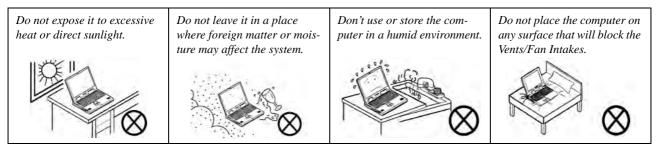

- 3. **Avoid interference.** Keep the computer away from high capacity transformers, electric motors, and other strong magnetic fields. These can hinder proper performance and damage your data.
- 4. **Follow the proper working procedures for the computer.** Shut the computer down properly and don't forget to save your work. Remember to periodically save your data as data may be lost if the battery is depleted.

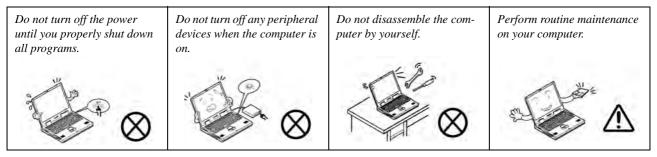

5. Take care when using peripheral devices.

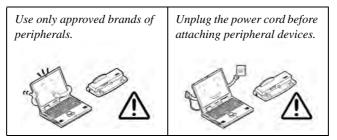

#### Servicing

Do not attempt to service the computer yourself. Doing so may violate your warranty and may expose you and the computer to electric shock. Refer all servicing to authorized service personnel. Unplug the computer from the power supply. Then refer servicing to qualified service personnel under any of the following conditions:

- When the power cord or AC/DC adapter is damaged or frayed.
- If the computer has been exposed to rain or other liquids.
- If the computer does not work normally when you follow the operating instructions.
- If the computer has been dropped or damaged (do not touch the poisonous liquid if the LCD panel breaks).
- If there is an unusual odor, heat or smoke coming from your computer.

# 汃

#### **Bottom Cover Removal Warning**

Users should not remove any cover(s) and /or screw(s) for the purposes of device upgrade as this may violate the terms of your warranty. If you need to replace/remove the hard disk/RAM/optical device etc., for any reason, please contact your distributor/supplier for further information.

#### **Removal Warning**

When removing any cover(s) and screw(s) for the purposes of device upgrade, remember to replace the cover(s) and screw(s) before restoring power to the system.

Also note the following when the cover is removed:

- Hazardous moving parts.
- Keep away from moving fan blades.

## **Power Safety**

The computer has specific power requirements:

# Power Safety Warning

Before you undertake any upgrade procedures, make sure that you have turned off the power, and disconnected all peripherals and cables (including telephone lines and power cord).

You must also remove your battery in order to prevent accidentally turning the machine on. Before removing the battery disconnect the AC/DC adapter from the computer.

- Only use a power adapter approved for use with this computer.
- Your AC/DC adapter may be designed for international travel but it still requires a steady, uninterrupted power supply. If you are unsure of your local power specifications, consult your service representative or local power company.
- The power adapter may have either a 2-prong or a 3-prong grounded plug. The third prong is an important safety feature; do not defeat its purpose. If you do not have access to a compatible outlet, have a qualified electrician install one.
- When you want to unplug the power cord, be sure to disconnect it by the plug head, not by its wire.
- Make sure the socket and any extension cord(s) you use can support the total current load of all the connected devices.
- Before cleaning the computer, make sure it is disconnected from any external power supplies (i.e. AC/DC adapter or car adapter).

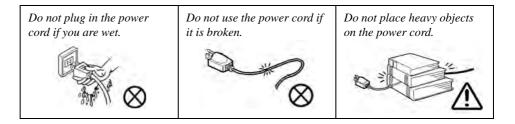

#### **Polymer/Lithium-Ion Battery Precautions**

Note the following information which is specific to Polymer/Lithium-Ion batteries only, and where applicable, this overrides the general battery precaution information overleaf.

- Polymer/Lithium-Ion batteries may experience a slight expansion or swelling, however this is part of the battery's safety mechanism and is not a cause for concern.
- Use proper handling procedures when using Polymer/Lithium-Ion batteries. Do not use Polymer/Lithium-Ion batteries in high ambient temperature environments, and do not store unused batteries for extended periods.
- If you are working in areas of low temperature use the AC/DC adapter to power the computer.

See also the general battery precautionary information overleaf for further information.

#### **General Battery Precautions**

- Only use batteries designed for this computer. The wrong battery type may explode, leak or damage the computer.
- Do not remove any batteries from the computer while it is powered on.
- Do not continue to use a battery that has been dropped, or that appears damaged (e.g. bent or twisted) in any way. Even if the computer continues to work with a damaged battery in place, it may cause circuit damage, which may possibly result in fire.
- If you do not use the battery for an extended period, then remove the battery from the computer for storage.
- Recharge the batteries using the notebook's system. Incorrect recharging may make the battery explode.
- Do not try to repair a battery pack. Refer any battery pack repair or replacement to your service representative or qualified service personnel.
- Keep children away from, and promptly dispose of a damaged battery. Always dispose of batteries carefully. Batteries may explode or leak if exposed to fire, or improperly handled or discarded.
- Keep the battery away from metal appliances.
- Affix tape to the battery contacts before disposing of the battery.
- Do not touch the battery contacts with your hands or metal objects.

# 泛

#### **Battery Disposal & Caution**

The product that you have purchased contains a rechargeable battery. The battery is recyclable. At the end of its useful life, under various state and local laws, it may be illegal to dispose of this battery into the municipal waste stream. Check with your local solid waste officials for details in your area for recycling options or proper disposal.

Danger of explosion if battery is incorrectly replaced. Replace only with the same or equivalent type recommended by the manufacturer. Discard used battery according to the manufacturer's instructions.

### Cleaning

Do not apply cleaner directly to the computer; use a soft clean cloth.

Do not use volatile (petroleum distillates) or abrasive cleaners on any part of the computer.

## **Cleaning Instructions**

#### (For Computer Models Supplied with Light Blue Cleaning Cloth)

Some computer models in this series come supplied with a light blue cleaning cloth. To clean the computer case with this cloth follow the instructions below:

- 1. Power off the computer and peripherals.
- 2. Disconnect the AC/DC adapter from the computer.
- 3. Use a little water to dampen the cloth slightly.
- 4. Clean the computer case with the cloth.
- 5. Dry the computer with a dry cloth, or allow it time to dry before turning on.
- 6. Reconnect the AC/DC adapter and turn the computer on.

### **Travel Considerations**

As you get ready for your trip, run through this list to make sure the system is ready to go:

- 1. Check that the battery pack and any spares are fully charged.
- 2. Power off the computer and peripherals.
- 3. Close the display panel and make sure it's latched.
- 4. Disconnect the AC/DC adapter and cables. Stow them in the carrying bag.
- 5. The AC/DC adapter uses voltages from 100 to 240 volts so you won't need a second voltage adapter. However, check with your travel agent to see if you need any socket adapters.
- 6. Put the notebook in its carrying bag and secure it with the bag's straps.
- 7. If you're taking any peripherals (e.g. a printer, mouse or digital camera), pack them and those devices' adapters and/or cables.
- 8. Anticipate customs Some jurisdictions may have import restrictions or require proof of ownership for both hardware and software. Make sure your "papers" are handy.

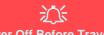

#### **Power Off Before Traveling**

Make sure that your notebook is completely powered off before putting it into a travel bag (or any such container). Putting a notebook which is powered on in a travel bag may cause the Vents/Fan Intakes to be blocked. To prevent your computer from overheating make sure nothing blocks the Vent/Fan Intakes while the computer is in use.

#### On the Road

In addition to the general safety and maintenance suggestions in this preface, and Chapter 8: Troubleshooting, keep these points in mind:

**Hand-carry the notebook** - For security, don't let it out of your sight. In some areas, computer theft is very common. Don't check it with "normal" luggage. Baggage handlers may not be sufficiently careful. Avoid knocking the computer against hard objects.

**Beware of Electromagnetic fields -** Devices such as metal detectors & X-ray machines can damage the computer, hard disk, floppy disks, and other media. They may also destroy any stored data - Pass your computer and disks around the devices. Ask security officials to hand-inspect them (you may be asked to turn it on). **Note**: Some airports also scan luggage with these devices.

**Fly safely -** Most airlines have regulations about the use of computers and other electronic devices in flight. These restrictions are for your safety, follow them. If you stow the notebook in an overhead compartment, make sure it's secure. Contents may shift and/or fall out when the compartment is opened.

Get power where you can - If an electrical outlet is available, use the AC/DC adapter and keep your battery(ies) charged.

**Keep it dry -** If you move quickly from a cold to a warm location, water vapor can condense inside the computer. Wait a few minutes before turning it on so that any moisture can evaporate.

#### **Developing Good Work Habits**

Developing good work habits is important if you need to work in front of the computer for long periods of time. Improper work habits can result in discomfort or serious injury from repetitive strain to your hands, wrists or other joints. The following are some tips to reduce the strain:

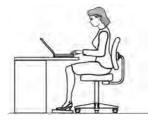

- Adjust the height of the chair and/or desk so that the keyboard is at or slightly below the level of your elbow. Keep your forearms, wrists, and hands in a relaxed position.
- Your knees should be slightly higher than your hips. Place your feet flat on the floor or on a footrest if necessary.
- Use a chair with a back and adjust it to support your lower back comfortably.
- Sit straight so that your knees, hips and elbows form approximately 90-degree angles when you are working.
- Take periodic breaks if you are using the computer for long periods of time.

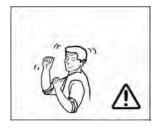

#### Remember to:

- Alter your posture frequently.
- Stretch and exercise your body several times a day.
- Take periodic breaks when you work at the computer for long periods of time. Frequent and short breaks are better than fewer and longer breaks.

#### Lighting

Proper lighting and a comfortable viewing angle can reduce eye strain and shoulder and neck muscle fatigue.

- Position the display to avoid glare or reflections from overhead lighting or outside sources of light.
- Keep the display screen clean and set the brightness and contrast to levels that allow you to see the screen clearly.
- Position the display directly in front of you at a comfortable viewing distance.
- Adjust the display-viewing angle to find the best position.

## **LCD Screen Care**

To prevent **image persistence** on LCD monitors (caused by the continuous display of graphics on the screen for an extended period of time) take the following precautions:

- Set the Windows Power Plans to turn the screen off after a few minutes of screen idle time.
- Use a rotating, moving or blank screen saver (this prevents an image from being displayed too long).
- Rotate desktop background images every few days.
- Turn the monitor off when the system is not in use.

### **LCD Electro-Plated Logos**

Note that in computers featuring a raised LCD electro-plated logo, the logo is covered by a protective adhesive. Due to general wear and tear, this adhesive may deteriorate over time and the exposed logo may develop sharp edges. Be careful when handling the computer in this case, and avoid touching the raised LCD electro-plated logo. Avoid placing any other items in the carrying bag which may rub against the top of the computer during transport. If any such wear and tear develops contact your distributor/supplier.

# Contents

| I    |
|------|
| II   |
| IV   |
| V    |
| VII  |
| IX   |
| X    |
| XI   |
| XII  |
| XIII |
| XIII |
| XIV  |
|      |

# **Quick Start Guide**

| Overview                         | 1-1 |
|----------------------------------|-----|
| Advanced Users                   | 1-2 |
| Beginners and Non-Advanced Users | 1-2 |
| Warning Boxes                    |     |
| Not Included                     |     |
| System Startup                   |     |
| System Software                  | 1-5 |
|                                  |     |

| LCD Panel Open                                | 1-6  |
|-----------------------------------------------|------|
| LED Indicators                                |      |
| Keyboard                                      | 1-8  |
| Function/Hot Key Indicators                   | 1-9  |
| Control Center                                |      |
| Front & Left Views                            | 1-11 |
| Right & Rear Views                            | 1-13 |
| Bottom View                                   | 1-15 |
| Removing the Battery                          | 1-16 |
| Inserting the Battery                         | 1-17 |
| Windows 10 Start Menu                         |      |
| Right-Clicking the Windows Logo In Start Menu | 1-19 |
| Start Menu Apps & Tiles                       | 1-20 |
| Windows 10 Control Panel                      | 1-22 |
| Settings                                      | 1-23 |
| Windows 10 Taskbar                            | 1-24 |
| Action Center                                 | 1-25 |
| Video Features                                | 1-26 |
| Power Options                                 | 1-29 |

# **Features & Components**

| Overview | 2- | 1 |
|----------|----|---|
|----------|----|---|

| Hard Disk Drive/Solid State Drive | 2-2  |
|-----------------------------------|------|
| Optical (CD/DVD) Device           | 2-3  |
| Loading Discs                     | 2-3  |
| Handling CDs or DVDs              | 2-4  |
| DVD Regional Codes                | 2-5  |
| Multi-In-1 Card Reader            | 2-6  |
| Touchpad and Buttons/Mouse        | 2-7  |
| Touchpad Sensitivity              | 2-7  |
| Mouse Properties Control Panel    | 2-8  |
| Mouse & Touchpad Devices          | 2-10 |
| Audio Features                    |      |
| Setup for Audio Recording         | 2-18 |

# **Power Management**

| .3-1 |
|------|
| .3-2 |
| .3-2 |
| 3-2  |
| 3-3  |
| .3-4 |
| 3-5  |
| .3-7 |
|      |

| Sleep                                         |  |
|-----------------------------------------------|--|
| Sleep<br>Hibernate                            |  |
| Shut down                                     |  |
| Configuring the Power Buttons                 |  |
| Resuming Operation                            |  |
| Power Conservation Modes                      |  |
| Settings Menu Power Controls                  |  |
| Battery Information                           |  |
| Battery Power                                 |  |
| Conserving Battery Power                      |  |
| Battery Life                                  |  |
| New Battery                                   |  |
| Recharging the Battery with the AC/DC Adapter |  |
| Proper handling of the Battery Pack           |  |
| Battery FAQ                                   |  |
| Removing the Battery                          |  |
| Inserting the Battery                         |  |

# **Drivers & Utilities**

| What to Install            | 4-1 |
|----------------------------|-----|
| Module Driver Installation | 4-1 |
| Driver Installation        | 4-2 |

| Updating/Reinstalling Individual Drivers | 4-5 |
|------------------------------------------|-----|
| User Account Control                     | 4-6 |
| Windows Security Message                 | 4-6 |
| New Hardware Found                       | 4-6 |
| Driver Installation Procedure            | 4-7 |
| Chipset                                  | 4-7 |
| Video (VGA)                              | 4-7 |
| LAN                                      |     |
| CardReader                               | 4-7 |
| Touchpad                                 | 4-7 |
| Control Center                           | 4-8 |
| Airplane                                 | 4-8 |
| MEI Driver                               |     |
| Audio                                    | 4-8 |
| Optional Drivers                         | 4-9 |

# **BIOS Utilities**

| Overview          | .5-1 |
|-------------------|------|
| The Setup Utility | .5-2 |
| Failing the POST  |      |
| Fatal Errors      |      |
| Non-Fatal Errors  |      |
| Non-Tatal Errors  | 5-5  |

| Setup Screens | .5-4 |
|---------------|------|
| Main Menu     |      |
| Advanced Menu | .5-7 |
| Security Menu |      |
| Boot Menu5    |      |
| Exit Menu5    |      |

# **Modules & Options**

| Overview                                                | 6-1  |
|---------------------------------------------------------|------|
| Setting Up SATA Mode (Optane <sup>TM</sup> or AHCI)     | 6-2  |
| AHCI Mode                                               | 6-2  |
| Intel® Optane <sup>TM</sup>                             | 6-2  |
| Intel® Rapid Storage Technology Application             | 6-2  |
| Intel® Optane <sup>TM</sup> Setup Procedure             | 6-3  |
| Clearing Intel® Optane <sup>TM</sup>                    | 6-7  |
| Wireless LAN Module                                     | 6-10 |
| Intel® WLAN Driver Installation                         | 6-10 |
| WLAN Configuration in Windows                           | 6-11 |
| Bluetooth & WLAN Combo Module                           | 6-14 |
| Intel Bluetooth Combo Driver Installation               | 6-15 |
| Bluetooth Configuration in Windows                      | 6-16 |
| To Make your Computer Discoverable to Bluetooth Devices | 6-19 |

| Thunderbolt <sup>TM</sup> Driver                   | 6-20 |
|----------------------------------------------------|------|
| Thunderbolt <sup>TM</sup> Driver Installation      | 6-20 |
| Intel® Rapid Storage Technology                    | 6-21 |
| IRST Driver Installation                           |      |
| Intel® Rapid Storage Technology for Optane Systems | 6-22 |
| Enabling Intel® Optane <sup>TM</sup>               | 6-23 |
| Disabling Intel® Optane <sup>TM</sup>              | 6-26 |
| PC Camera Module                                   | 6-28 |
| Camera App                                         | 6-29 |
| Taking Pictures/Capturing Video                    | 6-32 |
| 3G/4G Module                                       | 6-34 |
| 3G/4G Configuration                                | 6-36 |
| Trusted Platform Module                            | 6-40 |
| Enabling & Activating TPM                          | 6-41 |
| TPM Management in Windows                          |      |
| TPM Actions                                        | 6-44 |

# Troubleshooting

| Overview                       | 7-1 |
|--------------------------------|-----|
| Basic Hints and Tips           | 7-2 |
| Backup and General Maintenance | 7-3 |
| Viruses                        | 7-4 |

| Upgrading and Adding New Hardware/Software                                | 7-5  |
|---------------------------------------------------------------------------|------|
| Problems and Possible Solutions                                           | 7-7  |
| Resolving the "Can't connect to this network" issue with the 3G/4G Module | 7-14 |
| Intel® Optane <sup>TM</sup> Notes                                         | 7-15 |

## **Interface (Ports & Jacks)**

| Overview                 | A-1 |
|--------------------------|-----|
| Notebook Ports and Jacks | A-2 |

## **Control Center**

## **Video Driver Controls**

| C-1  |
|------|
| C-1  |
| C-2  |
| C-15 |
| C-16 |
| C-19 |
| C-19 |
| C-20 |
| C-21 |
| C-24 |
|      |

# Specifications

| Display                    | D-2 |
|----------------------------|-----|
| Memory                     | D-2 |
| Storage                    | D-2 |
| Audio                      | D-2 |
| Pointing Device & Keyboard | D-2 |
| Interface                  |     |
| Card Reader                | D-2 |
| Slot                       | D-2 |
| Communication              | D-3 |
| Power Management           | D-3 |
| Power & Battery            |     |
| Security                   |     |
| Features                   | D-3 |
| Operating System           | D-3 |
| Indicators                 |     |
| BIOS                       | D-3 |
| Environmental Spec         | D-3 |
| Dimensions & Weight        | D-3 |

# **Chapter 1: Quick Start Guide**

# Overview

This Quick Start Guide is a brief introduction to the basic features of your computer, to navigating around the computer and to getting your system started. The remainder of the manual covers the following:

- Chapter 2 A guide to using some of the main features of the computer e.g. the storage devices (hard disk, optical device, Multi-in-1 card reader), TouchPad & Mouse & Audio.
- Chapter 3 The computer's power saving options.
- **Chapter 4** The installation of the **drivers** and utilities essential to the operation or improvement of some of the computer's subsystems.
- Chapter 5 An outline of the computer's built-in software or **BIOS** (Basic Input Output System).
- Chapter 7 A quick guide to the computer's PC Camera, Wireless LAN, Combo Bluetooth & WLAN, TPM (security), Intel and 3G/4G modules (some of which may be optional depending on your purchase configuration).
- Chapter 7 A troubleshooting guide.
- Appendix A Definitions of the interface, ports/jacks which allow your computer to communicate with external devices.
- Appendix B Information on Control Center.
- Appendix C Information on the Video driver controls.
- Appendix D The computer's specification.

#### **Quick Start Guide**

## **Advanced Users**

If you are an advanced user you may skip over most of this Quick Start Guide. However you may find it useful to refer to "*What to Install*" on page 4 - 1 and "*BIOS Utilities*" on page 5 - 1 in the remainder of the User's Manual. You may also find the notes marked with a  $\checkmark$  of interest to you.

### **Beginners and Non-Advanced Users**

#### // Notes

Check the light colored boxes with the mark above to find detailed information about the computer's features. If you are new to computers (or do not have an advanced knowledge of them) then the information contained in the Quick Start Guide should be enough to get you up and running. Eventually you should try to look through all the documentation (more detailed descriptions of the functions, setup and system controls are covered in the remainder of the User's Manual), but do not worry if you do not understand everything the first time. Keep this manual nearby and refer to it to learn as you go. You may find it useful to refer to the notes marked with a  $\mathscr{P}$  as indicated in the margin. For a more detailed description of any of the interface ports and jacks see "Interface (Ports & Jacks)" on page A - 1.

## Warning Boxes

No matter what your level please pay careful attention to the warning and safety information indicated by the 2 symbol. Also please note the safety and handling instructions as indicated in the *Preface*.

#### **Not Included**

Operating Systems (e.g. *Windows 10*) and applications (e.g. word processing, spreadsheet and database programs) have their own manuals, so please consult the appropriate manuals.

#### 2

#### Drivers

If you are installing new system software, or are re-configuring your computer for a different system, you will need to install the drivers listed in "Drivers & Utilities" on page 4 - 1. Drivers are programs which act as an interface between the computer and a hardware component e.g. a wireless network module. It is very important that you install the drivers in the order listed. You will be unable to use most advanced controls until the necessary drivers and utilities are properly installed. If your system hasn't been properly configured (your service representative may have already done that for you); refer to Chapter 4 for installation instructions.

#### **Ports and Jacks**

See "Interface (Ports & Jacks)" on page A - 1 for a description of the interface (ports & jacks) which allow your computer to communicate with external devices, connect to the internet etc.

#### **Quick Start Guide**

# **System Startup**

- 1. Remove all packing materials, and place the computer on a stable surface.
- 2. Securely attach any peripherals you want to use with the notebook (e.g. keyboard and mouse) to their ports.
- Attach the AC/DC adapter to the DC-In jack on the left of the computer, then plug the AC power cord into an outlet, and connect the AC power cord to the AC/DC adapter (make sure you use the adapter when first setting up the computer, as to safeguard the computer during shipping the battery will be locked to not power the system until first connected to the AC/DC adapter).
- 4. Use one hand to raise the lid/LCD to a comfortable viewing angle (**do not exceed 130 degrees**); use the other hand to support the base of the computer (**Note**: **Never** lift the computer by the lid/LCD).

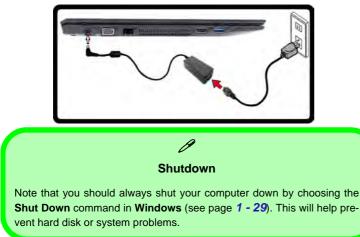

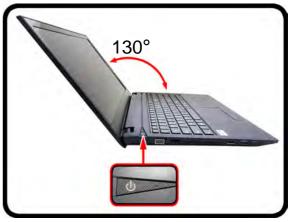

Figure 1 - 1 - Opening the Lid/LCD & Computer with AC/DC Adapter Plugged-In

1

#### 1 - 4 System Startup

#### **System Software**

Your computer may already come with system software pre-installed. Where this is not the case, or where you are re-configuring your computer for a different system, you will find the *Windows 10 (64-bit)* operating system is supported.

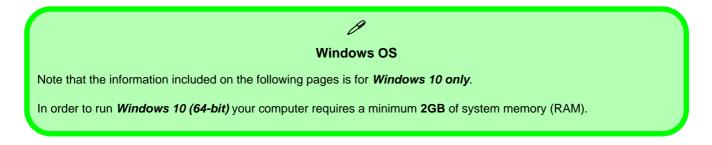

#### **Quick Start Guide**

#### Figure 1 - 2 LCD Panel Open

- 1. Built-in PC Camera
- 2. PC Camera LED
- 3. Built-In Microphone
- 4. LCD
- 5. Power Button
- 6. Keyboard
- 7. Touchpad & Buttons

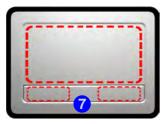

Note that the Touchpad and Buttons has a valid operational area indicated within the dotted lines above.

# **LCD Panel Open**

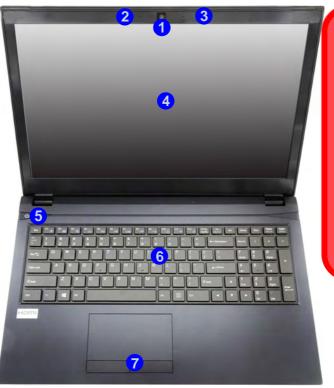

Wireless Device Operation Aboard Aircraft

The use of any portable electronic transmission devices aboard aircraft is usually prohibited. Make sure the WLAN, Bluetooth & 3G/4G are OFF if you are using the computer aboard aircraft by putting the system in to Airplane Mode (see Table 1 - 2, on page 1 - 9).

1

## **LED Indicators**

The LED indicators on the computer display helpful information about the current status of the computer.

| lcon  | Color           | Description                                                       |  |  |  |
|-------|-----------------|-------------------------------------------------------------------|--|--|--|
|       |                 |                                                                   |  |  |  |
|       | Orange          | DC Power is Plugged In                                            |  |  |  |
| わ/し   | Green           | The Computer is On                                                |  |  |  |
|       | Blinking Green  | The Computer is in Sleep Mode                                     |  |  |  |
|       | Orange          | The Battery is Charging                                           |  |  |  |
| ( III | Green           | The Battery is Fully Charged                                      |  |  |  |
|       | Blinking Orange | The Battery Has Reached Critically Low Power Status               |  |  |  |
| +     | Green           | Airplane Mode is ON (the WLAN, Bluetooth & 3G/4G Modules are OFF) |  |  |  |
| 9     | Green           | Hard Disk Activity                                                |  |  |  |

Table 1 - 1 - LED Indicators

## Keyboard

The keyboard has a numerical keypad for easy numeric data input, and function keys to change operational features instantly.

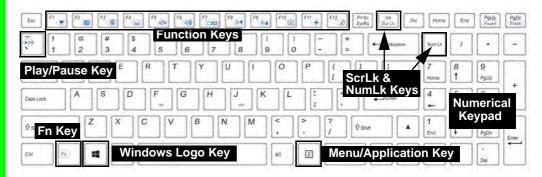

Figure 1 - 3 - Keyboard

## CP Special Characters

Some software applications allow the number-keys to be used with **Alt** to produce special characters. These special characters can only be produced by using the numeric keypad. Regular number keys (in the upper row of the keyboard) will not work. Make sure that **NumLk** is on.

### **Other Keyboards**

ß

If your keyboard is damaged or you just want to make a change, you can use any standard USB keyboard. The system will detect and enable it automatically. However special functions/hot-keys unique to the system's regular keyboard may not work.

### ScrLk

Hold down the **Fn Key** and ScrLk to enable number or scroll lock, and check the LED indicator for status.

## **Function/Hot Key Indicators**

The **function keys** (F1 - F12 etc.) will act as **hot keys** when pressed while the **Fn** key is held down. In addition to the basic function key combinations; visual indicators are available when the hot key utility is installed.

| Keys                   | Fun                                                                   | ction                                          | Keys       | F                            | unction                                |
|------------------------|-----------------------------------------------------------------------|------------------------------------------------|------------|------------------------------|----------------------------------------|
| Fn + 🏹                 | Play/Pause (in Audio/Video Programs)                                  |                                                | Fn + F8    | Brightness Decrease/Increase |                                        |
| Fn + 1                 | Fan Control Toggle<br>Automatic Fan Control /<br>Full Power           | AUTOMATIC<br>AUTOMATIC<br>FAN SPEED<br>MAXIMUM | Fn + F10   | PC Camera<br>Power Toggle    | CAMERA ON                              |
| Fn + [ <sup>F1</sup> ] | TouchPad Toggle                                                       | TOUCH PAD ON                                   | Fn + F11   | Airplane Mode<br>Toggle      | Airplane mode on     Airplane mode off |
| Fn + <b>F</b> 2        | Turn LCD Backlight Off<br>(Press a key to or use TouchPad to turn on) |                                                | Fn + F12   | Sleep Toggle                 |                                        |
| Fn + <b>F</b> 3        | Mute Toggle                                                           |                                                | Fn + NumLk | Number Lock<br>Toggle        |                                        |
| Fn + <b>F5</b>         | Volume Decrease/Increase                                              |                                                | Fn + ScrLk | Scroll Lock<br>Toggle        |                                        |
| Fn + <b>F7</b>         | Display Toggle                                                        |                                                | Caps Lock  | Caps Lock<br>Toggle          | CAPS LOCK UN                           |
| Fn + Esc               | Control Center Toggle                                                 |                                                |            |                              |                                        |

Table 1 - 2 - Function & Hot Key Indicators

## **Control Center**

When in the **Windows Desktop application** (not in the **Start** screen) press the **Fn** + **Esc** key combination, or **double-click the icon** in the **notification area of the taskbar** to toggle the **Control Center** on/off. The **Control Center** gives quick access to frequently used controls and enables you to quickly turn the camera/touch pad on/off (see *Appendix B* for full details).

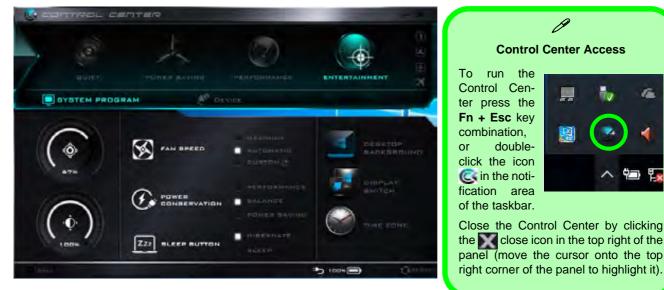

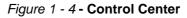

### Front & Left Views

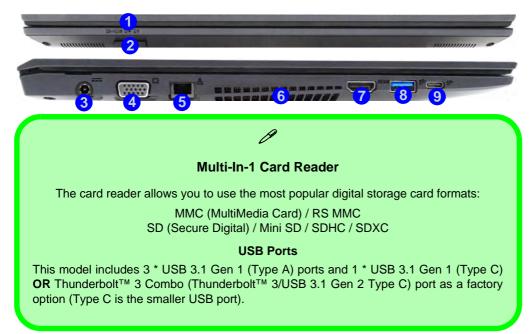

#### Figure 1 - 5 Front & Left Views

- 1. LED Indicators
- 2. Multi-in-1 Card Reader
- 3. DC-In Jack
- 4. External Monitor Port
- 5. RJ-45 LAN Jack
- 6. Vent/Fan Intake/ Outlet
- 7. HDMI-Out Port
- 8. 1 \* USB 3.0 Port (USB 3.1 Gen 1 Type A)
- 9. 1 \* USB 3.0 Port (USB 3.1 Gen 1 Type C) **OR** 
  - 1 \* Thunderbolt™
  - 3 Combo (USB
  - 3.1 Gen 2 Type C)
  - Port (see over)
  - (Factory Option)

### 泛

#### **Thunderbolt Port Devices**

If your purchase option includes a Thunderbolt port note the following:

When plugging a device into a Thunderbolt port allow 30 seconds for the system to scan and recognize the connected device.

#### **Ejecting Thunderbolt Devices**

In order to prevent system problems make sure you **do not simply pull the cable out from the Thunderbolt port**. The hardware must be ejected safely:

- 1. Go to the notification area of the taskbar in the Desktop App and click on the **Safely Remove Hardware and Eject Media** icon.
- 2. Click on Eject "Thunderbolt Device Name".
- 3. When you see the "Safe to Remove Hardware" message you can remove the cable.

#### **Thunderbolt Port Security Level**

The security level (including setting the port for display devices) for the Thunderbolt port can be set up in the BIOS (see "Security Level (Advanced Menu > Intel(R) Thunderbolt)" on page 5 - 9).

### **Right & Rear Views**

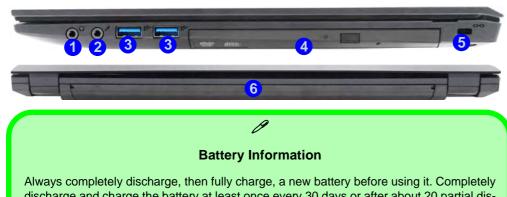

discharge and charge the battery at least once every 30 days or after about 20 partial discharges. See *"Battery Information" on page 3 - 17* for full instructions.

#### **USB** Ports

This model includes 3 \* USB 3.1 Gen 1 (Type A) ports and 1 \* USB 3.1 Gen 1 (Type C) **OR** Thunderbolt<sup>™</sup> 3 Combo port as a factory option (Type C is the smaller USB port).

### Figure 1 - 6 Right & Rear Views

- 1. Headphone-Out Jack
- 2. Microphone-In Jack
- 3. 2 \* USB 3.0 Ports (USB 3.1 Gen 1 Type A)
- 4. Optical Device Drive Bay (for CD/DVD Device)
- 5. Security Lock Slot
- 6. Battery

### <u>بک</u>

#### **Ejecting USB Devices**

In order to prevent system problems **do not simply directly pull cables out from the USB port** when removing USB devices. Go to the notification area of the taskbar in the Desktop app, and click on the **Safely Remove Hardware and Eject Media** icon. If you have quickly unplugged a device from the USB port, and then can't find the device when re-plugged, you will then need to restart the system in order to find the device again.

#### **CD/DVD Disk Eject Warning**

Don't try to eject a CD/DVD while the system is accessing it. This may cause the system to "crash". Stop the disk first then eject it, or press the stop button twice.

#### **CD/DVD Emergency Eject**

If you need to manually eject a CD/DVD (e.g. due to an unexpected power interruption) you may push the end of a straightened paper clip into the emergency eject hole. Do not use a sharpened pencil or any object that may break and become lodged in the hole. Don't try to remove a floppy disk/ CD/DVD while the system is accessing it. This may cause the system to "crash".

#### **Changing DVD Regional Codes**

O

Go to the **Control Panel** and double-click **Device Manager (Hardware and Sound)**, then click the **+** next to **DVD/CD-ROM drives**. Double-click on the DVD-ROM device to bring up the **Properties** dialog box, and select the **DVD Region** (tab) to bring up the control panel to allow you to adjust the regional code (see "**DVD Regional Codes**" on page 2 - 5).

DVD region detection is device dependent, not OSdependent. You can select your module's region code **5** times. The fifth selection is permanent. This cannot be altered even if you change your operating system or you use the module in another computer.

### **Bottom View**

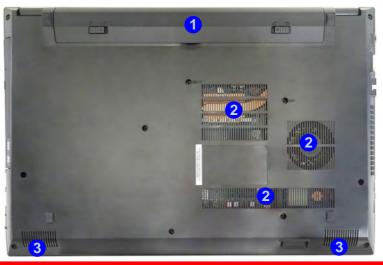

# Bottom Cover Removal Warning

Do not remove any cover(s) and /or screw(s) for the purposes of device upgrade as this may violate the terms of your warranty.

If you need to replace/remove the hard disk/RAM/optical device etc., for any reason, please contact your distributor/supplier for further information.

### **Quick Start Guide**

### Figure 1 - 7 Bottom View

- 1. Battery
- 2. Vent/Fan Intake/ Outlet
- 3. Speakers

### 泛

### Overheating

To prevent your computer from overheating make sure nothing blocks the Vent/Fan Intake while the computer is in use.

#### 3G/4G SIM Card Installation

Note that if your system includes the 3G/4G module option, then your SIM card should be inserted into the slot located in the battery compartment (see page 6 - 35).

## Ň

#### Bottom Cover Removal Warning

Do not remove any cover(s) and /or screw(s) for the purposes of device upgrade as this may violate the terms of your warranty.

If you need to replace/ remove the hard disk/ RAM/optical device etc., for any reason, please contact your distributor/ supplier for further information.

Figure 1 - 8 Battery Removal

## **Removing the Battery**

We recommend that you do not remove the battery yourself. If you do need to remove the battery for any reason (e.g. long term storage) see below.

1. Turn the computer off, and turn it over.

2.Slide the latch 1 in the direction of the arrow.

3.Slide the latch 2 in the direction of the arrow, and hold it in place.

4. While holding the latch (2) in place, pull the battery up from point (3) in the direction of the arrow (4).

5.Remove the battery 5.

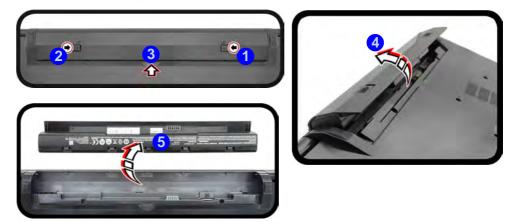

## **Inserting the Battery**

Ň

Warning

your warranty.

- 1. Orientate the battery 1 as illustrated below and align the pins 2 with the edges of the battery compartment.
- 2. Turn the battery in the direction of the arrow 3 to insert it into the compartment (it should click into place).
- 3. Slide the latch 4 in the direction of the arrow into the lock position.

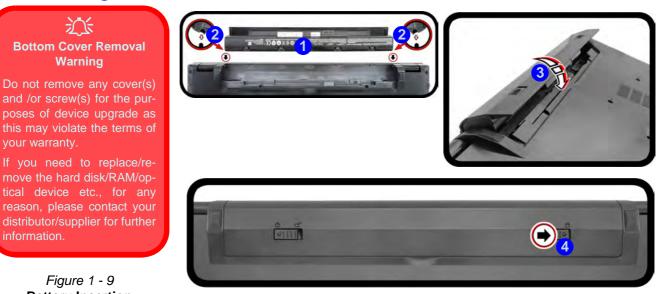

### Figure 1 - 9 **Battery Insertion**

## Windows 10 Start Menu

Most of the apps, control panels, utilities and programs within *Windows 10* can be accessed from the **Start Menu** by clicking the icon **II** in the taskbar in the lower left corner of the screen (or by pressing the **Windows Logo Key II** on the keyboard).

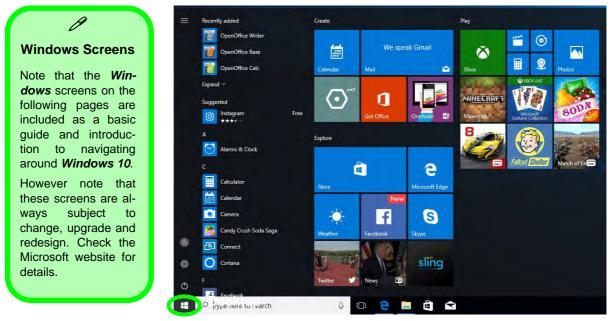

Figure 1 - 10 - Windows Start Menu

### **Right-Clicking the Windows Logo In Start Menu**

Right-click the Start Menu  $\blacksquare$  icon (or use the **Windows Logo Key**  $\blacksquare$  + **X** key combination) to bring up an advanced **Context Menu** of useful features such as Apps and Features, Power Options, Task Manager, Search, File Explorer, Device Manager, Computer Management and Network Connections etc.

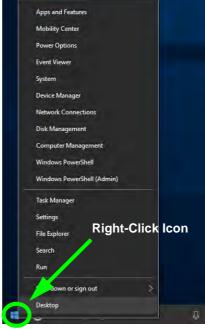

Figure 1 - 11 - Right-Click Windows Logo in Start Menu

### **Start Menu Apps & Tiles**

The **Windows 10** Start Menu will contain a number of apps, and many more will be installed as you add more applications etc. Not all of these apps can fit on the screen so may need click and drag the handles at the edge of the screen to expand the menu in order to view all the apps (you can use the scroll bar to move up and down the screen).

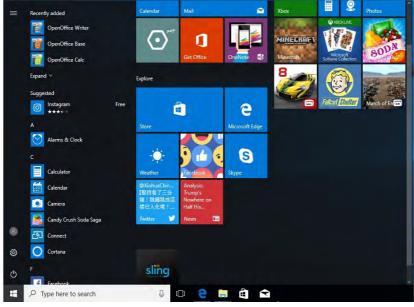

Figure 1 - 12 - Expanding the Start Menu

### Pining/Unpinning Apps & Programs to/from the Start Menu

To make things easy to find you can add and remove tiles for apps and programs to the Start Menu. Right-Click on a program's icon and select **Pin to Start** from the drop-down menu. To remove an app or program from the Start Menu right-click the icon and select **Unpin from Start**. You can use the same method to **pin apps/pro-grams to/from the taskbar** (select pin to taskbar/unpin this program from the taskbar).

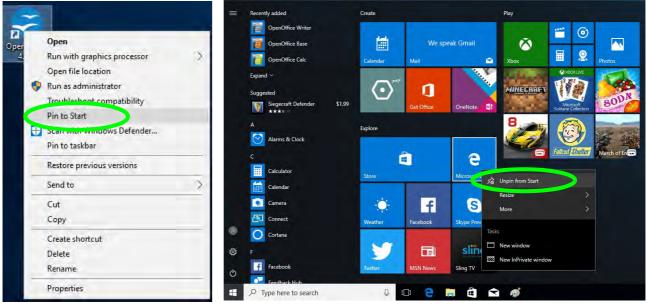

Figure 1 - 13 - Pin to Start/Unpin from Start

## Windows 10 Control Panel

In many instances throughout this manual you will see an instruction to open the **Control Panel**. The Control Panel can be accessed in a number of ways in *Windows 10*.

- Select *Control Panel* under the **Windows System** item in the **Start Menu**.
- Type *Control Panel* into the *Search* box in the taskbar and click on the icon when it pops up.
- You can pin the *Control Panel* tile to *Start* or *taskbar*.

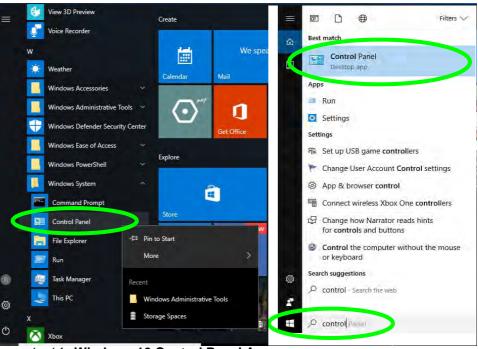

Figure 1 - 14 - Windows 10 Control Panel Access

### Settings

The **Settings** item in the Start Menu (and also as an App) gives you quick access to a number of system settings control panels allowing you to adjust settings for System, Devices, Network & internet, Personalization, Apps, Accounts, Time & language, Gaming, Ease of Access, Privacy and Update & security.

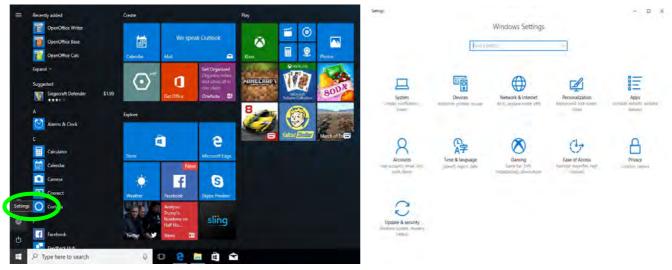

Figure 1 - 15 - Settings

### Windows 10 Taskbar

In many instances throughout this manual you will see an instruction to access the **notification area of the taskbar**. The notification area of the taskbar in the bottom right of the screen. Some of the Control Panels and applications referred to throughout the course of this manual can be accessed from here.

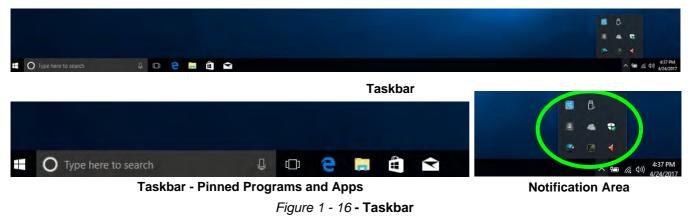

You can pin/unpin apps to/from the taskbar in much the same way as you can to the Start screen (see "*Pining/Unpinning Apps & Programs to/from the Start Menu*" on page 1 - 21).

### **Action Center**

The Action Center appears as a vertical panel on the right side of the screen when you swipe in from the right or click the button in the notification tray. This gives you access to commonly needed functions like Network, All Settings, Airplane Mode, and Project etc.

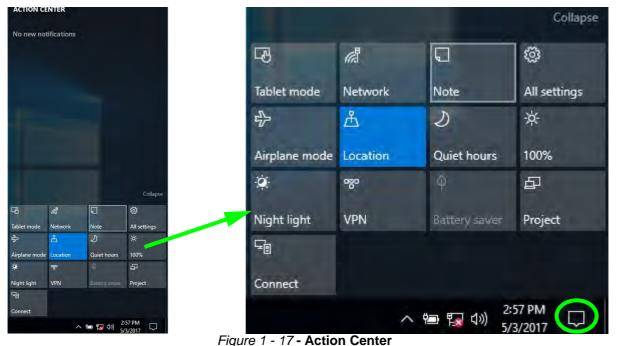

## **Video Features**

You can switch display devices, and configure display options, from the **Display Settings** control panel. In *Windows 10* it is possible to quickly configure external displays from the **Project** menu (press the Windows logo key  $\blacksquare$  on your keyboard and the **P** key).

### **To Configure Displays using Project**

- 1. Attach your display to the appropriate port, and turn it on.
- 2. Press the **# + P** key combination.
- Click on any one of the options from the menu to select PC screen only, Duplicate, Extend or Second screen only.
- You can also click Connect to a wireless display at the bottom of the Project screen and follow the steps to connect to any wireless enabled display.

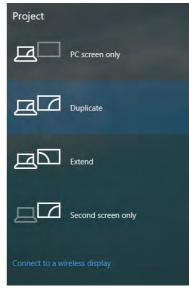

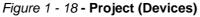

### To access the **Display Settings:**

- 1. You can quickly adjust the display by right-clicking the desktop and selecting **Display Settings**.
- 2. Adjust the settings for **Brightness and color**, **Scale and layout**, **Resolution** and **Orientation** from the menus.
- 3. When and external display is attached you can arrange the display configuration from the **Multiple Displays** menu, and arrange the configuration from **Select and rearrange displays**.
- 4. Click **Apply** to save any changes made.

| View ><br>Sort by ><br>Refresh                                                           | Settings                                                                      | Display                                                                                                    | Display<br>Select and rearrange displays                                                                            |
|------------------------------------------------------------------------------------------|-------------------------------------------------------------------------------|----------------------------------------------------------------------------------------------------|----------------------------------------------------------------------------------------------------|
| Paste<br>Paste shortcut<br>Intel(R) Graphics Settings<br>New ><br>Intel Display settings | Find a setting     E       System       Display       Notifications & actions | Brightness and color<br>Change brightness<br>Night light<br>off<br>Night light settings                                  | Select a droplay below to change its settings. Some settings are applied to all doplays.                            |
| Personalize                                                                              | Power & sleep     Battery     Storage     Tablet mode                         | Scale and layout<br>Change the size of text, apps, and other items<br>100% (Recommended)<br>Custom scaling<br>Resolution | Apply Cancel Identity Detert<br>Multiple displays                                                                   |
|                                                                                          | 대 Multitasking<br>최 Projecting to this PC<br>X Shared experiences<br>② About  | 1366 * 768 (Recommended)       Orientation       Landscape       Multiple displays                                       | Duplicate these displays<br>Extend these displays<br>Show only on 1<br>Show only on 2<br>Display adapter properties |

Figure 1 - 19 - Display Settings

To access the *Intel(R) HD Graphics Control Panel*:

1. Right-click the desktop and select Intel(R) Graphics Settings from the menu.

### OR

2. Click the icon 🔛 in the notification area of the Desktop taskbar and select Intel(R) Graphics Settings from the menu.

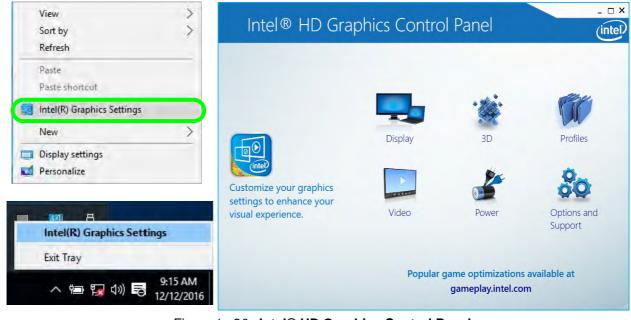

Figure 1 - 20 - Intel® HD Graphics Control Panel

1 - 28 Video Features

### 1

## **Power Options**

**Power Options (Hardware and Sound)** can be accessed from the Control Panel. The **Power** button item in **Start Menu** (or the context menu) may be used to **Shut down** or **Restart** (you can also add **Hibernate/Sleep** to the menu - see page 1 - 30). To fully control all the power options (including Hibernate mode) go to the **Power Options** control panel and configure the power button, sleep button and lid to perform the function selected.

### **Using the Power Button**

- 1. Go to the Start Menu.
- 2. Click the Power button ()
- 3. Select the power state required from the menu.

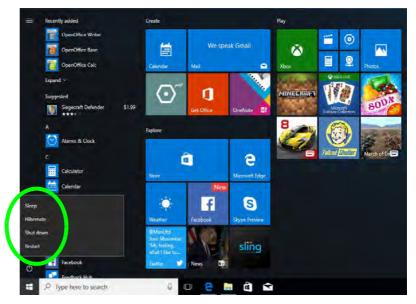

### Figure 1 - 21 - Shut Down/Restart

You can also use the **context menu** (right-click the Start Menu **t** icon or press the Windows logo **t** + **X** key combination) to **Sign out, Sleep, Hibernate, Shut down**, and **Restart**.

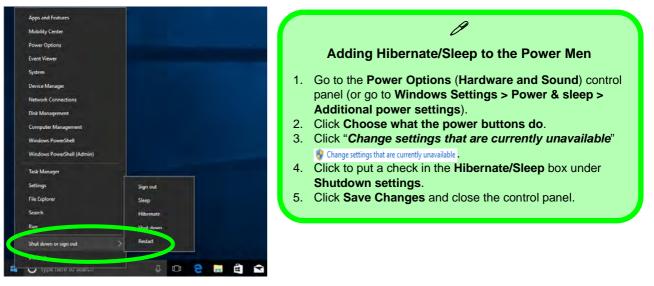

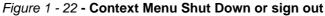

### Ctrl + Alt + Delete Key Combination

You can use the **CTRL** + **ALT** + **DEL** key combination to bring up a full-screen displaying **Lock**, **Sign out**, **Change a password, Task Manager and Switch User**. If you click the **Power** icon in the lower right corner of the screen a power management option menu appears to display **Sleep**, **Hibernate**, **Shut down**, and **Restart**.

### **Minimum Screen Resolution Settings**

- 1. *Windows 10* has minimum screen resolution requirements.
- 2. Right-click a blank area of the Desktop and select **Display Settings**.
- 3. Adjust the **Resolution** to make sure that it is at least **1024** \* **768**, although preferably **1366** \* **768** or above.

| d other items |
|---------------|
| ×             |
|               |
|               |
|               |
|               |
|               |
|               |
|               |
|               |
|               |
|               |
|               |
|               |

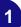

# **Chapter 2: Features & Components**

## Overview

Read this chapter to learn more about the following main features and components of the computer:

- Hard Disk Drive/Solid State Drive
- Optical (CD/DVD) Device
- Multi-In-1 Card Reader
- Touchpad and Buttons/Mouse
- Audio Features

### **Features & Components**

### Bottom Cover Removal Warning

Do not remove any cover(s) and /or screw(s) for the purposes of device upgrade as this may violate the terms of your warranty.

If you need to replace/ remove the hard disk for any reason, please contact your distributor/supplier for further information.

## Hard Disk Drive/Solid State Drive

The hard disk drive/solid state drive is used to store your data in the computer. The hard disk can be taken out to accommodate other serial (SATA) hard disk drives, however you will need to contact your distributor/supplier to do this in order to avoid violating the terms of your warranty. The system can also support solid state drives as storage devices (see "*Storage*" on page D - 2 for specification information).

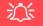

#### **Caddy Bay Devices**

**This** computer series supports a caddy bay for the installation of a storage device. e.g. HDD. Note that the device installed in the caddy bay is to be used for data storage only, and will not support the installation of an OS (Operating System).

## **Optical (CD/DVD) Device**

There is a bay for a 5.25" optical (CD/DVD) device (12.7mm height). The actual device will depend on the module you purchased (see "Storage" on page D - 2). The optical device is usually labeled "Drive D:" and may be used as a boot device if properly set in the **BIOS** (see "Boot Menu" on page 5 - 17).

### Loading Discs

To insert a CD/DVD, press the open button (1) and carefully place a CD/DVD onto the disc tray with label-side facing up (use just enough force for the disc to click onto the tray's spindle). Gently push the CD/DVD tray in until its lock "clicks" and you are ready to start. The busy indicator 2 will light up while data is being accessed, or while an audio/video CD, or DVD, is playing. If power is unexpectedly interrupted, insert an object such as a straightened paper clip into the emergency eject hole 3 to open the tray.

# *Figure 2 - 1*

**Optical Device** 

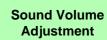

How high the sound volume can be set depends on the setting of the volume control within Windows. Click the Volume icon on the notification area to check the setting (see "Audio Features" on page 2 - 17).

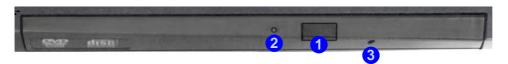

### **Features & Components**

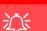

#### **CD Emergency Eject**

If you need to manually eject a CD (e.g. due to an unexpected power interruption) you may push the end of a straightened paper clip into the emergency eject hole. However please do NOT use a sharpened pencil or similar object that may break and become lodged in the hole.

#### **Disk Eject Warning**

Don't try to remove a CD/DVD while the system is accessing it. This may cause the system to "crash".

### Handling CDs or DVDs

Proper handling of your CDs/DVDs will prevent them from being damaged. Please follow the advice below to make sure that the data stored on your CDs/DVDs can be accessed.

Note the following:

- Hold the CD or DVD by the edges; do not touch the surface of the disc.
- Use a clean, soft, dry cloth to remove dust or fingerprints.
- Do not write on the surface with a pen.
- Do not attach paper or other materials to the surface of the disc.
- Do not store or place the CD or DVD in high-temperature areas.
- Do not use benzene, thinner, or other cleaners to clean the CD or DVD.
- Do not bend the CD or DVD.
- Do not drop or subject the CD or DVD to shock.

### **DVD Regional Codes**

To change the DVD regional codes:

- 1. Go to the Control Panel
- Double-click Device Manager (Hardware and Sound > Devices and Printers), then click the arrow next to DVD/CD-ROM drives.
- Double-click on the DVD-ROM device to bring up the Properties dialog box, and select the DVD Region (tab) to bring up the control panel to allow you to adjust the regional code.
- 4. DVD region detection is device dependent, not OS-dependent. You can select your module's region code **5** times. The fifth selection is permanent. This cannot be altered even if you change your operating system or you use the module in another computer.

|                                                      | DVD Re                                          | gion               | Volumes    | Driver     | Details    | Events    |                                       |
|------------------------------------------------------|-------------------------------------------------|--------------------|------------|------------|------------|-----------|---------------------------------------|
| regiona                                              | VDs are e<br>lized DVD<br>cs from th<br>g list. | on you             | r compu    | ter, you i | nust set y | our DVD   | drive to                              |
| After Ch<br>if you re                                | einstall Wir                                    | maining<br>ndows ( | reaches    | zero, yo   | u cannot   | change th | mes.<br>ne region even<br>t computer. |
| Change                                               | es remainir                                     | ng: 5              |            |            |            |           |                                       |
| To cha                                               | nge the cu                                      | ument re           | egion, se  | lect a ge  | ographic   | area, and | then click OK.                        |
|                                                      |                                                 |                    |            |            |            |           |                                       |
| Contro                                               | African F                                       | Republic           |            |            |            |           | ~                                     |
| Chad<br>Chile<br>China                               |                                                 |                    |            |            |            |           | - 10                                  |
| Chad<br>Chile<br>China<br>Christn                    | nas Island                                      |                    |            |            |            |           | m                                     |
| Chad<br>Chile<br>China<br>Christn                    | nas Island<br>(Keeling)                         |                    |            |            |            |           |                                       |
| Chad<br>Chile<br>China<br>Christn<br>Cocos<br>Colom  | nas Island<br>(Keeling)                         | Islands            | elected    |            | _          |           | •                                     |
| Chad<br>Chile<br>China<br>Christn<br>Cocos<br>Colom  | nas Island<br>(Keeling)<br>pia<br>t Region:     | Islands            | 1910031111 |            |            |           | ~                                     |
| Chad<br>Chile<br>China<br>Christn<br>Cocos<br>Colomi | nas Island<br>(Keeling)<br>pia<br>t Region:     | Islands            | 1910031111 |            |            | ОК        | v                                     |

- **Region 1** USA & Canada
- **Region 2** Western Europe, Japan, South Africa, Middle East & Egypt
- **Region 3** South-East Asia, Taiwan, South Korea, The Philippines, Indonesia, Hong Kong
- **Region 4** South & Central America, Mexico, Australia, New Zealand
- **Region 5** N Korea, Russia, Eastern Europe, India & Most of Africa
- Region 6 China

*Figure 2 - 2* **DVD Region Codes** 

## **Multi-In-1 Card Reader**

The card reader allows you to use some of the latest digital storage cards. Push the card into the slot and it will appear as a removable device, and can be accessed in the same way as your hard disk (s). Make sure you install the card reader driver (see *"CardReader" on page 4 - 7*).

- MMC (MultiMedia Card) / RSMMC
- SD (Secure Digital) / Mini SD / SDHC / SDXC

\*Note: The PC adapters are usually supplied with these cards.

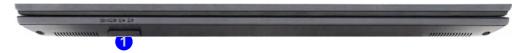

*Figure 2 - 3* Front View

1. Card Reader

## **Touchpad and Buttons/Mouse**

The Touchpad is an alternative to the mouse; however, you can also add a mouse to your computer through one of the USB ports. The Touchpad buttons function in much the same way as a two-button mouse. Make sure you have installed the Touchpad driver (see "*Touchpad*" on page 4 - 7).

### **Touchpad Sensitivity**

The **mouse button zones** at the bottom of the pad are defined by the line at the **bottom** of the pad, and the **left and right buttons** are divided roughly down the middle. Press the left button zone for a left click, and right button zone for a right click action.

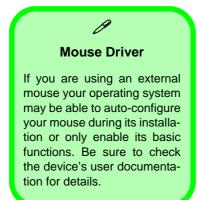

### 泛

#### Touchpad Cleaning

In order to improve pad performance it is necessary to keep the surface clean and free of fingerprints and marks etc.

Use a soft dry cleaning cloth to keep the pad surface clean.

### **Disabling the Pad**

Use the **Fn** + **F1** or Control Center button to disable the Touchpad.

### **Features & Components**

### Disabling the Touchpad

沁

If you need to disable the Touchpad for any reason (e.g. you may find that when using the computer's internal keyboard you accidentally trigger the Touchpad when resting your wrists or palms on it) you can do so by using Fn + F1 key combination.

Figure 2 - 4 Mouse Properties Control Panel -Buttons

## **Mouse Properties Control Panel**

You can configure the functions from the **Mouse** control panel in *Windows* as follows.

- Select Control Panel under the Windows System item in the Start Menu (see page 1 22), or click Additional mouse options from Mouse in Windows Settings (see page 2 11).
- 2. Click Mouse (Hardware and Sound > Devices and Printers).
- 3. Click the menu headings tabs to adjust your mouse preferences.

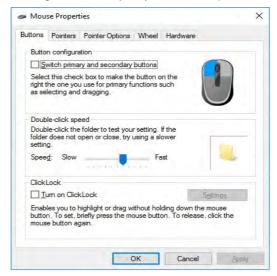

### Features & Components

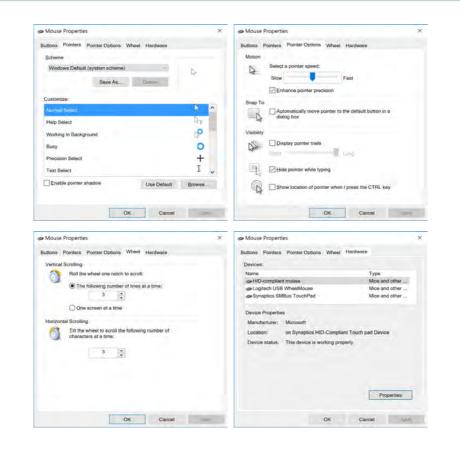

*Figure 2 - 5* Mouse Properties Control Panels

## **Mouse & Touchpad Devices**

You can configure the functions from the **Mouse or Touchpad** control panels in *Devices* in the *Settings* control panel as follows.

- 1. Click the Settings item in the Start Menu (or All Settings in the Action Center).
- 2. Click Devices.
- 3. Click Mouse or Touchpad.

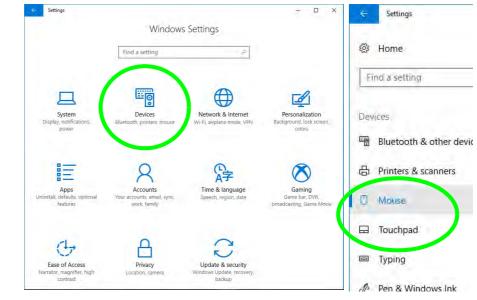

*Figure 2 - 6* Windows Settings > Mouse/Touchpad

### **Mouse Settings**

You can select the primary mouse button and scrolling options and access Mouse Properties from Additional mouse options.

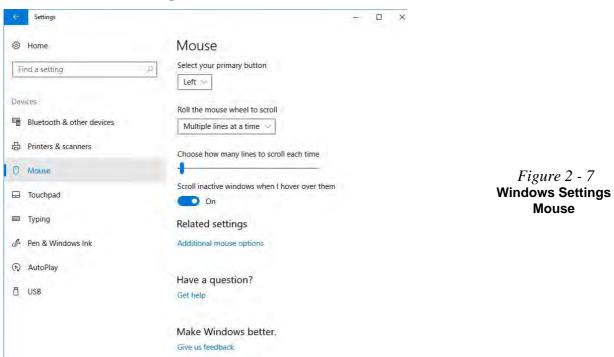

### **Touchpad Settings**

You can disable the Touchpad by clicking the Touchpad button to turn it off.

You can set the system to automatically disable the internal Touchpad when an external USB point device (e.g a USB mouse) is attached. Click "Leave touchpad on when a mouse is connected" to off.

| 🤤 Settings                | – 🗆 X                                                                                                    |
|---------------------------|----------------------------------------------------------------------------------------------------|
| 鬱 Home                    | Touchpad                                                                                                    |
| Find a setting            | A Your PC has a precision touchpad.                                                                           |
|                           | Touchpad                                                                                                    |
| Devices                   | On On                                                                                                    |
| Bluetooth & other devices | Leave touchpad on when a mouse is connected                                                                   |
| 品 Printers & scanners     | Change the cursor speed                                                                                       |
| 🖰 Mouse                   |                                                                                                    |
| 🖵 Touchpad                | Taps                                                                                                    |
| 🚥 Typing                  | Use taps to click, right-click, and select. Turn down the sensitivity if<br>they activate while you're typing |
| 🖉 Pen & Windows Ink       | Touchpad sensitivity                                                                                          |
| AutoPlay                  | Medium sensitivity 😒                                                                                          |
| 🖞 USB                     | Tap with a single finger to single-click                                                                      |
|                           | Tap with two fingers to right-click                                                                           |
|                           | Tap twice and drag to multi-select                                                                            |
|                           | Press the lower right corner of the touchpad to right-click                                                   |

Figure 2 - 8 Windows Settings Touchpad (Touchpad turned off when mouse connected)

### **Touchapd Taps**

The **Touchpad Sensitivity** feature helps prevent recognizing taps on the pad by accident, by recognizing when your palm is resting on it or brushing its surface while you are typing.

Click in the check box to enable/disable the different gestures or taps on the surface of the pad to perform specific actions to manipulate documents, objects and applications.

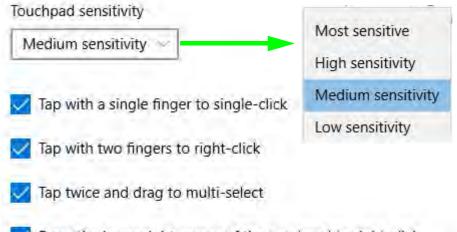

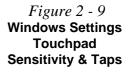

Press the lower right corner of the touchpad to right-click

### **Touchapd Scroll and Zoom**

Click to enable/disable the two finger scrolling and pinch zooming gesture.

*Figure 2 - 10* Scroll and Zoom/ Scrolling Gesture

| Scroll and zoom            |     |
|----------------------------|-----|
| Drag two fingers to scroll |     |
| Scrolling direction        | SIV |
| Down motion scrolls up     | FY  |

The **two-finger scrolling** feature works in most scrollable windows and allows you to scroll horizontally and vertically. Place two fingers, slightly separated, on the Touchpad surface and slide both fingers in the direction required (in a straight continuous motion).

The **two-finger pinch to zoom** gesture can be used to perform the same function as a scroll wheel in *Windows* applications that support CTRL + scroll wheel zoom functionality. Place two fingers on the pad (for best results use the tips of the fingers) and slide them apart to zoom in, or closer together to zoom out.

*Figure 2 - 11* **Zooming Gesture** 

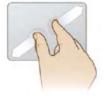

The **three-finger** and **four-finger swipes** and **taps** can be configured for a number of different functions. Select the appropriate function from the drop-down menu.

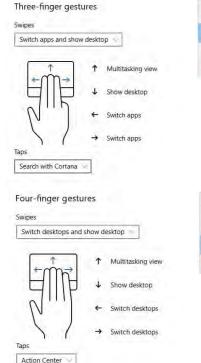

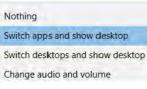

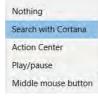

Nothing Switch apps and show desktop Switch desktops and show desktop Change audio and volume Nothing Search with Cortana Action Center Play/pause Middle mouse button

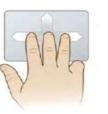

*Figure 2 - 12* **Three-Finger** Gestures (Swipes & Taps)

Figure 2 - 13 Four-Finger Gestures (Swipes & Taps)

The following is an overview of some of the main gestures you can use with your Touchpad, however these can be configured from the Touchpad menus.

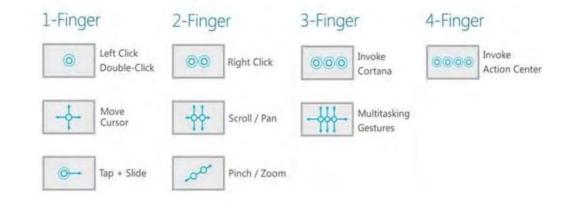

*Figure 2 - 14* **Touchpad Gesture Examples** 

### **Audio Features**

You can configure the audio options on your computer from the **Sound** control panel in *Windows*, or from the **Realtek HD Audio Manager** icon in the taskbar notification area/control panel (right-click the taskbar notification area icon icon icon the volume may also be adjusted by means of the volume icon in the taskbar or the audio slider in the Settings menu (see sidebar).

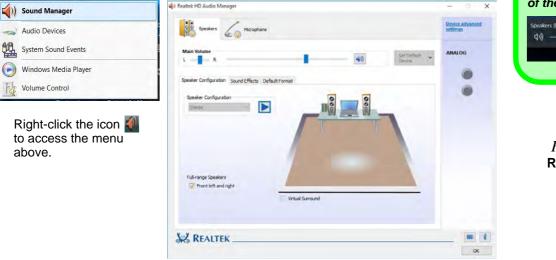

### CP Volume Adjustment

The sound volume level can be clicking using the volume control icon () in the *notification area* of the taskbar.

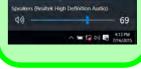

Figure 2 - 15 Realtek Audio Manager

### Setup for Audio Recording

To record audio sources on your computer at optimum quality follow the instructions below:

- 1. Go to the Control Panel.
- 2. Click Realtek HD Audio Manager (Hardware and Sound), or right-click the taskbar icon and select Sound Manager.
- 3. Click **Microphone Effects** (tab) in **Microphone** (tab), and then click to select **Noise Suppression** (button), or adjust the **Recording Volume** level to around **60**, to obtain the optimum recording quality.
- 4. Click **OK** to close the control panel and save the settings.

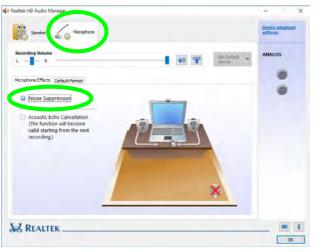

*Figure 2 - 16* Realtek Audio Manager - Recording Setup

# Overview 3 - 1

# **Chapter 3: Power Management**

# Overview

To conserve power, especially when using the battery, your computer power management conserves power by controlling individual components of the computer (the monitor and hard disk drive) or the whole system. This chapter covers:

- The Power Sources
- Turning On the Computer
- Power Plans
- Power-Saving States
- Configuring the Power Buttons
- Battery Information
- Removing the Battery
- Inserting the Battery

The computer uses enhanced power saving techniques to give the operating system (OS) direct control over the power and thermal states of devices and processors. For example, this enables the OS to set devices into low-power states based on user settings and information from applications.

### **OS Note**

Power management functions will vary slightly depending on your operating system. For more information it is best to refer to the user's manual of your operating system.

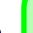

### Forced Off

ß

If the system "hangs", and the **Ctrl + Alt + Del** key combination doesn't work, press the power button for **4 seconds**, or longer, to force the system to turn itself off.

## **The Power Sources**

The computer can be powered by either an AC/DC adapter or a battery pack.

### **AC/DC** Adapter

Use only the AC/DC adapter that comes with your computer. The wrong type of AC/DC adapter will damage the computer and its components.

- 1. Attach the AC/DC adapter to the DC-in jack on the left of the computer.
- Plug the AC power cord into an outlet, and connect the AC power cord to the AC/ DC adapter (make sure you use the adapter when first setting up the computer, as to safeguard the computer during shipping the battery will be locked to not power the system until first connected to the AC/DC adapter).
- 3. Raise the lid/LCD to a comfortable viewing angle.
- 4. Press the power button to turn "On".

### Battery

The battery allows you to use your computer while you are on the road or when an electrical outlet is unavailable. Battery life varies depending on the applications and the configuration you're using. To increase battery life, let the battery discharge completely before recharging (see "*Battery FAQ*" on page 3 - 21).

We recommend that you do not remove the battery. For more information on the battery, please refer to "*Battery Information*" on page 3 - 17.

### **Turning On the Computer**

Now you are ready to begin using your computer. To turn it on simply press the power button on the front panel.

When the computer is on, you can use the power button as a Stand by/Hibernate/ Shutdown hot-key button when it is pressed for less than **4 seconds** (pressing and holding the power button for longer than this will shut the computer down). Use **Power Options** (**Hardware and Sound**) in the *Windows* control panel to configure this feature.

P

#### Power Button as Stand by or Hibernate Button

You can use the OS's "Power Options" control panel to set the power button to send the system into Stand by or Hibernate mode (see your OS's documentation, or *"Configuring the Power Buttons" on page 3 - 9* for details).

### Shutting the Computer Down

Note that you should always shut your computer down by choosing the **Shut down** command as this will help prevent hard disk or system problems. Right-click the **Power** O item in the **Start Menu** and select **Shut down**. If you want to add Hiber-nate/Sleep to the Power Menu see "Adding Hibernate/Sleep to the Power Menu" on page 3 - 10.

You can also use the **context menu** (right-click the Start Menu  $\blacksquare$  icon or press the Windows logo  $\blacksquare$  + X key combination) to Sign out, Sleep, Hibernate, Shut down, and Restart.

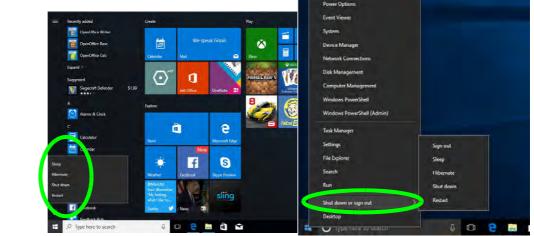

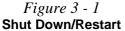

### 3 - 4 Shutting the Computer Down

### **Power Plans**

The computer can be configured to conserve power by means of **power plans** (Control Panel > Power Options OR Windows Settings > Power & sleep > Additional power settings). You can use (or modify) an existing power plan, or create a new one.

The settings may be adjusted to set the **display** to turn off after a specified time, and to send the computer into **Sleep** after a period of inactivity.

Click *Change plan settings* and then click *Change advanced power settings* to access further configuration options in **Advanced Settings**.

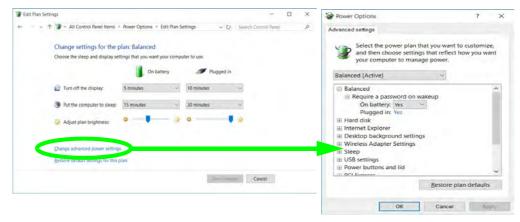

### Resuming Operation

See **Table 3 - 1**, **on page 3 - 11** for information on how to resume from a power-saving state.

#### Password

It is recommended that you enable a password on system resume in order to protect your data.

*Figure 3 - 2* Power Plan Advanced Settings Each *Windows* **power plan** will also adjust the processor performance of your machine in order to save power. This is worth bearing in mind if you are experiencing any reduced performance (especially under DC/battery power).

Choose **High performance** (you may need to click **Show additional plans** to view the High performance plan) for maximum performance when the computer is powered from an AC power source. Choose the **Power saver** (bear in mind that this scheme may slow down the overall performance of the computer in order to save power) for maximum power saving when the computer is battery (DC power) powered.

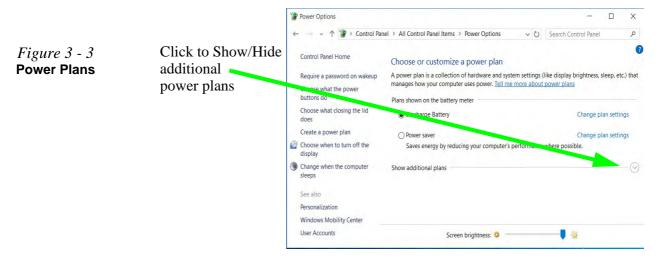

### **Power-Saving States**

You can use power-saving states to stop the computer's operation and restart where you left off. *Windows 10* uses the **Sleep, Hibernate** and **Shut Down** power-saving states.

### Sleep

In **Sleep** all of your work, settings and preferences are saved to memory before the system sleeps. When you are not using your computer for a certain length of time, which you specify in the operating system, it will enter **Sleep** to save power.

The PC wakes from **Sleep within seconds** and will return you to where you last left off (what was on your desktop) without reopening the application(s) and file(s) you last used.

If your mobile PC in **Sleep** is running on battery power the system will use only a minimum amount of power. After an extended period the system will save all the information to the hard disk and shut the computer down before the battery becomes depleted.

To add **Sleep** to the **Power Menu** see "Adding Hibernate/Sleep to the Power Menu" on page 3 - 10.

# Wake On LAN Support

Wake-On-LAN is only supported from **Sleep** or **Hibernate** states *in Windows*.

If you require your computer to wake up from network activity in Windows then make sure that the computer is either in **Sleep** or **Hibernate**.

Wake-On-LAN is not supported from Shutdown states in *Windows.* 

### Hibernate

**Hibernate** uses the least amount of power of all the power-saving states and saves all of your information on a part of the hard disk before it turns the system off. If a power failure occurs the system can restore your work from the hard disk; if a power failure occurs when work is saved only to memory, then the work will be lost. **Hibernate** will also return you to where you last left off within seconds. You should put your mobile PC into **Hibernate** if you will not use the computer for a period of time, and will not have the chance to charge the battery. To add **Hibernate** to the **Power Menu** see "*Adding Hibernate/Sleep to the Power Menu*" on page 3 - 10.

### Shut down

You should **Shut down** the computer if you plan to install new hardware, plan to be away from the computer for several days, or you do not need it to wake up and run a scheduled task. Returning to full operation from **Shut down** takes longer than from **Sleep** or **Hibernate**.

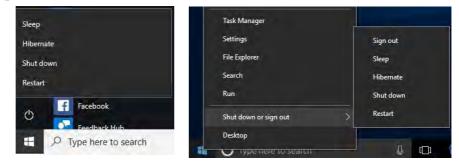

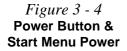

### **Configuring the Power Buttons**

The power/sleep button (Fn + F12 key combo) and closed lid may be set to send the computer in to a power-saving state. Click **Choose what the power buttons do** on the left menu in **Power Options** to bring up the menu.

|                                                                                                 | ptions > System Sett   | tings        | ~ 0          | Search Contro    | I Panel | ø |
|-------------------------------------------------------------------------------------------------|------------------------|--------------|--------------|------------------|---------|---|
|                                                                                                 |                        | -            |              |                  |         |   |
| Define power buttons and turn or                                                                | n password prote       | ction        |              |                  |         |   |
| Choose the power settings that you want for<br>page apply to all of your power plans.           | r your computer. The c | hanges you   | make to the  | settings on this |         |   |
| Change settings that are currently unavail                                                      | ilable                 |              |              |                  |         |   |
| Power and sleep buttons and lid settings                                                        |                        |              |              |                  |         |   |
|                                                                                                 | On batte               | ny           | 🥑 Pit        | igged in         |         |   |
| When I press the power button:                                                                  | Sleep                  | ~ S          | leep         | Ŷ                |         |   |
| When I press the sleep button:                                                                  | Sleep                  | ~ S          | leep         | ~                |         |   |
| When I close the lid:                                                                           | Sleep                  | ~ 5          | leep         | *                |         |   |
| Password protection on wakeup                                                                   |                        |              |              |                  |         |   |
| <ul> <li>Require a password (recommended)</li> </ul>                                            |                        |              |              |                  |         |   |
| When your computer wakes from sleepassword to unlock the computer. Cre                          |                        |              |              | g the correct    |         |   |
| <ul> <li>Don't require a password<br/>When your computer wakes from slee<br/>locked.</li> </ul> | p, anyone can access y | our data bee | cause the co | mputer isn't     |         |   |
| Shutdown settings                                                                               |                        |              |              |                  |         |   |
|                                                                                                 |                        |              |              |                  |         |   |

### Password Protection

It is recommended that you enable a password on wake up in order to protect your data.

However you can disable this setting from the **Power Options** menu by clicking **Require a password on wakeup** in the left menu, and selecting the options (click **Change settings that are currently unavailable**).

> Figure 3 - 5 Power Options Define Power Buttons

#### Adding Hibernate/Sleep to the Power Menu

Add Hibernate/Sleep to the Power Menu as follows.

- 1. Go to the **Power Options** (Hardware and Sound) control panel.
- 2. Click "Change settings that are currently unavailable" 💡 Change settings that are currently unavailable.
- 3. Click Choose what the power buttons do.
- 4. Click to put a check in the Hibernate/Sleep box under Shutdown settings.
- 5. Click Save Changes and close the control panel.

|                    | 1 System Settings                                                                                                    |                                 |                                  | n x    |                          |
|--------------------|----------------------------------------------------------------------------------------------------|---------------------------------|----------------------------------|--------|--------------------------|
|                    | ← · · · · · · · · · · · · · · · · · · ·                                                                              | ptions > System Settings        | V O Search Control F             | arei P |                          |
|                    | Define power buttons and turn o                                                                                      |                                 |                                  |        |                          |
|                    | Choose the power settings that you want to                                                                           |                                 | you make to the settings on this |        | Shutdown settings        |
|                    | Change settings that are currently unavi                                                                             | ailable                         |                                  |        | Shutdown settings        |
|                    |                                                                                                    | On battery                      | Plugged in                       |        | Turn an fact starture /  |
| Figure 3 - 6       | When I press the power button:                                                                                       | Sleep                           | Sleep ~                          |        | Turn on fast startup (   |
| Power Options      | When I press the sleep button:                                                                                       | Sleep ~                         | Sleep +                          |        | This helps start your PC |
| Define Power       | So When I close the lid:                                                                                             | Sleep ×                         | Sleep -                          |        | Class                    |
| Buttons - Shutdown | Password protection on wakeup                                                                                        |                                 |                                  |        | Sleep                    |
| Settings           | Require a password (recommended)<br>When your computer wakes from slee<br>password to unlock the computer. <u>Cr</u> |                                 |                                  |        | Show in Power menu.      |
| -                  | <ul> <li>Don't require a password</li> <li>When your computer wakes from silee<br/>locked.</li> </ul>                | ep, anyone can access your data | a because the computer isn't     |        | Hibernate                |
|                    | Shutdown settings                                                                                                    |                                 |                                  |        | Charles Decision and and |
|                    | Turn on fast startup (recommende<br>This helps start your PC faster after sh                                         |                                 | earn M                           |        | Show in Power menu.      |
|                    | Show in Power menu.                                                                                                  |                                 |                                  |        | Lock                     |
|                    | Hilbernate<br>Show in Power menu.                                                                                    |                                 |                                  |        | LOCK                     |
|                    | Lock<br>Show in account picture menu.                                                                                |                                 |                                  |        | Show in account picture  |
|                    |                                                                                                    |                                 | She change Cancel                |        |                          |

3

### **Resuming Operation**

You can resume operation from power-saving states by pressing the power button, or in some cases pressing the sleep button (Fn + F12 key combo).

| Power Status       | lcon ₽-/⑴ Color        | To Resume                                      |
|--------------------|------------------------|------------------------------------------------|
| Power Off          | Off                    | Press the Power Button                         |
|                    |                        | Press the Power Button                         |
| Sleep              | Blinking Green         | Press the Sleep Button (Fn + F12 Key<br>Combo) |
| Hibernate          | Off (battery)          | Press the Power Button                         |
| Themate            | Orange (AC/DC adapter) | Tress the Fower Dutton                         |
| Display Turned Off | Green                  | Press a Key or Move the Mouse/Touchpad         |
|                    |                        |                                                |

# Table 3 - 1ResumingOperation

Ø

#### **Power Button**

When the computer is on, you can use the power button as a Sleep/Hibernate/Shut Down hot key button when it is pressed for less than **4 seconds** (pressing and holding the power button for longer than this will force the computer to shut down).

### **Closing the Lid**

If you have chosen to send the computer to **Sleep** when the lid is closed, raising the lid will wake the system up.

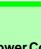

#### Power Conservation Modes

R

The **Power Saving** setting will result in maximum power saving, but with the possible loss of some performance.

Setting the mode to **Balance** will give power saving matched with performance.

**Performance** will give optimum computer performance but with less power conservation.

Note that the Energy Star setting will put the display into sleep after no more than 15 minutes of user inactivity.

> *Figure 3 - 7* Control Center

### **Power Conservation Modes**

This system supports **Power Saving** power management features that place computers (CPU, hard drive, etc.) into a low-power sleep modes after a designated period of inactivity. Adjust **Power Conservation Modes** from the **Control Center**:

- 1. Press the Fn + Esc key combination to toggle the Control Center on/off.
- 2. Click either the Performance, Balanced or Power Saving button.

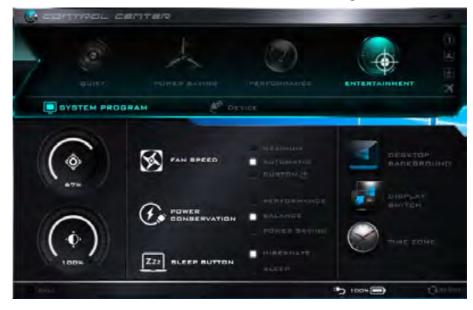

### Ctrl + Alt + Delete Key Combination

You can use the **CTRL** + **ALT** + **DEL** key combination from almost any of the *Win-dows 10* interfaces/Apps to bring up a full-screen displaying **Lock**, **Switch User**, **Sign out**, **Change a password** and **Task Manager** options. If you click the **Power** icon in the lower right corner of the screen a power management option menu appears to display **Sleep**, **Shut down**, and **Restart**.

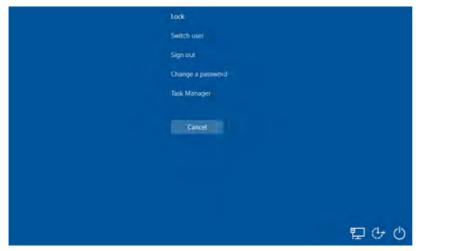

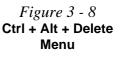

To fully control all the power options (including Hibernate mode) go to the **Power Options** control panel and configure the power button, sleep button and lid to perform the function selected.

### **Settings Menu Power Controls**

The **Settings** item in the **Start Menu** (or via the **Action Center**) gives you access to a number of power settings control panels which enable you to quickly adjust power options. Click **System** to access the menu including the power option settings.

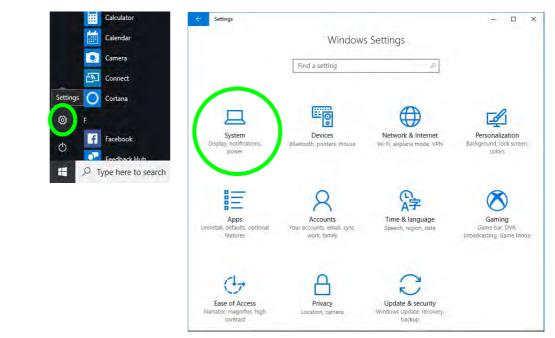

Figure 3 - 9 Settings

3

#### **Battery Saver**

Battery in Settings will display the battery level, and by clicking **Battery usage by app** you can see the current state of battery usage by application etc. The **Battery saver** can be level can be adjusted to be turned on if the battery level falls below a certain level to limit background activity and push notifications.

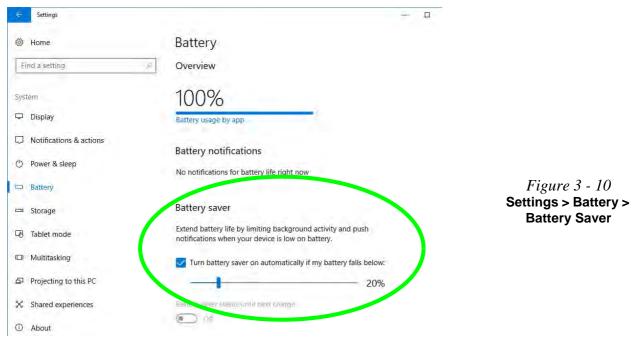

### **Power & Sleep**

**Power & sleep** gives you quick access to **Screen** and **Sleep** settings. Click **Additional power settings** to go to the main power options control panel.

|               | ettings                                            | ÷                                                                                              | × |
|---------------|----------------------------------------------------|------------------------------------------------------------------------------------------------|---|
|               | Home                                               | Power & sleep                                                                                  |   |
|               | Find a setting                                     | Ø Screen                                                                                       |   |
|               | System Display Solutions & actions O Power & steep | On battery power, turn off after<br>5 minutes<br>When plugged in, turn off after<br>10 minutes |   |
|               |                                                    | Sleep                                                                                          |   |
|               | Battery     Storage                                | On battery power, PC goes to sleep after                                                       |   |
| 3 - 11        | 다. Tablet mode                                     |                                                                                                |   |
| Power &<br>ep | D Multitasking                                     | When plugged in, PC goes to sleep after 30 minutes                                             |   |
| •             | Projecting to this PC                              |                                                                                                |   |
|               | 💥 Shared experiences                               | Related settings                                                                               |   |
|               | ① About                                            | Additional power settings                                                                      |   |
|               |                                                    | Have a question?                                                                               |   |

*Figure 3 - 11* Settings > Power & Sleep

### **Battery Information**

Follow these simple guidelines to get the best use out of your battery.

### **Battery Power**

Your computer's battery power is dependent upon many factors, including the programs you are running, and peripheral devices attached. You can set actions to be taken (e.g. Shut down, Hibernate etc.), and set critical and low battery levels from power plan Change plan settings > Change advanced power settings (see *Figure* 3 - 3 on page 3 - 6).

Click the battery icon in the notification area to see the current battery level and charge status (you can also click **Power & sleep settings** to access the **Settings** menu to quickly adjust power settings).

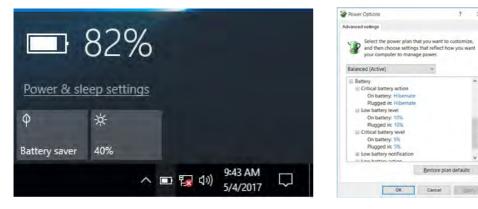

### 沁 Low Battery Warning

When the battery is critically low, immediately connect the AC/DC adapter to the computer or save your work, otherwise, the unsaved data will be lost when the power is depleted.

? X

*Figure 3 - 12* **Battery Icon** (Notification Area) & **Battery Advanced** Settings

#### Windows Mobility Center

ß

The Windows Mobility Center control panel (select Control Panel under the Windows System item in the Start Menu) provides an easy point of access for information on battery status, power plans used and wireless device status etc.

Figure 3 - 13 Windows Mobility Center (Control Panel)

### **Conserving Battery Power**

- Use a **power plan** that conserves power (e.g **Power saver**), however note that this may have an affect on computer performance.
- Lower the brightness level of the LCD display. The system will decrease LCD brightness slightly to save power when it is not powered by the AC/DC adapter.
- Reduce the amount of time before the display is turned off.
- Close wireless, Bluetooth, modem or communication applications when they are not being used.
- Disconnect/remove any unnecessary external devices e.g. USB devices, ExpressCards etc.

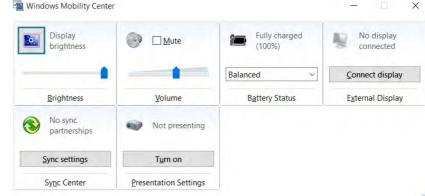

### **Battery Life**

Battery life may be shortened through improper maintenance. To optimize the life and improve its performance, fully discharge and recharge the battery at least once every 30 days.

We recommend that you do not remove the battery yourself. If you do need to remove the battery for any reason (e.g. long term storage) see "*Removing the Battery*" *on page 3 - 25* (it is not possible to remove the battery from **Model A** computers as this may void your warranty terms).

### **New Battery**

Always completely discharge, then fully charge, a new battery (see "*Battery FAQ*" *on page 3 - 21* for instructions on how to do this).

### Recharging the Battery with the AC/DC Adapter

The battery pack automatically recharges when the AC/DC adapter is attached and plugged into an electrical outlet. If the computer is powered on, and in use, it will take several hours to fully recharge the battery. When the computer is turned off but plugged into an electrical outlet, battery charge time is less. Refer to "*LED Indicators*" on page 1 - 7 for information on the battery charge status, and to "*Battery FAQ*" on page 3 - 21 for more information on how to maintain and properly recharge the battery pack.

### 泛

Caution

Danger of explosion if battery is incorrectly replaced.

Replace only with the same or equivalent type recommended by the manufacturer. Discard used battery according to the manufacturer's instructions.

### **Proper handling of the Battery Pack**

- DO NOT disassemble the battery pack under any circumstances
- DO NOT expose the battery to fire or high temperatures, it may explode
- DO NOT connect the metal terminals (+, -) to each other

### 泛

#### **Damaged Battery Warning**

Should you notice any physical defects (e.g. the battery is bent out of shape after being dropped), or any unusual smells emanating from the notebook battery, shut your computer down immediately and contact your distributor/supplier. If the battery has been dropped we do not recommend using it any further, as even if the computer continues to work with a damaged battery in place, it may cause circuit damage, which may possibly result in fire. It is recommended that you replace your computer battery every two years.

### **Battery FAQ**

### How do I completely discharge the battery?

Use the computer with battery power until it shuts down due to a low battery. Don't turn off the computer even if a message indicates the battery is critically low, just let the computer use up all of the battery power and shut down on its own.

- Save and close all files and applications. 1.
- 2. Create a power plan for discharging the battery and set all the options to Never.

| Edit Plan Se | ettings                                                       |                                           |    |             | -                    | × |                                                  |
|--------------|---------------------------------------------------------------|-------------------------------------------|----|-------------|----------------------|---|--------------------------------------------------|
| e .          | ↑ 🍞 ≈ Power Options ⇒ Edi                                     | t Plan Settings                           |    | ~ 0         | Search Control Pagel | P |                                                  |
|              | Change settings for the p<br>Choose the sleep and display set | 7. C. C. C. C. C. C. C. C. C. C. C. C. C. |    | fer to use: |                      |   |                                                  |
|              |                                                               | On battery                                |    | Plugged i   | n                    |   | <i>Figure 3 - 14</i><br><b>Power Plan Crea</b> t |
|              | Turn off the display.                                         | Never                                     | ×  | Never       | ~                    |   |                                                  |
|              | Put the computer to sleep:                                    | Never                                     | w. | Never       | ~                    |   |                                                  |
|              | 🔆 Adjust plan brightness:                                     | •                                         | *  | 0           | <b>a</b>             |   |                                                  |
|              | Ownee, advanced power retund                                  |                                           |    |             |                      |   |                                                  |
|              |                                                               |                                           |    | Save and    | Cancel               |   |                                                  |
|              |                                                               |                                           |    |             |                      |   |                                                  |

3. Click Change plan settings (after creating it) and click Change plan settings > Change advanced power settings.

*Figure 3 - 15* Change Plan Settings / Change Advanced Power Settings

|                                                                                                    |                                                                                                    |               |                     | -       |            |
|----------------------------------------------------------------------------------------------------|----------------------------------------------------------------------------------------------------|---------------|---------------------|---------|------------|
| - 🔹 🛧 🍞 > Control Par                                                                              | el > All Control Panel Items > Power Options                                                                                                    | ~ O           | Search Control I    | Rainel  |            |
| Control Panel Home                                                                                 | A power plan is a collection of naroware and syst<br>that manages how your computer uses power. Ic                                                                                                    |               |                     | ness, s | ieep, esc. |
| Require a password on wakeup                                                                       | Plans shown on the battery meter                                                                                                    |               | -                   |         |            |
| Choose what the power<br>buttons do                                                                | Discharge Battery                                                                                                    |               | Change              | plan 1  | settings   |
| Choose what closing the lid<br>does                                                                | <ul> <li>Power saver</li> <li>Saves energy by reducing your computer's</li> </ul>                                                                                                    | performance   |                     | plan s  | settings   |
| Create a power plan                                                                                | Hide additional plans                                                                                                    |               |                     |         |            |
| Choose when to turn off the<br>display                                                             | O Balanced (recommended)                                                                                                    |               | Change              | pián s  | settings   |
| Change when the computer sleeps                                                                    | Automatically balances performance with e                                                                                                    | energy consul | mption on capable   | e hardi | ware.      |
| See also                                                                                           | <ul> <li>High performance</li> <li>Favors performance, but may use more energian</li> </ul>                                                                                                    | ergy.         | Change              | plan s  | settings   |
| Personalization                                                                                    |                                                                                                    |               |                     |         |            |
| Windows Mobility Center                                                                            | Screen brightness: 🧿 —                                                                                                    |               | <b></b>             |         |            |
| P Edit Plan Settings                                                                               |                                                                                                    |               |                     |         | ×          |
| Change setting:                                                                                    | tions » Edit Plan Settings<br>s for the plan: Discharge Battery<br>d display settings that you want your computer to use.                                                                                     | v 0 5         | earch Control Panel |         | م          |
| Change setting:                                                                                    | s for the plan: Discharge Battery                                                                                                    | v (). S       | earch Control Papel |         | ٩          |
| Change setting:                                                                                    | s for the plan: Discharge Battery<br>d display settings that you want your computer to use.                                                                                                    |               | earch Control Panel |         | P          |
| Change setting:<br>Choose the sleep an                                                             | s for the plan. Discharge Battery<br>d display settings that you want your computer to use.<br>Cho battery<br>play. Never Never                                                                               |               | earch Control Panel |         | P          |
| Change setting:<br>Choose the steep an                                                             | s for the plan: Discharge Battery<br>d display settings that you want your computer to use<br>on battery<br>play: <u>Never</u> <u>Never</u><br>et to sheep: <u>Never</u> <u>Never</u>                         |               | earch Control Panel |         | ٩          |
| Change setting<br>Choose the skep an<br>Un off the dis<br>Turn off the dis<br>Turn off the compute | s for the plan: Discharge Battery<br>d display settings that you want your computer to use.<br>I on battery<br>play: Never Never<br>re to skeep: Never Never<br>phrees: 0 0 0 0 0 0 0 0 0 0 0 0 0 0 0 0 0 0 0 |               | earch Control Panel |         | ٩          |

- 4. Scroll down to **Battery** and click + to expand the battery options.
- 5. Choose the options below (click **Yes** if a warning appears):

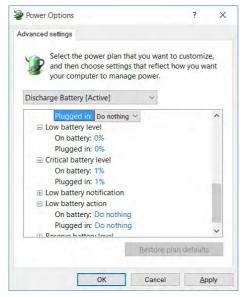

*Figure 3 - 16* Power Options Advanced Settings -Battery

- Low battery levels = 0%
- Critical battery Levels = 1%
- Low battery action = Do Nothing
- Critical battery action (On battery) = Shut Down
- Critical battery action (Plugged in) = Do Nothing

#### How do I fully charge the battery?

When charging the battery, don't stop until the LED charging indicator light changes from orange to green.

#### How do I maintain the battery?

Completely discharge and charge the battery at least once every 30 days or after about 20 partial discharges.

### **Removing the Battery**

We recommend that you do not remove the battery yourself. If you do need to remove the battery for any reason (e.g. long term storage) see below.

- 1. Turn the computer off, and turn it over.
- 2. Slide the latch 1 in the direction of the arrow.
- 3. Slide the latch (2) in the direction of the arrow, and hold it in place.
- 4. While holding the latch (2) in place, pull the battery up from point (3) in the direction of the arrow (4).
- 5. Remove the battery 5.

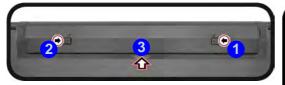

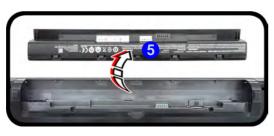

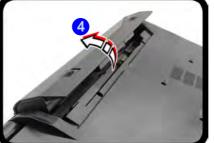

### 迩

#### Bottom Cover Removal Warning

Do not remove any cover(s) and /or screw(s) for the purposes of device upgrade as this may violate the terms of your warranty.

If you need to replace/ remove the hard disk/ RAM/optical device etc., for any reason, please contact your distributor/ supplier for further information.

### *Figure 3 - 17* Battery Removal

### **Inserting the Battery**

- 1. Orientate the battery **1** as illustrated below and align the pins **2** with the edges of the battery compartment.
- 2. Turn the battery in the direction of the arrow (3) to insert it into the compartment (it should click into place).
- 3. Slide the latch 4 in the direction of the arrow into the lock position.

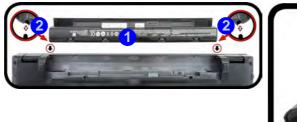

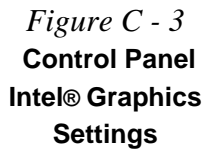

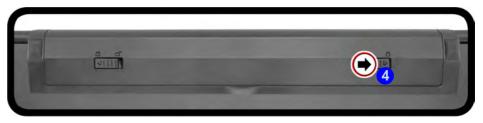

*Figure 3 - 18* Battery Insertion

# **Chapter 4: Drivers & Utilities**

This chapter deals with installing the drivers and utilities essential to the operation or improvement of some of the computer's subsystems. The system takes advantage of some newer hardware components for which the latest versions of most available operating systems haven't built in drivers and utilities. Thus, some of the system components won't be auto-configured with an appropriate driver or utility during operating system installation. Instead, you need to manually install some system-required drivers and utilities.

### What to Install

The *Device Drivers & Utilities* + *User's Manual* disc contains the drivers and utilities necessary for the proper operation of the computer. *Table 4 - 1, on page 4 - 4* lists what you need to install and it is very important that the drivers are installed by the method outlined in this chapter, and in the order indicated. Note that the information on the following pages is for *Windows 10 (64-bit) only*.

### **Module Driver Installation**

The procedures for installing drivers for the **Wireless LAN** and **Combination Blue**tooth & WLAN modules are provided in *"Modules & Options" on page 6 - 1*.

### 泛

# Driver Installation & Power

When installing drivers make sure your computer is powered by the AC/DC adapter connected to a working power source. Some drivers draw a power during the installation procedure, and if capacity is not adequate this may cause the system to shut down and cause system problems (note that there is no safety issue involved here, and the battery will be rechargeable within 1

### **Drivers & Utilities**

### **Driver Installation**

- 1. Insert the Device Drivers & Utilities + User's Manual disc into the DVD drive.
- 2. Click the message "Tap to choose what happens with this disc."
- 3. Click Run autorun.exe.
- 4. Click Install Drivers (button), or Option Drivers (button) to access the Optional driver menu.

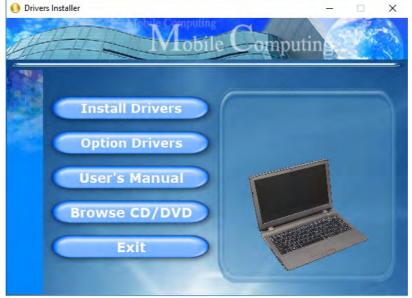

Figure 4 - 1 - Drivers Installer Screen 1

### 4 - 2 Driver Installation

- 5. Check the driver installation order from *Table 4 1, on page 4 4* (the drivers must be installed in this order) which is the same as that listed in the *Drivers Installer* menu below.
- 6. Click to select the driver you wish to install, (you should note down the drivers as you install them).
- 7. Follow the instructions for each individual driver installation procedure as listed on the following pages.

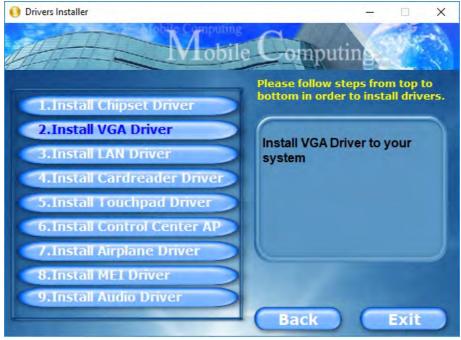

Figure 4 - 2 - Install Drivers

| Win 10 Drivers (64-bit)<br>System Required | Page #     | Win 10 Drivers (64-bit) Other / Options                   | Page #      |
|--------------------------------------------|------------|-----------------------------------------------------------|-------------|
| Chipset                                    | Page 4 - 7 | Setting Up SATA Mode (Optane™ or AHCI)                    | Page 6 - 2  |
| Video (VGA)                                | Page 4 - 7 | Wireless LAN Module                                       | Page 6 - 10 |
| LAN                                        | Page 4 - 7 | Bluetooth & WLAN Combo Module                             | Page 6 - 14 |
| CardReader                                 | Page 4 - 7 | Thunderbolt™ Driver                                       | Page 6 - 20 |
| Touchpad                                   | Page 4 - 7 | Intel® Rapid Storage Technology (For AHCI or Optane Mode) | Page 6 - 21 |
| Control Center                             | Page 4 - 8 | PC Camera Module (No driver required)                     | Page 6 - 28 |
| Airplane                                   | Page 4 - 8 | 3G/4G Module (No driver required)                         | Page 6 - 34 |
| MEI Driver                                 | Page 4 - 8 | Trusted Platform Module (No driver required)              | Page 6 - 40 |
| Audio                                      | Page 4 - 8 |                                                           | 1           |

### Table 4 - 1 - Driver Installation

All drivers provided are for Windows 10 (64-bit).

Note that you need to install both the WLAN & Bluetooth drivers for the WLAN & Bluetooth Combo modules.

4 - 4 Driver Installation

### **Manual Driver Installation**

Click *Browse CD/DVD* (button) in the *Drivers Installer* application and browse to the executable file in the appropriate driver folder.

### Windows Update

After installing all the drivers make sure you enable Check for updates (Settings > Update & security > Check for updates) in order to get all the latest security updates etc. (all updates will include the latest hotfixes from Microsoft). See *"Windows Update" on page 4 - 9* for instructions.

# **Updating/Reinstalling Individual Drivers**

If you wish to update/reinstall individual drivers it may be necessary to uninstall the original driver. To do this go to the **Control Panel** in the *Windows OS* and double-click the **Programs** icon (**Programs** > **Uninstall a program**). Click to select the driver (if it is not listed see below) and click **Uninstall**, and then follow the on screen prompts (it may be necessary to restart the computer). Reinstall the driver as outlined in this chapter.

If the driver is not listed in the **Programs and Fea**tures menu:

- 1. Go to the **Control Panel**).
- 2. Double-click Device Manager (Hardware and Sound > Devices and Printers > Device Manager).
- Double-click the device you wish to update/reinstall the driver for (you may need to click "+" to expand the selection).
- 4. Click **Driver** (tab) and click the **Update Driver** or **Uninstall** button and follow the on screen prompts.

# **User Account Control**

If a **User Account Control** prompt appears as part of the driver installation procedure, click **Continue** or **Allow**, and follow the installation procedure as directed.

# Windows Security Message

If you receive a *Windows* security message as part of the driver installation process. Just click "*Install this driver software anyway*" or "*Install*" to continue the installation procedure.

You will receive this message in cases where the driver has been released after the version of *Windows* you are currently using. All the drivers provided will have already received certification for *Windows*.

# **New Hardware Found**

If you see the message "**New Hardware Found**" during the installation procedure (**other than when outlined in the driver install procedure**), click **Cancel** to close the window, and follow the installation procedure.

#### **Driver Installation General Guidelines**

The driver installation procedure outlined in this Chapter (and in **Chapter 7 Options & Modules**), are accurate at the time of going to press.

Drivers are always subject to upgrade and revision so the exact procedure for certain drivers may differ slightly. As a general guide follow the default on screen instructions for each driver (e.g. **Next > Next > Finish**) unless you are an advanced user. In many cases a restart is required to install the driver.

Make sure any modules (e.g. WLAN or Bluetooth) are **ON (i.e. the system is not in Airplane Mode)** before installing the appropriate driver.

# **Driver Installation Procedure**

Insert the *Device Drivers & Utilities* + *User's Manual disc* and click *Install Drivers* (button).

# Chipset

- 1. Click **1.Install Chipset Driver > Yes**.
- 2. Click Next > Accept > Install.
- 3. Click **Restart Now** to restart the computer.

# Video (VGA)

- 1. Click 2.Install VGA Driver > Yes.
- 2. Click **Next > Yes > Next > Next**.
- 3. Click **Finish** to restart the computer.

**Note**: After installing the video driver go to the **Display/Display Settings** control panel to adjust the video settings to the highest resolution.

# LAN

Note: If the computer enters a deep sleep mode during installation, you will be prompted to plug in a network cable, and click **OK**, to continue installation. If a network cable is not available, restart the system and reinstall the LAN driver.

- 1. Click **3.Install LAN Driver > Yes**.
- 2. Click Next > Install.
- 3. Click Finish.

# CardReader

- 1. Click **4.Install Cardreader Driver > Yes**.
- 2. Click Finish.

# Touchpad

- 1. Click **5.Install Touchpad Driver > Yes**.
- 2. Click Next.
- 3. Click the button to accept the license agreement and click **Next**.
- 4. Click **Finish > Restart Now** to restart the computer.

# **Control Center**

- 1. Click 6.Install Control Center AP > Yes.
- 2. Click Next > Install.
- 3. Click **Finish** to restart the computer.

# Airplane

*Note: Do not use Update Driver in Device Manager to install the Airplane Mode driver.* 

- 1. Click **7.Install Airplane Driver > Yes**.
- 2. Click **Next > Install**.
- 3. Click **Finish** to restart the computer.

# **MEI Driver**

- 1. Click **8.Install MEI Driver > Yes**.
- 2. Click Next.
- 3. Click the check box to accept the license and then click **Next**.
- 4. Click Next.
- 5. Click Finish.

# Audio

- 1. Click **9.Install Audio Driver > Yes**.
- 2. Click Next.
- 3. Click **Finish** to restart the computer.

After installing the audio driver the system will not return to the **Drivers Installer** screen. To install any of the optional drivers, eject the *Device Drivers & Utilities* + *User's Manual* disc and then reinsert it (or double-click the disc icon in My Computer), and click **Option Drivers** (button) to access the optional driver menu.

# Windows Update

After installing all the drivers make sure you enable **Check for updates** in order to get all the latest security updates etc. (all updates will include the latest **hotfixes** from Microsoft).

To enable Windows Update make sure you are connected to the internet:

- 1. Click the **Start Menu** and select the **Settings** item.
- 2. Click Update & Security.
- 3. Click **Check for updates** (Windows Update).
- 4. The computer will now check for updates (you need to be connected to the internet).
- 5. The system will install any available updates.

### **Optional Drivers**

See the pages indicated in *Table 4 - 1, on page 4 - 4* for the driver installation procedures for any modules included in your purchase option.

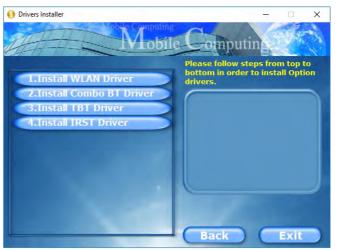

Figure 4 - 3 - Optional Drivers Installer Screen

Note that you need to install both the WLAN & Bluetooth drivers for the WLAN & Bluetooth Combo modules

# 4

# Chapter 5: BIOS Utilities

# **Overview**

This chapter gives a brief introduction to the computer's built-in software:

If your computer has never been set up, or you are making important changes to the system (e.g. hard disk setup), then you should review this chapter first and note the original settings found in *Setup*. Even if you are a beginner, keep a record of the settings you find and any changes you make. This information could be useful if your system ever needs servicing.

There is one general rule: *Don't make any changes unless you are sure of what you are doing*. Many of the settings are required by the system, and changing them could cause it to become unstable or worse. If you have any doubts, consult your service representative.

# 泛

#### **BIOS Screens**

Note that the BIOS screens pictured on these pages are intended for guidance in setting up your system's BIOS.

BIOS versions are subject to constant change and revision, therefore your computer's actual screens may appear slightly different from those pictured on these pages.

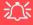

#### BIOS Settings Warning

Incorrect settings can cause your system to malfunction. To correct mistakes, return to *Setup* and restore the **Optimized Defaults** with **<F3>**.

#### **UEFI Boot & POST**

When UEFI Boot is enabled, then the prompts to **press F2 or F7 will not appear**. However you can still press F2 to enter the setup, or F7 to choose the preferred boot device, if you press the key immediately the system boots up.

# **The Setup Utility**

Each time you turn on the computer the system takes a few seconds to conduct a **POST**, including a quick test of the on-board RAM (memory).

As the **POST** proceeds, the computer will tell you if there is anything wrong. If there is a problem that prevents the system from booting, it will display a system summary and prompt you to run *Setup*.

If there are no problems, the *Setup* prompt will disappear and the system will load the operating system. Once that starts, you can't get into *Setup* without rebooting.

The **Aptio Setup Utility** tells the system how to configure itself and manage basic features and subsystems (e.g. port configuration).

To enter *Setup*, turn on the computer and press **F2** (give the system a few seconds to enter *Setup*). If the **Boot Logo** is enabled the **F2** on screen will be **highlighted** to illustrate that the system is processing the request during the **POST** (or press **F7** for boot options). If you get a "Keyboard Error", (usually because you pressed **F2** too quickly) just press **F2** again.

If the computer is already on, reboot using the Ctrl + Alt + Delete combination and then hold down F2 when prompted. The *Setup* main menu will appear.

To see the boot options press F7 and choose your preferred boot device.

# **Failing the POST**

Errors can be detected during the **POST**. There are two categories, "fatal" and "non-fatal".

# **Fatal Errors**

These stop the boot process and usually indicate there is something seriously wrong with your system. Take the computer to your service representative or authorized distributor/supplier as soon as possible.

# **Non-Fatal Errors**

This kind of error still allows you to boot. You will get a message identifying the problem (make a note of this message!) and you can then press **F7** (the **F7** on screen will be **highlighted** to illustrate that the system is processing the request) for boot options.

Press **F2** (give the system a few seconds to enter *Setup*; the **F2** on screen will be highlighted to illustrate that the system is processing the request) to run the **Setup** program and try to correct the problem. If you still get an error message after you change the setting, or if the "cure" seems even worse, call for help.

#### **Setup Menus**

ß

The **Setup** menus shown in this section are for **reference** only. Your computer's menus will indicate the configuration appropriate for your model and options.

*Figure 5 - 1* Navigation Menu

### **Setup Screens**

The following pages contain additional advice on portions of the *Setup*. Along the top of the screen is a menu bar with menu headings. When you select a heading, a new screen appears. Scroll through the features listed on each screen to make changes to *Setup*.

Instructions on how to navigate each screen are in the box at the bottom right side of the screen.

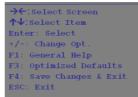

If these tools are confusing, press **F1** to call up a **General Help** screen, and then use the arrow keys to scroll up or down the page.

The **Item Specific Help** on the upper right side of each screen explains the highlighted item and has useful messages about its options.

If you see an arrow  $\blacktriangleright$  next to an item, press **Enter** to go to a sub-menu on that subject. The sub-menu screen that appears has a similar layout, but the **Enter** key may execute a command.

# Main Menu

| SATA Port 0 Not Present<br>SATA Port 2 TOSHIBA MQ01AB (500.1GB)<br>SATA Port 3 HL-DT-ST DVDRA ATAPI |                                | Set the Date. Use Tab to switch between Date elements. |
|----------------------------------------------------------------------------------------------------|--------------------------------|--------------------------------------------------------|
| <ul> <li>OffBoard SATA Controller Cor</li> <li>OffBoard NVMe Controller Cor</li> </ul>              |                                |                                                        |
| <b>System Date</b><br>System Time                                                                   | [Thu 05/04/2017]<br>[09:56:26] |                                                        |
| Intel(R) ************************************                                                       | ****                           |                                                        |
| ME FW Version:                                                                                      | ****                           | →←:Select Screen                                       |
| System Memory:<br>Extended Memory:                                                                  | 640 KB<br>4096 MB (DDR4)       | ↑↓:Select Item<br>Enter: Select<br>+/-: Change Opt.    |
| MB Series:                                                                                          | ****                           | F1: General Help                                       |
| BIOS Revision:                                                                                      | ****                           | F3: Optimized Defaults                                 |
| KBC/EC firmware Revision:                                                                           | ****                           | F4: Save Changes & Exit                                |
| Mac Address:                                                                                        | ****                           | ESC: Exit                                              |

*Figure 5 - 2* Main Menu

System Time & Date (Main Menu)

The hour setting uses the 24-hour system (i.e.,  $\emptyset\emptyset$  = midnight; 13 = 1 pm). If you can change the date and time settings in your operating system, you will also change these settings. Some applications may also alter data files to reflect these changes.

#### SATA Port # (Main Menu)

Pressing **Enter** opens the sub-menu to show the configuration of a optical Device/ HDD on the computer's SATA Ports.

### OffBoard SATA/NVme Controller Configuration (Main Menu)

Pressing **Enter** opens the sub-menu to show the configuration of any devices on the off board SATA/NVme Controller if applicable.

#### System/Extended Memory: (Main Menu)

This item contains information on the system memory, and is not user configurable. The system will auto detect the amount of memory installed.

*MB Series / BIOS Revision / KBC/EC firmware Revision / MAC Address* This item contains information on the BIOS version, network adapter address etc., and is not user configurable.

# **Advanced Menu**

| Advanced Chipset Control<br>Intel(R) Thundebolt              |                                    | Advanced Chipset Control.                                                                                                    |
|--------------------------------------------------------------|------------------------------------|----------------------------------------------------------------------------------------------------|
| SATA Mode:<br>Power On Boot Beep:<br>Battery Low Alarm Beep: | [AHCI]<br>[Disabled]<br>[Disabled] |                                                                                                    |
|                                                              |                                    | <pre>→←:Select Screen<br/>↑↓:Select Item<br/>Enter: Select<br/>+/-: Change Opt.<br/>F1: General Help<br/>F3: Optimized Defaults<br/>F4: Save Changes &amp; Exit<br/>ESC: Exit</pre> |
|                                                              |                                    | an Megatrends. Inc.                                                                                                    |

*Figure 5 - 3* Advanced Menu

Advanced Chipset Control (Advanced Menu)

The sub-menu here allows you to enable/disable GPU Performance Scaling, FlexiCharger, SW Guard Extensions and VT-d. Intel(R) Thunderbolt Technology
(Advanced Menu > Intel(R) Thunderbolt)

You can enable/disable the Intel(R) Thunderbolt port support from this menu (see over). The Thunderbolt port is enabled by default as a data port.

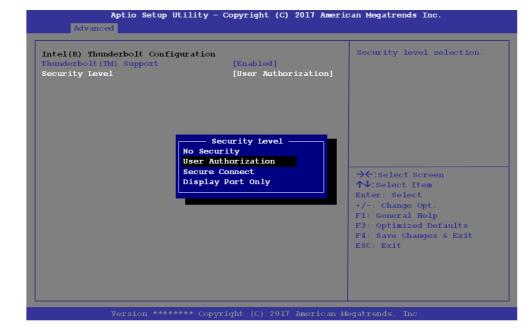

*Figure 5 - 4* Advanced Chipset Control (Advanced Menu)

5 - 8 Advanced Menu

Security Level (Advanced Menu > Intel(R) Thunderbolt) You can set the security level to No Security, User Authorization, Secure Connect or Display Port only.

- No Security will allow any devices to be connected. In this mode the connection manager auto connects to any new devices which are plugged in.
- You can set the port to allow only devices with a **User Authorization** to connect. **If a unique ID is not located then you will be asked to confirm the connection**. The connection manager will request approval from the host and auto approval may be given based on the unique ID of the connecting device.
- If you set the security level to **Secure Connect** then **the host will write a unique ID to a device to ensure only approved devices can connect**. The connection manager will request approval from the host, and auto approval is only given if the host challenge to the device is acceptable.
- Setting the port to **Display Port only allow display devices to connect to the port, and no data connections will be allowed**. In this mode only displays are connected (re-driver or DP tunnel, no PCIe tunneling) and no tunneling is done for PCIe devices.

# Intel® Optane<sup>™</sup>

Intel® Optane<sup>™</sup> is a combination of a compatible memory device and Intel Rapid Technology software. This combination is designed to speed up your system performance.

Contact your distributor or supplier to see if your system supports this technology.

# SATA Mode Selection

If you have installed the *Windows* OS with either AHCI or Intel RST (Optane) mode enabled, DO NOT disable the set mode (if you wish to disable the set mode you will need to reinstall the *Windows* OS).

### SATA Mode (Advanced Menu)

The SATA (Serial ATA) control is configured to operate in **AHCI** (Advanced Host Controller Interface) mode or in **Intel RST Premium** (for **Intel® Optane**<sup>TM</sup>) mode.

The SATA Mode should be set BEFORE installing an operating system, and after you have backed up all necessary files and data (see sidebar). See "Setting Up SATA Mode (Optane<sup>TM</sup> or AHCI)" on page 6 - 2 for details. Make sure you install the Intel Rapid Storage Technology application if you have set the SATA Mode to Intel RST Premium, or to AHCI (see "IRST Driver Installation" on page 6 - 21).

If you wish to change your SATA mode to/from AHCI/Intel RST (Optane) mode note that doing so may prevent your operating system from booting, and may require a reinstall of the OS. If you do wish to change the SATA mode then backup any necessary data on your hard disk(s) as you will need wipe the disks clean in order to prevent system problems.

### Power On Boot Beep (Advanced Menu)

Use this menu item to enable/disable the beep as the computer starts up.

### Battery Low Alarm Beep (Advanced Menu)

Use this menu item to enable/disable the battery low alarm beep.

*GPU Performance Scaling (Advanced Menu > Advanced Chipset Control)* You can enable/disable GPU Performance scaling from this menu. If this option is on it can be useful if you play games etc.

## Advanced Menu 5 - 11

# BIOS Utilities

*FlexiCharger (Advanced Menu > Advanced Chipset Control)* The sub-menu here allows you to enable/disable the **FlexiCharger**. The FlexiCharger may be set to automatically start charging your battery when the battery reaches a certain capacity level (e.g. you could start the battery charge level at 40%).

You can then set the level to stop charging (e.g. 100%), and of course this stop charge level must be higher then the start charge level.

See the sidebar warning for information on running the FlexiCharger for an extended period as this is not recommended.

| Advanced Chipset Control<br>GPU Performance Scaling<br>FlexiCharger<br>Start Charge<br>Stop Charge<br>SW Guard Extensions (SGX)<br>VT-d | [Enabled]<br>[Enabled]<br>[95%]<br>[Disabled]<br>[Enabled] | If you set the FlexiCharger to<br>"Enabled", note that over time<br>the battery meter's reading<br>accuracy will deteriorate.                                                       |
|----------------------------------------------------------------------------------------------------|------------------------------------------------------------|----------------------------------------------------------------------------------------------------|
| Enab                                                                                                    |                                                            | <pre>→★:Select Screen<br/>↑↓:Select Item<br/>Enter: Select<br/>+/-: Change Opt.<br/>FI: General Help<br/>F3: Optimized Defaults<br/>F4: Save Changes &amp; Exit<br/>ESC: Exit</pre> |

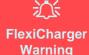

If you leave the FlexiCharger continuously "**Enabled**" for a period of three months or more, the battery meter's reading accuracy will deteriorate.

To reset this, set the FlexiCharger to "Disabled", and then allow the battery to completely discharge (see "Battery FAQ" on page 3 - 21) before enabling the function again.

*Figure 5 - 5* Advanced Chipset Control > FlexiCharger

Software Guard Extensions (Advanced Menu > Advanced Chipset Control) Intel provides SGX, which is a set of instructions allowing user-level code a degree of security, and privacy, from the operating system. This is disabled by default and should be enabled before installing a driver if applicable.

#### *VT-d* (*Advanced Menu* > *Advanced Chipset Control*)

Enable/disable Intel® Virtualization Technology for Directed I/O (VT-d) from this menu. This extends Intel's Virtualization Technology (VT) by providing hardware assists for a virtualization solution.

# **Security Menu**

| Set Supervisor Password:<br>Set User Password:           |                       | Secure Boot activated when<br>Platform Key(PK) is enrolled                                                                                                    |
|----------------------------------------------------------|-----------------------|----------------------------------------------------------------------------------------------------|
| Password on boot:                                        | [Disabled]            | System mode is User/Deployed<br>and CSM function is disabled                                                                                                    |
| System Mode<br>Secure Boot                               | Setup<br>Not Active   |                                                                                                    |
| <b>Secure Boot</b><br>Secure Boot Mode<br>Key Management | [Enabled]<br>[Custom] |                                                                                                    |
| TPM Configuration                                        | Disabled<br>Enabled   | <pre>→←:Select Screen<br/>↑↓:Select Item<br/>Enter: Select<br/>+/-: Change Opt.<br/>F1: General Help<br/>F3: Optimized Defaults<br/>F4: Save Changes &amp; Exit<br/>ESC: Exit</pre> |

### Security Menu

ß

The changes you make here affect the access to the **Setup** utility itself, and also access to your machine as it boots up after you turn it on. These settings do not affect your machine or network passwords which will be set in your software OS.

5

*Figure 5 - 6* Security Menu

Set Supervisor Password (Security Menu)

You can set a password for access to the **Aptio Setup Utility**. This will not affect access to the computer OS (only the **Aptio Setup Utility**).

# 沁

#### **Password Warning**

If you set a boot password (Password on boot is "Enabled"), **NEVER** forget your password.

The consequences of this could be serious. If you cannot remember your boot password you must contact your vendor and you may lose all of the information on your hard disk. **Note**: To clear existing passwords press **Enter** and type the existing password, then press **Enter** for the new password (without typing any password entry) and **Enter** again to confirm the password clearance.

### Set User Password (Security Menu)

You can set a password for user mode access to the **Aptio Setup Utility**. This will not affect access to the computer OS, (only the *Setup* utility) unless you choose to set a *Password on Boot* (see below). Many menu items in the **Aptio Setup Utility** cannot be modified in user mode.

**Note**: You can only set the user password after you have set the supervisor password.

### Password on boot: (Security Menu)

Specify whether or not a password should be entered to boot the computer (you may only set a password on boot if a supervisor password is enabled). If "*Enabled*" is selected, only users who enter a correct password can boot the system (see the warning in the sidebar). The default setting is "*Disabled*".

### Secure Boot Control (Security Menu)

Secure Boot prevents unauthorized operating systems and software from loading during the startup process. **Secure Boot** is available as a menu option if you have **enabled UEFI Boot** (see "*UEFI Boot (Boot Menu)*" *on page 5 - 18*). Enabling Secure Boot will bring up the **Secure Boot Mode** menu to enable you to configure Secure Boot as **Standard** (with a fixed secure boot policy) or **Custom** (which enables you to make changes to the **Key Management** database if required).

| Provision Factory Defaults<br>Install Factory Default keys<br>Enroll Efi Image<br>Save all Secure Boot variables                                        | [Enabled]                                                              | Allow the provision of factor<br>default Secure Boot keys when<br>System is in Setup Mode                                                                                           |
|----------------------------------------------------------------------------------------------------|------------------------------------------------------------------------|----------------------------------------------------------------------------------------------------|
| Secure Boot variable   Size  Keys<br>Platform Key(PK)   832 <br>Key Exchange Keys   1560 <br>Authorized Signatures  3143 <br>Forbidden Signatures  3724 | #  Key Source<br>1  Default<br>1  Default<br>2  Default<br>77  Default |                                                                                                    |
| Authorized TimeStamps  0 <br>OsRecovery Signatures  0                                                                                                   | 0  No Key<br>0  No Key                                                 | <pre>→←:Select Screen<br/>↑↓:Select Item<br/>Enter: Select<br/>+/-: Change Opt.<br/>F1: General Help<br/>F3: Optimized Defaults<br/>F4: Save Changes &amp; Exit<br/>ESC: Exit</pre> |

Figure 5 - 7 Security -Secure Boot (Key Management)

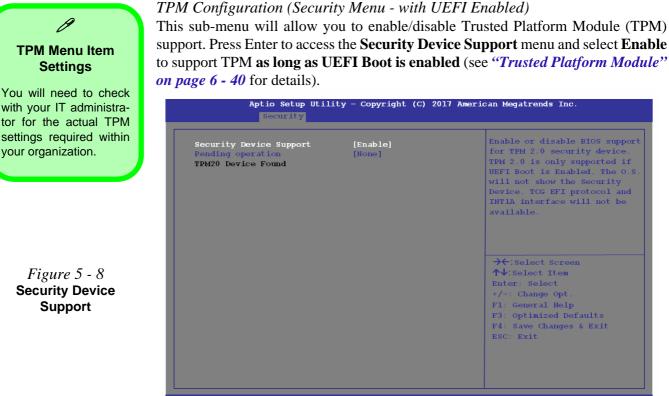

Version \*\*\*\*\*\*\* Copyright (C) 2017 American Megatrends. Inc

# **Boot Menu**

| Boot Option Priorities<br>Boot Option #1 | [Windows Boot Manager<br>(P2: TOSHIBA<br>MQ01ABF050)] | Sets the system boot order                                                                                                    | Boot Menu                                                                                                    |
|------------------------------------------|-------------------------------------------------------|----------------------------------------------------------------------------------------------------|----------------------------------------------------------------------------------------------------|
| • UEFI Setting                           |                                                       |                                                                                                    | 泛<br>BIOS Screens                                                                                                    |
|                                          |                                                       | <pre>→←:Select Screen<br/>↑↓:Select Item<br/>Enter: Select<br/>+/-: Change Opt.<br/>F1: General Help<br/>F3: Optimized Defaults<br/>F4: Save Changes &amp; Exit<br/>ESC: Exit</pre> | Note that the BIOS<br>screens pictured on<br>these pages are intend-<br>ed for guidance in set-<br>ting up your system's<br>BIOS. |
| Version ******                           | * Copyright (C) 2017 American                         |                                                                                                    | BIOS.<br>BIOS versions are sul<br>ject to constant chang<br>and revision, therefor                                                |

When you turn the computer on it will look for an operating system (e.g. Windows 7) from the devices listed in this menu, and **in this priority order**. If it cannot find the operating system on that device, it will try to load it from the next device in the order specified in the Boot Option Priorities. Item specific help on the right is available to help you move devices up and down the order.

your computer's actual screens may appear those pictured on these

### Boot Option Priorities (Boot Menu)

Press Enter to access the menu, use the arrow keys to move up and down the menu, and press Enter to select a device from the **Boot Option** # list (the selected device will be highlighted in white).

### UEFI Boot (Boot Menu)

Enable/disable UEFI Boot from this menu. The Unified Extensible Firmware Interface (UEFI) specification provides a clean interface between operating systems and platform firmware at boot time. In contrast to BIOS, UEFI defines a set of standard boot and runtime services. The *Network Stack* will be enabled as an option under UEFI Boot.

# **Exit Menu**

| Aptio Setup Utility – Copyright (C) 201<br>Main Advanced Security Boot Exit                                                                                                    | 7 American Megatrends Inc.                                                                                                    |
|----------------------------------------------------------------------------------------------------|----------------------------------------------------------------------------------------------------|
| Save Changes and Reset<br>Exit Discarding Changes<br>Load Setup Defaults<br>Discard Changes<br>Save Changes<br>Boot Override<br>Windows Boot Manager (P0: TOSHIBA MQ01ABF050)<br>Launch EFI Shell from filesystem device | Exit System setup after saving<br>the changes.                                                                                                    |
|                                                                                                    | <pre>→←:Select Screen<br/>↑↓:Select Item<br/>Enter: Select<br/>+/-: Change Opt.<br/>F1: General Help<br/>F3: Optimized Defaults<br/>F4: Save Changes &amp; Exit<br/>ESC: Exit</pre> |
| Version ******* Copyright (C) 2017 Ame                                                                                                    | rican Megatrends. Inc.                                                                                                    |

Figure 5 - 10 Exit Menu

Click *Save Changes and Reset* to save all changes made. Choosing to *Discard Changes*, or *Exit Discarding Changes*, will wipe out any changes you have made to the *Setup*. You can also choose to restore the original *Setup* defaults that will return the *Setup* to its original state, and erase any previous changes you have made in a previous session.

### Modules & Options

# Chapter 6: Modules & Options Overview

This chapter contains information on the following modules, which may come with your computer, depending on the configuration purchased. If you are unsure please contact your service representative.

- Setting Up SATA Mode (Optane<sup>™</sup> or AHCI)
- Wireless LAN Module
- Bluetooth & WLAN Combo Module
- Thunderbolt<sup>TM</sup> Driver
- Intel® Rapid Storage Technology
- PC Camera Module
- 3G/4G Module
- Trusted Platform Module

Ň

Wireless Device Operation Aboard Aircraft

The use of any portable electronic transmission devices aboard aircraft is usually prohibited. Make sure the WLAN & Bluetooth module(s) are OFF (or the system is in Airplane Mode) if you are using the computer aboard aircraft (see Table 1 - 2, on page 1 - 9).

### **Modules & Options**

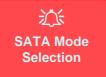

The SATA mode selection should be made **be**fore installing your operating system.

DO NOT change your selected SATA mode unless you intend to reinstall your operating system. Make sure you have backed up all your data before doing so.

See "SATA Mode (Advanced Menu)" on page 5 - 10.

# Setting Up SATA Mode (Optane<sup>™</sup> or AHCI) AHCI Mode

Advanced Host Controller Interface (AHCI) is an interface specification that allows the storage driver to enable advanced serial ATA features such as Native Command Queuing (for maximum hard disk efficiency and performance). Make sure you install the **Intel® Rapid Storage Technology** application to support your HDDs/SSDs in **AHCI** mode (see *"Intel® Rapid Storage Technology" on page 6 - 21*).

# Intel® Optane™

**Intel® Optane<sup>TM</sup>** is a combination of a compatible memory device and **Intel Rapid Technology software**. This combination is designed to speed up your system performance by caching boot data, executables, frequently accessed data and system page files to an non volatile, low latency Intel® Optane<sup>TM</sup> SSD.

Contact your distributor or supplier to see if your system supports this technology.

# Intel® Rapid Storage Technology Application

Make sure you install the Intel® Rapid Storage Technology application if you have set up your system in Intel RST Premium (for Intel® Optane<sup>™</sup>) mode (see "Intel® Rapid Storage Technology" on page 6 - 21).

After setting the SATA mode to Intel® Optane<sup>TM</sup> and installing the Intel® Rapid Storage Technology application, DO NOT uninstall the Intel® Rapid Storage Technology application.

# Intel® Optane<sup>™</sup> Setup Procedure

After initial setup make sure you install the **Intel Rapid Storage Technology driver** - see "*IRST Driver Installation*" on page 6 - 21).

See also "*Clearing Intel*® *Optane*<sup>TM</sup>" *on page 6* - 7 (however backup up any necessary files and data before deleting an Optane setup, as doing so will result in the loss of all data on the volumes).

You need to setup Intel® Optane<sup>TM</sup> before installing your *Windows 10* operating system, and you will need to prepare the following in order to do so.

- The Microsoft Windows 10 OS DVD.
- An attached external DVD drive.
- An Intel® Optane<sup>TM</sup> SSD installed in your system.
- The Device Drivers & Utilities + User's Manual disc.
- 1. Start-up your notebook computer and press <F2> to enter the **BIOS**.
- 2. Go to the Boot menu, select UEFI Setting and press <Enter> (see page 5 14).
- 3. Set UEFI Boot to "Enabled".
- 4. Press <Esc> to exit the menu and go to the Main menu.
- 5. Select **OffBoard NVMe Controller Configuration** and press enter to check that an Intel® Optane<sup>™</sup> SSD is present.
- 6. Press <Esc> to exit the menu and go to the Advanced menu.

7. Select SATA Mode (see page 5 - 10), press <Enter> and select "Intel RST Premium".

*Figure* 6 - 1 SATA Mode Selection (BIOS)

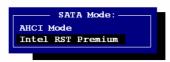

- 8. Press <F4> and <Yes> to "Save Changes and Reset".
- As the computer restarts press <F2> to enter the **BIOS** again. 9.
- 10. Go to Intel(R) Rapid Storage Technology (Advanced menu) and press <Enter>.
- again after having set SATA Mode to Intel RST Premium.)

| Aptio Setup Utility - Copyright (C) 2017 American Megatrends Inc.<br>Advanced |                                                  |  |
|-------------------------------------------------------------------------------|--------------------------------------------------|--|
| Intel(R) RST ************* RAID Driver                                        | Select to see more information<br>about the disk |  |
| Non-RAID Physical Disks:<br>SATA ***********************************          |                                                  |  |

12. If you are reinstalling a system that has previously been setup in Intel RST Premium mode, make sure you have cleared the Intel Optane Memory (see "Clearing Intel® Optane™" on page 6 - 7).

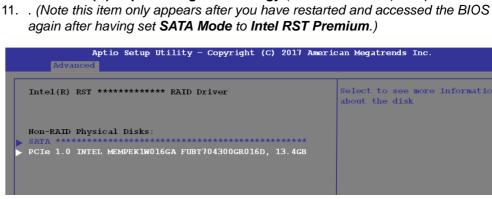

*Figure* 6 - 2 Intel(R) Rapid Storage Technology (Advanced Menu)

- 13. Press <F4> and <Yes> to "Save Changes and Reset", however ensure that the condition in the bulleted point below is met before doing so.
- Make sure the *Windows 10* OS DVD is in the attached DVD drive, as the computer starts up it will automatically boot from the *Windows 10* OS DVD (you will be prompted to press a key to boot from the DVD).
- 14. Press  $\langle F7 \rangle$  as the computer starts up to bring up the boot device menu.
- 15. Select the DVD drive containing the *Windows 10* OS DVD and press <Enter>.
- 16. Press a key at system startup to begin installing *Windows* from your *Microsoft Windows 10* disc.
- Click Next > Install Now to continue installing the operating system as normal (see your Windows documentation if you need help on installing the Windows OS).
- 18. Select Custom: Install Windows only (advanced).
- 19. It is recommended that you select and then delete existing partitions.
- 20. Click  $\ensuremath{\textit{New}}$  to create a partition for Windows.
- 21. It is very important to make sure that when you create the partition, to leave at least a minimum of unallocated space of **5MB** (see sidebar).
- 22. Follow the on-screen instructions to install the *Windows 10* operating system.
- Install the *Windows* drivers from the *Device Drivers & Utilities + User's Manual* disc as per *Table 4 1, on page 4 4* (make sure you install the Intel Rapid Storage Technology driver see overleaf).
- 24. Run the Intel® Rapid Storage Technology application to manage your Intel® Optane™ system as instructed in *"Intel® Rapid Storage Technology for Optane Systems" on page 6 22*.

# <u>)</u>

### Creating a Windows Partition for Optane

When installing *Windows*, make sure that you leave a minimum of 5MB of unallocated space for the Intel® Optane<sup>™</sup> software to create needed metadata.

After you have created a Windows partition the **Windows Setup** screen will display the partitions and sizes, including the unallocated space. If the unallocated space is less than 5MB, then delete the partitions and recreate them until the criteria is met.

Note this is **5MB** only, not GB.

- 25. After installing the **Intel® Rapid Storage Technology** application you can access **Device Manager** (right-click the **Start** menu and select **Device Manager**).
- 26. Click **Disk drives** to check the Optane drive.

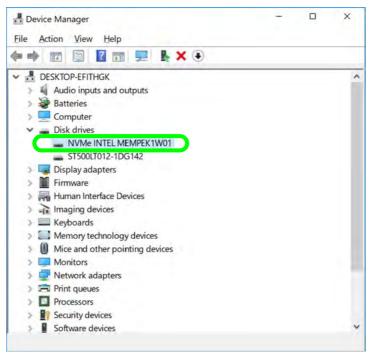

Figure 6 - 3 Device Manager (Disk drives)

# Clearing Intel® Optane™

If you wish to clear an existing **Intel® Optane<sup>TM</sup>** setup then follow the procedure below to do so. However **backup up any necessary files and data before clearing an Intel® Optane<sup>TM</sup> setup**, as doing so will result in the loss of all data on the volumes.

- 1. Make sure that Intel® Optane<sup>™</sup> is Enabled in the Intel® Rapid Storage Technology application.
- 2. Start-up your computer and press <F2> to enter the **BIOS**.
- 3. Go to Intel(R) Rapid Storage Technology (in the Advanced menu) and press <Enter>.
- 4. Select Intel Optane, \*\*\*\* (listed under Optane Volume:) and press <Enter>.

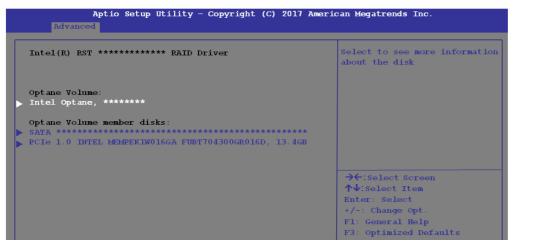

Figure 6 - 4 Intel(R) Rapid Storage Technology (Advanced Menu)

- Aptio Setup Utility Copyright (C) 2017 American Megatrends Inc. OPTANE VOLUME INFO Deconcatentate Optane Volume Initial data location: DataOnSlow Safe Separation mode: Size: 465.7GB Deconcatentate → ←: Select Screen **↑**↓:Select Item Enter: Select +/-: Change Opt. F1: General Help F3: Optimized Defaults F4: Save Changes & Exit
- 5. Select "Deconcatentate" and press <Enter>.

6. Select **Yes** from the "**Are you sure you want to perform deconcatentation**" option.

Figure 6 - 5 Intel(R) Rapid Storage Technology (Deconcatentate)

#### 7. Select "Start deconcatentation" and press <Enter>.

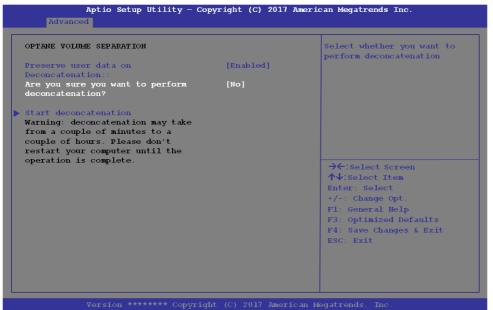

Figure 6 - 6 Intel(R) Rapid Storage Technology (Start Deconcatentation)

The system will return to the standard Intel(R) Rapid Storage Technology menu

when complete (see *Figure 6 - 2 on page 6 - 4*).

8.

9. You should then select the appropriate SATA Mode for your system and reinstall the OS.

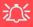

#### Wireless Device Operation Aboard Aircraft

The use of any portable electronic transmission devices aboard aircraft is usually prohibited. Make sure the WLAN & Bluetooth module(s) are OFF if you are using the computer aboard aircraft by putting the system in to Airplane Mode (see Table 1 - 2, on page 1 - 9).

# **Wireless LAN Module**

If your purchase option includes a **Combination Wireless LAN & Bluetooth module** then install the driver as instructed below.

Make sure that the module is on (i.e. the system is not in **Airplane Mode**) before installing the driver.

Make sure you install the drivers in the order indicated in Table 4 - 1, on page 4 - 4.

Note that you need to install both the WLAN & Bluetooth drivers for the WLAN & Bluetooth Combo modules.

### Intel® WLAN Driver Installation

- 1. Make sure the system is not in Airplane Mode, and then insert the *Device Drivers & Utilities + User's Manual* disc into an attached DVD drive.
- 2. Click **Option Drivers** (button).
- 3. Click 1.Install WLAN Driver > Yes.
- 4. Click in the check box to agree to the **End User License Agreement** and click **Install**.
- 5. Click Finish.
- 6. The operating system is the default setting for Wireless LAN control in *Windows* (see page 6 11).

6

Figure 6 - 7 WiFi & Network Connections

### WLAN Configuration in Windows

You can configure a wireless connection using one of the following options, however make sure the Wireless LAN module is turned on (and not in Airplane Mode) before configuration begins.

- Click the Wireless icon *m* in the notification area of the taskbar. 1.
- Make sure that Airplane mode is off (the Airplane mode icon should be gray). 2.
- 3. A list of available access points will appear.
- 4. Double-click an access point to connect to it (or click it and click **Connect**).

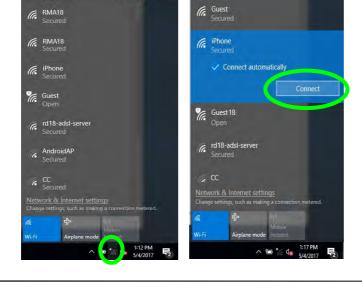

- 5. Enter a network security key (password) if required, and click **Next**.
- 6. You can choose to share or connect to devices or not.
- 7. When you are connected to the network access point it will display **Connected** status **Connected**.
- 8. Select any connected network and click **Disconnect Disconnect** to disconnect from a connected access point.

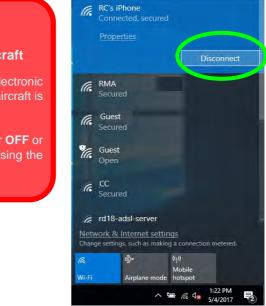

Wireless Device Operation Aboard Aircraft

沃

The use of any portable electronic transmission devices aboard aircraft is usually prohibited.

Make sure the module is either **OFF** or in **Airplane mode** if you are using the computer aboard aircraft.

*Figure 6 - 8* Network Connected (Click Disconnect)

- 9. You can click the Airplane Mode button to turn the mode On or Off.
- 10. You need to either use Airplane Mode, or turn the WLAN module off aboard aircraft.
- 11. Network & Internet in Windows Settings will bring up a more comprehensive list of network and internet settings including Wi-Fi (can be turned on/off), Airplane mode (Airplane mode and Wireless devices can be turned on/off) VPN, Dial-up, Ethernet and Proxy.

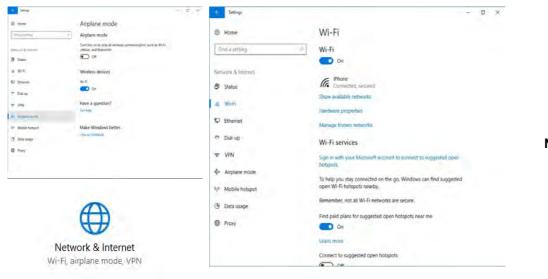

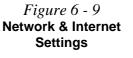

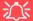

#### Wireless Device Operation Aboard Aircraft

The use of any portable electronic transmission devices aboard aircraft is usually prohibited. Make sure the WLAN & Bluetooth module(s) are OFF if you are using the computer aboard aircraft by putting the system in to Airplane Mode (see Table 1 - 2, on page 1 - 9).

# **Bluetooth & WLAN Combo Module**

If your purchase option includes a **Combination Wireless LAN & Bluetooth module** then install the driver as instructed overleaf.

Make sure that the module is on (i.e. the system is not in **Airplane Mode**) before installing the driver.

### P Bluetooth Data Transfer

Note that the transfer of data between the computer and a Bluetooth enabled device is supported in one direction only (simultaneous data transfer is not supported). Therefore if you are copying a file from your computer to a Bluetooth enabled device, you will not be able to copy a file from the Bluetooth enabled device to your computer until the file transfer process from the computer has been completed.

Note that you need to install both the WLAN & Bluetooth drivers for the WLAN & Bluetooth Combo modules.

### Intel Bluetooth Combo Driver Installation

- 1. Make sure the system is not in Airplane Mode, and then insert the *Device Drivers & Utilities + User's Manual* disc into an attached DVD drive.
- 2. Click **Option Drivers** (button).
- 3. Click 2.Install Combo BT Driver > Yes.
- 4. Click **Next** > **Next**.
- 5. Click in the check box to accept the license and click Next.
- 6. Select the setup type (Typical is recommended) and click Install.
- 7. Click Finish.
- 8. See *"Bluetooth Configuration in Windows" on page 6 16* for configuration instructions.

### **Bluetooth Configuration in Windows**

- 1. Go to the **Settings** control panel and click **Devices** (or click the Bluetooth icon **\*** in the taskbar and click **Add a Bluetooth Device**).
- 2. Click Bluetooth & other devices and make sure Bluetooth is On.
- Click Add Bluetooth or other device > Bluetooth (Add a device) and a list of discovered devices will appear.

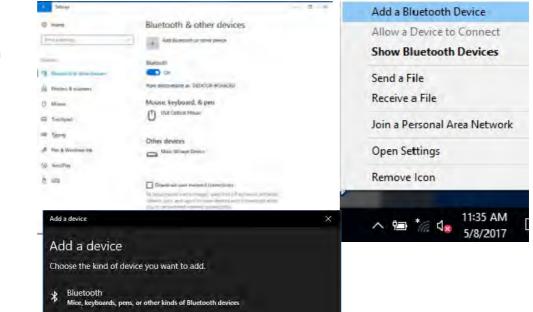

Figure 6 - 10 Settings > Bluetooth & Other Devices (Add a Bluetooth Device)

*Figure 6 - 11* Add a Device

4. Double-click the device you want to pair with the computer and click **Connect**, if the PIN matches that on the device to which you wish to connect (you may need to click paid on the device).

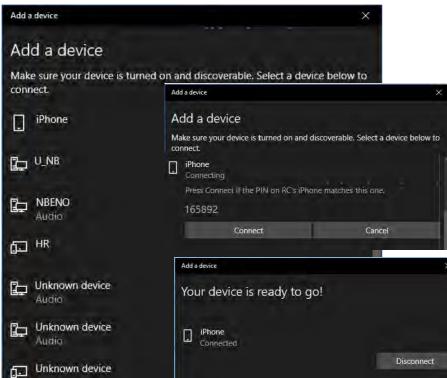

### *Figure 6 - 12* Bluetooth Connect

5. Select a device and click **Remove Device** Remove device to disconnect from any device (click **Yes** to confirm).

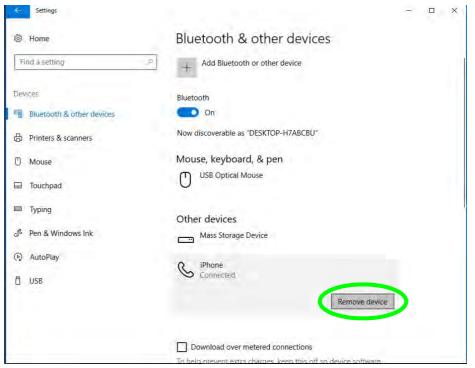

*Figure 6 - 13* Bluetooth Remove Device

### To Make your Computer Discoverable to Bluetooth Devices

- 1. Go to the **Settings** control panel and click **Devices** (or click the Bluetooth icon in the taskbar and click **Open Settings**).
- 2. Click Bluetooth & other devices and click More Bluetooth options.
- 3. In **Bluetooth Settings** make sure that **Allow Bluetooth devices to find this PC** check box (**Discovery**) has a check inside it.
- 4. Make sure that the *Alert me when a new Bluetooth device wants to connect* check box (**Notifications**) has a check inside it, if you want to be notified when a Bluetooth device wants to connect.

| ×     |
|-------|
|       |
|       |
|       |
| inect |
|       |
|       |
|       |
|       |
| aults |
| Apply |
|       |

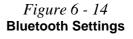

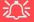

#### Thunderbolt Port Devices

When plugging a device into a Thunderbolt port allow 30 seconds for the system to scan and recognize the connected device.

#### Thunderbolt Port Security Level

The security level (including setting the port for display devices) for the Thunderbolt port can be set up in the BIOS (see "Security Level (Advanced Menu > Intel(R) Thunderbolt)" on page 5 - 9).

#### Figure 6 - 15 Left View

1 \* Thunderbolt<sup>™</sup>
 3 Combo (Type C)
 Port (Factory
 Option)

# Thunderbolt<sup>™</sup> Driver

If your system includes the optional Thunderbolt<sup>™</sup> combo port, then you are required to install the following driver to support the port.

### Thunderbolt<sup>™</sup> Driver Installation

- 1. Before installing the Thunderbolt driver it is necessary to initialize the port first. To do so simply insert any USB Type C device (e.g. a USB flash drive) into the combo port.
- 2. Insert the *Device Drivers & Utilities + User's Manual* disc into an attached DVD drive.
- 3. Click **Option Drivers** (button).
- 4. Click **3.Install TBT Driver > Yes**.
- 5. Click the check box to accept the license and then click **Install > Finish**.

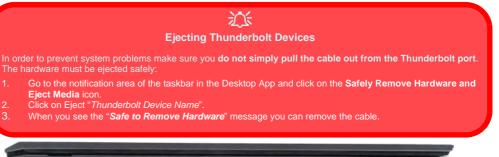

# Intel® Rapid Storage Technology

The Intel® Rapid Storage Technology driver supports your AHCI mode SATA drive, or your Intel® Optane<sup>TM</sup> system. Install the Intel Rapid Storage Technology application (after installing all necessary drivers in the correct order) to support your Optane system or SATA drive if set up in AHCI mode in the BIOS (see "SA-TA Mode (Advanced Menu)" on page 5 - 10).

### **IRST Driver Installation**

- 1. Insert the *Device Drivers & Utilities + User's Manual* disc into an attached DVD drive.
- 2. Click **Option Drivers** (button).
- 3. Click **4.Install IRST Driver > Yes**.
- 4. Click **Next > Next**.
- 5. Click in the check box to accept the license and click Next.
- 6. Click **Next** > **Next** > **Next**.
- 7. Click **Finish** to restart the computer.
- 8. Run the Intel® Rapid Storage Technology app from the Apps screen.

After setting the SATA mode to Intel® Optane<sup>TM</sup> and installing the Intel® Rapid Storage Technology application, DO NOT uninstall the Intel® Rapid Storage Technology application.

# IRST and M.2 PCI-e SSDs

Note that Intel® Rapid Storage Technology does not support M.2 SSDs with a PCI-e Interface (M.2 SSDs with a SATA Interface are supported).

6

### Intel® Rapid Storage Technology for Optane Systems

**Intel® Rapid Storage Technology** application displays status information on your **Intel® Optane**<sup>TM</sup> configuration. Run the **Intel® Rapid Storage Technology** application from the item in the **Start** menu.

When the **Intel® Rapid Storage Technology** application is launched the system will open the **Status** window. Here you can view the general health of the storage system. Various volume creation and management options are available depending on the system's status.

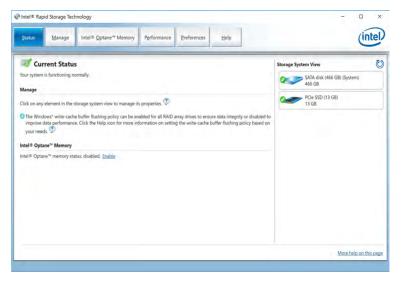

Figure 6 - 16 Intel® Rapid Storage Technology Status

#### Enabling Intel® Optane™

- 1. Run the Intel® Rapid Storage Technology application.
- 2. Click Enable.

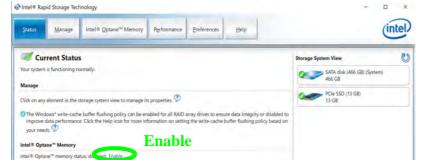

Figure 6 - 17 IRST - Intel® Optane<sup>™</sup> Memory (Enable)

3. The system will pop-up a message and ask you to select a compatible fast drive (in this case there should only be one option).

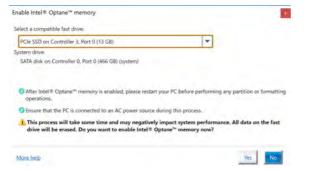

Figure 6 - 18 IRST - Intel® Enable Optane™ Memory

Figure 6 - 19

Device Manager (Disk drives)

- 4. You will need to restart the computer after enabling **Optane**, and make sure the system is powered by the powered AC/DC adapter, and not by battery only.
- 5. Click **Yes** to begin the process (this may take some time).
- 6. After the process has been completed restart the computer.
- 7. After restarting can access **Device Manager** (right-click the **Start** menu and select **Device Manager**).
- 8. Click Disk drives to check that the drive should read Intel Optane \*\*\*\*\*\*.

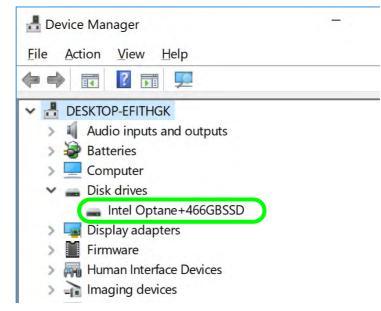

#### 9. Run the Intel® Rapid Storage Technology application to check the status.

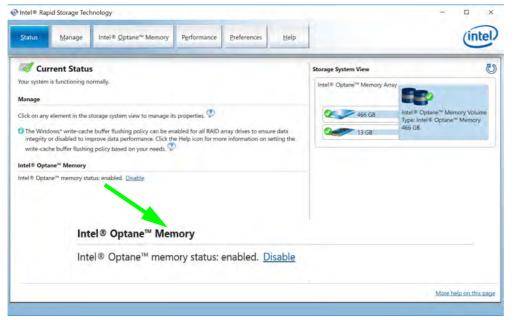

Figure 6 - 20 IRST - Intel® Optane™ Memory (Enabled)

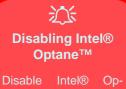

tane<sup>™</sup> if you want to reinstall/reset the system or update the IRST driver. See also "Clearing Intel® Optane<sup>™</sup>" on page 6 - 7.

Figure 6 - 21 IRST - Intel® Optane<sup>™</sup> Memory (Disable)

#### Disabling Intel® Optane™

If you need to disable Intel® Optane<sup>TM</sup> for any reason follow these instructions.

- 1. Run the Intel® Rapid Storage Technology application.
- 2. Click Disable.

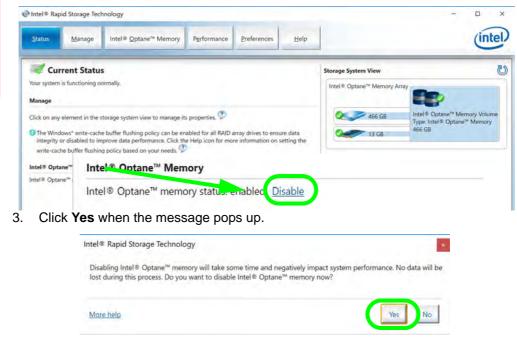

Figure 6 - 22 IRST - Yes to Disable

### 6 - 26 Intel® Rapid Storage Technology

#### 4. Restart the computer to complete the process.

- 5. Run the Intel® Rapid Storage Technology application.
- 6. The Status of Intel® Optane<sup>™</sup> Memory is indicated in the Window.
- 7. To enable Intel® Optane<sup>™</sup> Memory follow the process indicated in *"Enabling Intel® Optane<sup>™</sup>" on page 6 23*.

| Intel® Rapid Storage Technology       Status     Manage     Intel® Qptane <sup>™</sup> Memory     Pgrformance     Ereferences     Help                                                                                                    | intel                                                                                     |
|----------------------------------------------------------------------------------------------------|-------------------------------------------------------------------------------------------|
| Current Status Your system is functioning normally. Manage Click on any element in the storage system view to manage its properties.     One the Windows* write-cache buffer flushing policy can be enabled for all RAID array drives to ensure data integrity or disabled to improve data performance. Click the Help icon for more information on setting the write-cache buffer flushing policy based on your needs.     Netl® Optane™ Memory Intel® Optane™ Memory | Storage System View<br>SATA disk (466 GB) (System)<br>466 GB<br>PCIe SSD (13 GB)<br>13 GB |
| Intel® Optane <sup>™</sup> memory status: disabled. <u>Enable</u>                                                                                                    | More help on this page                                                                    |

### Modules & Options

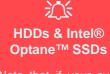

Note that if your system's HDD or Intel® Optane<sup>™</sup> SSD is to be transferred to another system for use for any reason, you will need to disable Intel® Optane<sup>™</sup> in IRST first.

Removal of any cover(s) and /or screw(s) violates the terms of your warranty.

Figure 6 - 23 IRST - Intel® Optane<sup>™</sup> Memory (Status)

# **PC Camera Module**

When the PC Camera application is run the LED indicator to the left of the camera will be illuminated (see **2** *Figure 1 - 2 on page 1 - 6*). Note that you need to use the **Camera** app in *Windows* to take pictures and capture video. **Use the Fn + F10 key combination** (see *"Function/Hot Key Indicators" on page 1 - 9*) to toggle power to the PC Camera module.

Note that you need to use the **Camera** app **o** in **Windows** to take pictures and capture video.

### **Camera App**

- 1. Make sure the PC Camera is turned on by using the **Fn + F10** key combination (or **Control Center button**).
- 2. Run the Camera app from the Start menu by clicking on the **Camera** app icon (you can type "camera" into the search box to find the Camera app).
- 3. The interface displays two buttons on the right of the screen; one for photo and one for video.

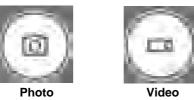

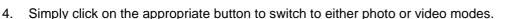

5. You can use the buttons at the top of the screen to access the **Settings** and **Auto/ Pro** menus (for **Self Timer** or **Exposure compensation**).

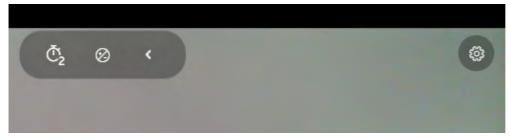

*Figure 6 - 25* Camera Menu Buttons

*Figure 6 - 24* **Camera App Mode** Icons

*Figure 6 - 26* 

**Camera Settings** 

6. Click Settings to access the camera settings menu to make adjustments for Camera press and hold button, photo Aspect ratio, Framing grid, Time lapse, video recording frame rates and Flicker reduction.

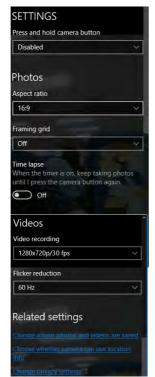

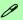

#### **Camera Settings**

The **Self Timer** can be set to take Photos after **2**, 5 or *10* seconds and can also be set to continue taking pictures until the camera button is pressed again (**Photo Burst**).

The Aspect Ratio can be changed to those the system supports.

You can use a Framing grid to help you line up pictures.

**Time lapse** can be set to keep taking photos until the camera button is pressed again.

The **Video recording** resolution and frame rate can be set to any supported by the system. Note that capturing high resolution video files requires a substantial amount of disk space for each file. After recording video, check the video file size (right-click the file and select Properties) and the remaining free space on your hard disk (go to File Explorer, right-click the hard disk, and select Properties). If necessary you can remove the recorded video file to a removable medium e.g. CD, DVD or USB Flash drive.

If you need to reduce any screen flicker, change the settings in **Flicker reduction** to either e.g. 50Hz or 60Hz.

7. With the Pro menu expanded you can access the **Exposure compensation** button to adjust the brightness.

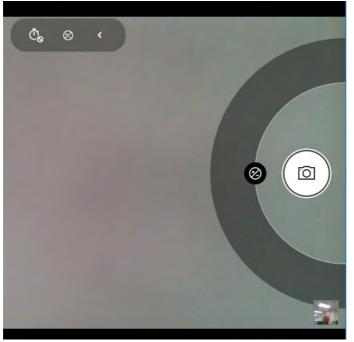

*Figure 6 - 27* Camera Brightness Adjustment

.

6

### **Taking Pictures/Capturing Video**

- Make sure the PC Camera is turned on by using the Fn + F10 key combination (or Control Center button).
- 2. Run the Camera app from the Start menu by clicking on the **Camera** app icon (you can type "camera" into the search box to find the Camera app).
- 3. Click to select either **photo** or **video** modes.
- 4. Click the photo icon to take a picture.
- 5. Click on the video icon a to start video capture (when video capture begins a timer will appear at the bottom of the screen).
- 6. To stop video capture click the stop 💽 button (you can also pause 🕕 the video capture).

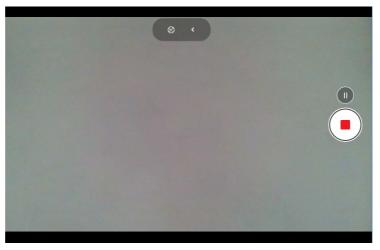

Figure 6 - 28 Video Camera Recording in Process

### 6 - 32 PC Camera Module

7. Captured photos and videos will be saved to the **Photos** app stored in the Start menu (type Photos into the search box if you cannot find the app). You can also access the photos from the Camera roll icon at the bottom right of the Camera app screen.

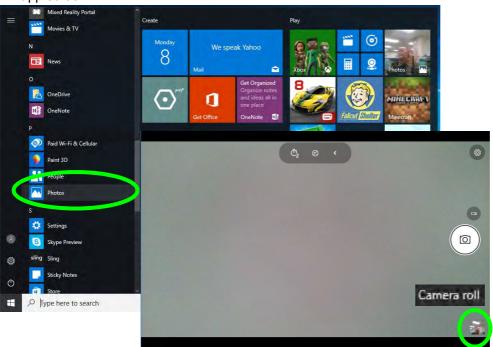

**Photos App** (For Captured Photos & Videos) & Camera Roll in the

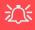

#### Wireless Device Operation Aboard Aircraft

The use of any portable electronic transmission devices aboard aircraft is usually prohibited. Make sure the WLAN & Bluetooth module(s) are OFF (or the system is in Airplane Mode) if you are using the computer aboard aircraft (see Table 1 - 2, on page 1 - 9).

# 3G/4G Module

If you have included an **optional UMTS/HSPA**+ based 3G Module (Universal Mobile Telecommunications System or High Speed Packet Access) module or **LTE** (Long Term Evolution) 4G module (see "*Communication*" on page *D* - 3 for specification details) in your purchase option, you do not require a driver/application installation for Windows. Follow the instructions overleaf to install the USIM card (which will be supplied by your service provider), and then **use the Charms Bar Wireless icon to access the 3G/4G network** in the same manner as the WLAN.

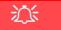

#### **Important Notice**

If your purchase option includes both Wireless LAN and 3G/4G modules, then the appropriate antennas will be installed. Note that In order to comply with FCC RF exposure compliance requirements, the antenna must not be co-located or operate in conjunction with any other antenna or transmitter.

#### Important Notice - 3G/4G & Bluetooth/Wireless LAN Modules

In order to comply with FCC regulations you should NOT operate the 3G/4G module and the Bluetooth/Wireless LAN modules at the same time as this may disrupt radio frequency, and cause interference. When the 3G/4G module is powered on, make sure that the Bluetooth/Wireless LAN modules are powered off.

#### **3G/4G Module USIM Card Installation**

Follow the instructions below to install the USIM card (which will be supplied by your service provider).

- 1. Turn the computer off, and turn it over.
- 2. Slide the latch (1) in the direction of the arrow.
- 3. Slide the latch (2) in the direction of the arrow, and hold it in place.
- 4. While holding the latch (2) in place, pull the battery up from point (3) in the direction of the arrow (4).
- 5. Remove the battery 5.
- 6. Insert the USIM card **6** as illustrated below until it clicks fully into position, and replace the battery.

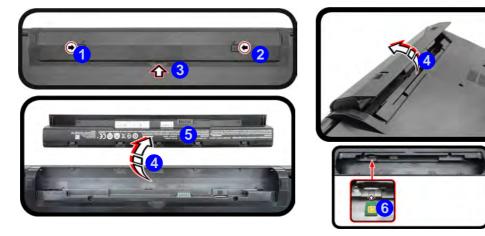

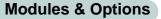

# Power Safety Warning

Before you undertake any installation procedures, make sure that you have turned off the power, and disconnected all peripherals and cables (including telephone lines).

#### **USIM Card Orientation**

6

Note that the USIM card's readable side (with the gold-colored contacts) should face upwards as illustrated.

*Figure 6 - 30* Battery Removal & USIM Card Insertion

### **3G/4G Configuration**

You can configure a 3G/4G connection as below, however make sure the **system is not in Airplane Mode** before configuration begins and **turn Wi-Fi Off in order to use your 3G/4G connection as priority**. You can connect to a 3G/4G connection in much the same way as the WLAN connection except you use the **Cellular** menu.

1. Click the Wireless icon in the notification area of the taskbar and click on the Wi-Fi icon in order to turn it off (the Wi-Fi icon will be grayed out when off).

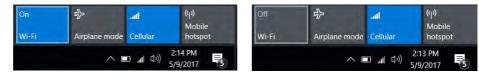

- 2. Make sure that Airplane mode is off (the Airplane mode icon should be gray).
- 3. Click the **Cellular** button to turn it On

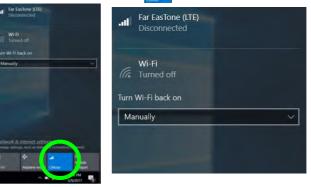

*Figure 6 - 32* Cellular Menu (Disconnected)

Wi-Fi On & Off

- 4. Click **Connect** to connect **Connect** to the cellular network manually.
- 5. Once connected you can then access the internet, download e-mail etc. as per any internet connection.
- 6. Click **Disconnect Disconnect** to drop the connection to the cellular network.
- 7. You will need to turn your Wi-Fi on again after disconnecting.

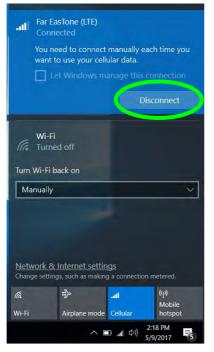

Power Saving States & Cellular Connections Note that if your system goes in to a power sav-

ing state, you will need to reconnect to your cellular network when the system resumes.

6

*Figure 6 - 33* Cellular Connection

- Settings Cellular 503 Home Find a setting Far EasTone (LTE) .1 Disconnected Connect Network & Internet Status Let Windows manage this connection Wi-Fi You need to connect manually each time you want to use your G cellular data. Illas Cellular Data roaming options **臣** Ethernet Roam ~ Depending on your service agreement, you might pay more when 3 Dial-up using data roaming. 0% VPN Advanced options 50 Airplane mode **Related** settings Mobile hotspot ((1)) Change adapter options Data usage G
- 8. **Cellular** in **Network & Internet** in **Windows Settings** will allow you to access some further cellular settings.

- *Figure 6 34* Network & Internet Settings > Cellular
- Ū

6 - 38 3G/4G Module

#### 9. Click Advanced options to access more detailed menu options.

| Far EasTone (LTE)<br>Disconnected                                                                  | Far EasTone (LTE)                                                                                                    |                                                        |
|----------------------------------------------------------------------------------------------------|----------------------------------------------------------------------------------------------------|--------------------------------------------------------|
| Connect                                                                                            | APN settings                                                                                                    |                                                        |
| Let Windows manage this connection                                                                 | + Add an APN Internet APN                                                                                                    |                                                        |
| You need to connect manually each time you want to use your cellular data.<br>Data roaming options | ((c)) Detail(APN<br>Not applied<br>((c)) APN<br>APN                                                                                                    |                                                        |
| Roam                                                                                               | LTE APN<br>No APN available: Please add an APN                                                                                                    |                                                        |
| Depending on your service agreement, you might pay more when using data roaming.                   | Properties<br>Minufacture: Huswel Technologies Co., ttd.                                                                                                    | E' ( )5                                                |
| Advanced options                                                                                   | Nonumecurer: Hubble technologies KA-Sub.<br>Model: HUbW[I Alophin Prosidoand Moxfule<br>Firthware: 11.550.15.05.0<br>Network type: DSM<br>Data days: GIPRS, EDGE, UMTS, HSDPA, HSDPA, HSDPA, HSPA+ | <i>Figure 6 - 35</i><br>Cellular > Advanced<br>Options |
| Related settings                                                                                   | IME: 862395020050684<br>Mobile number:                                                                                                    |                                                        |
| Change adapter options                                                                             | IMSE<br>SIM ICCID:                                                                                                    |                                                        |
| Network and Sharing Center                                                                         | Серу                                                                                                    |                                                        |
| Windows Firewall                                                                                   | Security<br>Use a PNN to help protect your GM                                                                                                    |                                                        |
| Learn more                                                                                         | Use SMA PIN                                                                                                    |                                                        |

ic Settings

# **Trusted Platform Module**

(Optional)

The **TPM security chip** allows you to create and manage digital certificates for user and platform authentication. This type of security is usually administered within large enterprises and organizations, and therefore requires implementation by a system administrator before users can access security features.

Make sure you have administrator's rights to your computer, and have a *Windows* password enabled for full security protection. In addition **Make sure you prepare** a removable media (e.g. a USB flash drive) to store passwords etc. before beginning the TPM initialization process.

Before setting up the TPM functions you must enable and initialize the security platform.

### **Enabling & Activating TPM**

- 1. Restart the computer.
- 2. Enter the Aptio Setup Utility pressing F2 during the POST/startup.
- 3. Use the arrow keys to select the **Security** menu.
- 4. Select **TPM Configuration** and press Enter to access the sub-menu.
- 5. Select Enable in Security Device Support.
- 6. You will then need to press F4 to save the changes and restart the computer.

| Security Device Support<br>Pending operation<br>TPM20 Device Found | [Enable]<br>[None] | Enable or disable BIOS support<br>for TPM 2.0 security device.<br>TPM 2.0 is only supported if<br>UEFI Boot is Enabled. The 0.S<br>will not show the Security<br>Device. TOG EFI protocol and<br>INTIA interface will not be<br>available. |
|--------------------------------------------------------------------|--------------------|----------------------------------------------------------------------------------------------------|
|                                                                    |                    | <pre>→+:Select Screen<br/>↑↓:Select Item<br/>Enter: Select<br/>+/-: Change Opt.<br/>F1: General Help<br/>F3: Optimized Defaults<br/>F4: Save Changes &amp; Exit<br/>ESC: Exit</pre>                                                        |

#### **TPM Configuration**

ß

You can select **TPM Configuration** from the Security menu as long as UEFI is enabled.

#### Clearing TPM Information

You can select **Pend**ing operation, and then select **TPM clear** to clear existing TPM information in order to reset the TPM.

*Figure 6 - 36* **TPM State (Enable)** 

### **TPM Management in Windows**

You can manage your TPM settings from within Windows:

- 1. Go to the Control Panel (see "Windows 10 Control Panel" on page 1 22).
- 2. Click BitLocker Drive Encryption (System and Security).
- 3. Click **TPM Administration**.

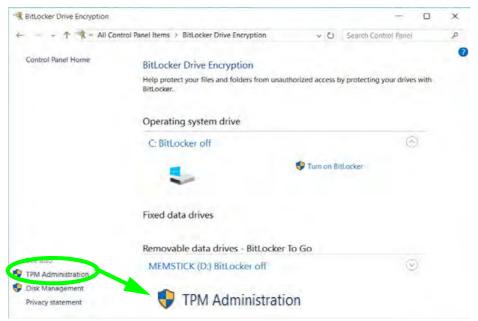

Figure 6 - 37 BitLocker Drive Encryption (TPM Administration) 4. The TPM Management window allows you to configure the TPM within *Windows*. As TPM is usually administered within large enterprises and organizations, your system administrator will need to assist you in managing the information here.

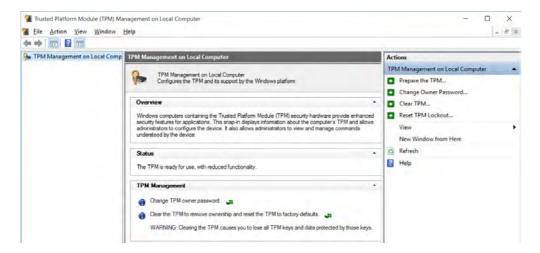

Figure 6 - 38 Trusted Platform Module (TPM) Management on Local Computer Administration

## **TPM Actions**

- 1. Click **Prepare the TPM** and follow the instructions in the Wizard **to** prepare the TPM (this will probably require a restart of the computer and confirmation of the setting changes after restart by pressing the appropriate F key).
- 2. After the restart the TPM will be prepared and you can then use the **Actions** menu to **Turn TPM off**, **Change Owner Password**, **Clear TPM** or **Reset TPM Lockout**.
- 3. A wizard will help take you through any setup steps.

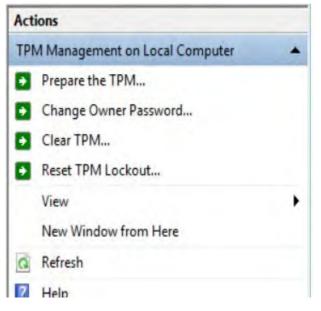

*Figure 6 - 39* **TPM Actions Menu** 

#### BitLocker

BitLocker Drive Encryption can be used in conjunction with the TPM to encrypt data on the disk. Access the Microsoft **BitLocker Drive Encryption** control panel applet from the *Windows* control panel (**System and Security**).

- 1. Click Turn on Bit Locker.
- 2. Follow the on-screen instructions to setup BitLocker, and make sure you have a removable media (e.g. a USB flash drive) to store saved recovery keys etc.

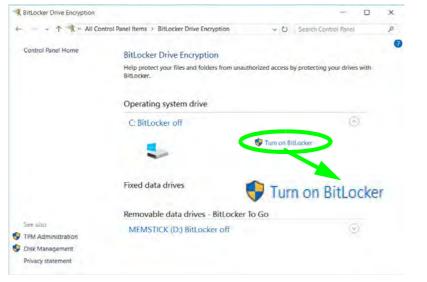

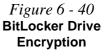

#### **Modules & Options**

# **Chapter 7: Troubleshooting**

## Overview

Should you have any problems with your computer, before consulting your service representative, you may want to try to solve the problem yourself. This chapter lists some common problems and their possible solutions. This can't anticipate every problem, but you should check here before you panic. If you don't find the answer in these pages, make sure you have followed the instructions carefully and observed the safety precautions in the preface. If all else fails, talk to your service representative. You should also make a record of what happened and what remedies you tried.

Of course, if something goes wrong, it will happen at the most inconvenient time possible, so you should preview this section just in case. If, after you've tried everything, and the system still won't cooperate, try turning it off for a few minutes and then rebooting. You will lose any unsaved data, but it may start working again. Then call your service representative.

## **Basic Hints and Tips**

Many of the following may seem obvious but they are often the solution to a problem when your computer appears not to be working.

- **Power** Is the computer actually plugged into a working electrical outlet? If plugged into a **power strip**, make sure it is actually working. Check the **LED Power & Communication Indicators** (see "*LCD Panel Open*" on page 1 6) to see the computer's power status.
- Connections Check all the cables to make sure that there are no loose connections anywhere.
- Power Savings Make sure that the system is not in Hibernate or Sleep mode by pressing the keys configured in your Power Options (see "Power-Saving States" on page 3 7), the Fn + F12 key combination, or power button to wake-up the system.
- **Brightness** Check the brightness of the screen by pressing the **Fn** + **F8** and **F9** keys to adjust the brightness.
- Display Choice Press Fn + F7 to make sure the system is not set to "external only" display.
- Boot Drive Make sure there are no optical media and/or USB storage devices in any connected drive.

7 - 2 Basic Hints and Tips

### **Backup and General Maintenance**

- Always **backup** your important data, and keep copies of your OS and programs safe, but close to hand. Don't forget to note the **serial numbers** if you are storing them out of their original cases, e.g. in a CD wallet.
- Run **maintenance programs** on your hard disk and OS as often as you can. You may schedule these programs to run at times when you are not using your computer. You can use those that are provided free with your OS, or buy the more powerful dedicated programs to do so.
- Write down your passwords and keep them safe (away from your computer). This is especially important if you choose to use a **Supervisor** password for the BIOS (see *"The Setup Utility" on page 5 2*).
- Keep copies of vital settings files such as network, dialup settings, mail settings etc.(even if just brief notes).

#### Warranty

The CPU is not a user serviceable part. Opening this compartment, or accessing the CPU in any way, may violate your warranty.

## Viruses

- Install an **Anti-Virus** program and keep the **definitions file** (the file which tells your program which viruses to look for) up to date. New computer viruses are discovered daily, and some of them may seriously harm your computer and cause you to lose data. **Anti-Virus** programs are commercially available and the **defini-tions file updates** are usually downloadable directly from the internet.
- Be careful when opening e-mail from sources you don't know. **Viruses** are often triggered from within **e-mail attachments** so take care when opening any attached file. You can configure most **Anti-Virus** programs to check all **e-mail attachments**. **Note**: You should also beware of files from people you know as the virus may have infected an **address book** and been automatically forwarded without the person's knowl-edge.
- Keep a "Bootable CD-ROM/DVD-ROM/USB storage device" (this CD/DVD/USB device provides basic information which allows you to startup your computer) handy. You may refer to your OS's documentation for instructions on how to make one, and many Anti-Virus programs will also provide such a disk (or at least instructions on how to make one).

## Upgrading and Adding New Hardware/Software

- Do not be tempted to make changes to your **Windows Registry** unless you are very sure of what you are doing, otherwise you will risk severely damaging your system.
- Don't open your computer or undertake any repair or upgrade work if you are not comfortable with what you are doing.
- Read the **documentation**. We can assume, since you are reading this that you are looking at the computer's manual, but what about any new peripheral devices you have just purchased? Many problems are caused by the installation of new hardware and/or software. Always refer to the documentation of any new hardware and/or software, and pay particular attention to files entitled "**READ ME**" or "**READ ME FIRST**".
- When installing a new device always make sure the device is powered on, and in many cases you will need to restart the computer. Always check that all the cables are correctly connected.
- Make sure you have installed the **drivers** for any new hardware you have installed (latest **driver files** are usually available to download from vendor's websites).

- Thoroughly check any **recent changes** you made to your system as these changes may affect one or more system components, or software programs. If possible, go back and undo the change you just made and see if the problem still occurs.
- Don't over complicate things. The less you have to deal with then the easier the source of the problem may be found; **Example** if your computer has many devices plugged into its ports, and a number of programs running, then it will be difficult to determine the cause of a problem. Try disconnecting all of the devices and restarting the computer with all the peripheral devices unplugged. A process of elimination (adding and removing devices and restarting where necessary) will often find the source of a problem, although this may be time consuming.

### **Problems and Possible Solutions**

| Problem                                                         | Possible Cause - Solution                                                                                                    |  |
|-----------------------------------------------------------------|----------------------------------------------------------------------------------------------------|--|
| You turned on the <b>power</b> but it doesn't work.             | Battery missing / incorrectly installed. Check the battery bay, make sure th battery is present and seated properly (the design of the battery only allows it t go in one way). Make sure there's nothing interfering with the battery contacts. |  |
| The battery <b>LED power</b> indicator []], is blinking orange. | Low Battery. Plug in the DC power source. If the computer doesn't start up immediately, turn it off then on again.                                                                                                    |  |
| You are losing battery power too quickly.                       | The system is using too much power. If your OS has a Power Options scheme (see "Power Plans" on page 3 - 5) check its settings. You may also be using a peripheral device/USB device that is drawing a lot of power.                             |  |
| Actual <b>battery operating time</b> is shorter than expected.  | The battery has not been fully discharged before being recharged. Make sure the battery is fully discharged and recharge it completely before reusing (see pages 3 - 17 to 3 - 21).                                                              |  |
|                                                                 | <i>Power Options have been disabled.</i> Go to the <b>Control Panel</b> in <i>Windows</i> and re-enable the options.                                                                                                    |  |
|                                                                 | A peripheral device/USB device is consuming a lot of power. Turn off/remove the unused device to save power.                                                                                                    |  |

| Problem                                                                                                    | Possible Cause - Solution                                                                                                    |  |
|----------------------------------------------------------------------------------------------------|----------------------------------------------------------------------------------------------------|--|
| The system will not wake up from a power saving state (Sleep/Hibernate) on network activity (Wake on LAN) even though I have plugged in the powered AC/DC adapter. | Wake on LAN is supported in AC mode only.<br>When the system enters a power saving state the plugged in AC/DC adapter<br>should be connected, and should remain connected, in order to allow the<br>system to wake up on network activity. Unplugging the adapter, and then<br>plugging it back in again, will not allow the system to wake up on network<br>activity.                                                                                                    |  |
| The computer feels <b>too hot</b> .                                                                                                    | Make sure the computer is properly ventilated and the Vent/Fan intakes are not blocked. If this doesn't cool it down, put the system into <b>Hibernate</b> mode or turn it off for an hour. Make sure the computer isn't sitting on a thermal surface (see <i>"Overheating" on page 1 - 15</i> ). Make sure you're using the correct adapter. Make sure that your notebook is completely powered off before putting it into a travel bag (or any such container). Putting a notebook which is powered on in a travel bag may cause the Vent/Fan intakes to be blocked. |  |

| Problem                                                                           | Possible Cause - Solution                                                                                                    |  |  |
|-----------------------------------------------------------------------------------|----------------------------------------------------------------------------------------------------|--|--|
| Nothing appears on screen.                                                        | The system is in a power saving mode. Toggle the sleep/resume key combination, <b>Fn + F4</b> (see "Configuring the Power Buttons" on page 3 - 9).                                                                                                    |  |  |
|                                                                                   | The screen controls need to be adjusted. Toggle the screen control key combinations $Fn + F8/F9$ . If you're connected to an external monitor, make sure it's plugged in and turned on. You should also check the monitor's own brightness and contrast controls. |  |  |
|                                                                                   | <i>The computer is set for a different display.</i> Toggle the screen display key combination, <b>Fn + F7</b> . If an external monitor is connected, turn it on.                                                                                                  |  |  |
|                                                                                   | The screen saver is activated. Press any key or touch the TouchPad.                                                                                                    |  |  |
| No image appears on the <b>external monitor</b> I have plugged in and powered on. | You haven't installed the video driver and configured it appropriately from the <b>Control Panel</b> . See <b>Appendix C</b> for instructions on installing and configuring the video driver.                                                                     |  |  |
| You forget the <b>boot password</b> .                                             | If you forget the password, you may have to discharge the battery of the CMOS.<br>Contact your service representative for help.                                                                                                    |  |  |

#### 近 Password Warning

If you choose to set a boot password, **NEVER** forget your password. The consequences of this could be serious. If you cannot remember your boot password you must contact your vendor and you may lose all of the information on your hard disk.

| Problem                                                                                                    | Possible Cause - Solution                                                                                                    |  |  |  |
|----------------------------------------------------------------------------------------------------|----------------------------------------------------------------------------------------------------|--|--|--|
| The sound cannot be heard or the <b>volume is very low</b> .                                                                                                    | The volume might be set too low. Check the volume control in the <b>Volume</b><br><b>Control Panel</b> in the Windows notification area, or use the key combination Fn<br>+ F5 and F6 (see "Function/Hot Key Indicators" on page 1 - 9) to adjust.                                                      |  |  |  |
| My internal microphone seems to be<br>disabled and/or I can still hear sound<br>from the speakers even though I have<br>plugged headphones into the headphone<br>jack. | You have disabled "Front panel jack detection" in Connector Settings in the <b>Realtek HD Audio Manager</b> control panel. Go to the Realtek HD Audio Manager and click the <b>Connector Settings</b> icon for and make sure that there is no tick alongside "Front panel jack detection" and click OK. |  |  |  |
| The CD/DVD cannot be read.                                                                                                    | The CD/DVD is dirty. Clean it with a CD/DVD cleaner kit.                                                                                                    |  |  |  |
| The CD/DVD <b>tray will not open</b> when there is a disc in the tray.                                                                                                 | The CD/DVD is not correctly placed in the tray. Gently try to remove the disc using the eject hole (see "Loading Discs" on page 2 - 3).                                                                                                    |  |  |  |
| The <b>DVD regional codes</b> can no longer be changed.                                                                                                    | The code has been changed the maximum <b>5</b> times. See "DVD Regional Codes" on page 2 - 5.                                                                                                    |  |  |  |
| Unwelcome numbers appear when typing.                                                                                                    | Num Lock is turned <b>ON</b> (see "Function/Hot Key Indicators" on page 1 - 9).                                                                                                    |  |  |  |
| I am sliding my finger up and down on the right side of the <b>Touchpad to scroll</b> a Window and the <b>Touchpad does not respond</b> .                              | There are different Touchpad versions available on this computer, and this version requires tapping/holding to scroll. Either tap repeatedly, or hold the finger down, at the top or bottom right of the Touchpad (depending on the scrolling direction required) to scroll the window.                 |  |  |  |

| Problem                                                                                                    | Possible Cause - Solution                                                                                                    |  |  |
|----------------------------------------------------------------------------------------------------|----------------------------------------------------------------------------------------------------|--|--|
|                                                                                                    |                                                                                                    |  |  |
|                                                                                                    | Ø                                                                                                    |  |  |
|                                                                                                    | Other Keyboards                                                                                                    |  |  |
|                                                                                                    | ant to make a change, you can use any standard USB keyboard. The system will<br>er special functions/hot keys unique to the system's regular keyboard may not                                                                                      |  |  |
| The system freezes or the screen goes dark. The system's power saving features have timed-out. Use the AC/DC a press the sleep (Fn + F4) key combination, or press the power button if no are lit. |                                                                                                    |  |  |
| The system never goes into a <b>power</b> saving mode.                                                                                                    | Power Options features are not enabled. Go to the <i>Windows</i> Power Options menu and enable the features you prefer (see <i>"Power-Saving States" on page 3 - 7</i> ). Make sure you have enabled <b>Hibernate</b> mode from the control panel. |  |  |
| The <b>Wireless LAN/Bluetooth</b> modules cannot be detected.                                                                                                    | The modules are off as the computer is in <b>Airplane Mode</b> . Go to the <b>Action Center</b> (see "Action Center" on page 1 - 25) and turn Airplane mode off.                                                                                   |  |  |
| The <b>PC Camera</b> module cannot be detected.                                                                                                    | <i>The module is off.</i> Press the <b>Fn + F10</b> key combination in order to enable the module (see <i>"Function/Hot Key Indicators" on page 1 - 9</i> ). Run the camera application to view the camera picture.                                |  |  |

| Problem                                                                                                    | Possible Cause - Solution                                                                                                    |  |  |
|----------------------------------------------------------------------------------------------------|----------------------------------------------------------------------------------------------------|--|--|
| The <b>Wireless LAN/Bluetooth</b> modules cannot be configured.                                                                                                    | The driver(s) for the module(s) have not been installed. Make sure you have installed the driver for the appropriate module (see the instructions for the appropriate module in <i>"Modules &amp; Options" on page 6 - 1</i> ).                                                                                                    |  |  |
| A file cannot be copied to/from a connected <b>Bluetooth</b> device.                                                                                                  | The transfer of data between the computer and a Bluetooth enabled device is supported in one direction only (simultaneous data transfer is not supported). If you are copying a file from your computer to a Bluetooth enabled device, you will not be able to copy a file from the Bluetooth enabled device to your computer until the file transfer process has been completed                                                                                                    |  |  |
| I have used Update Driver in Device<br>Manager (Unknown device > Other<br>Devices) to try and install the Airplane<br>Mode driver. <i>Windows</i> encountered a       | It is very important that the drivers are installed in the order indicated in Chapter 4 (which is the numbered installation order on the Device Drivers & Utilities + User's Manual disc). This issue can occur when drivers are manually installed, and not in the correct order.                                                                                                    |  |  |
| problem in attempting to update the driver,<br>and a <b>yellow exclamation mark</b> appears<br>in <b>Device Manager</b> against the <b>Unknown</b><br><b>device</b> . | If you have attempted to <b>Update Driver</b> from the <b>Device Manager</b> control panel<br>and have encountered problems, then use the method below to correct this:<br><b>To correct this problem:</b>                                                                                                    |  |  |
|                                                                                                    | <ol> <li>Go to the Programs and Features (Programs) control panel in <i>Windows</i>.</li> <li>Select any installed Airplane Mode driver item (e.g. Insyde Airplane Mode HID Mini-<br/>Driver), and click Uninstall/Change to uninstall the current driver.</li> <li>Restart the computer.</li> <li>Insert the <i>Device Drivers &amp; Utilities + User's Manual disc</i> and click Install Drivers<br/>(button).</li> <li>Double-click the Airplane Driver item in the menu.</li> <li>Follow the instructions to install the correct driver (you will need to restart the<br/>computer as part of the installation process).</li> </ol> |  |  |

| Problem                                                                                                    | Possible Cause - Solution                                                                                                    |                                                                                                    |  |  |
|----------------------------------------------------------------------------------------------------|----------------------------------------------------------------------------------------------------|----------------------------------------------------------------------------------------------------|--|--|
| When using a <b>Bluetooth headset the</b> audio appears to be mono and not stereo.                              | This is a common issue with Bluetooth headsets. To resolve this issue do the following (you will need to <b>repeat this procedure after every boot up</b> , <b>restart</b> , or when the <b>system resumes from hibernation</b> ):                                                                                               |                                                                                                    |  |  |
|                                                                                                    | <ol> <li>Go to the Devices &amp; Printers cond</li> <li>Double-click the Bluetooth headset</li> <li>Click Connect to complete the ster</li> <li>OR</li> <li>Go to the Sound control panel in M</li> <li>Right-click (in the Playback tab) the default device is Headset).</li> <li>Click Connect to complete the ster</li> </ol> | t.<br>reo connection.<br><b>Windows</b> .<br>le Bluetooth Stereo Audio device (the                                                                                                    |  |  |
| A file being copied to/from a connected <b>Bluetooth</b> device appears to be <b>transferring very slowly</b> . |                                                                                                    | <b>panel</b> (Settings > Devices > Bluetooth)<br>the computer and a Bluetooth enabled<br><b>control panel is closed</b> .                                                                                                    |  |  |
|                                                                                                    | Eluetooth Control Panel<br>(Settings > Devices)<br>Close the Bluetooth control pan-<br>el (pictured on the right) when<br>transferring data between the com-<br>puter and a Bluetooth enabled de-<br>vice.                                                                                                    | Marge       Buetooth & other devices         Image: Image: Ima |  |  |

### Resolving the "Can't connect to this network" issue with the 3G/4G Module

- 1. If you have issues connecting to the cellular network when you are attempting to use the 3G/4G network then you may need to manually connect to the **Internet access point name (APN)**.
- 2. Usually the **Internet APN** is set automatically, however if your cellular data connection isn't working, you should try manually entering a new Internet APN based on your location and mobile operator.
- 3. To find your APN settings contact your mobile operator directly (or of you can connect to a WiFi network on your PC, or have a phone handy, try searching online to find the Internet APN settings for your mobile operator).
- 4. See <u>http://windows.microsoft.com/en-us/windows-10/cellular-settings</u> or search the Microsoft website for "Windows 10 cellular settings".

#### Intel® Optane<sup>™</sup> Notes

Intel® Optane<sup>TM</sup> is a combination of a compatible memory device and Intel Rapid Technology software. This combination is designed to speed up your system performance. However note the following;

- The SATA Mode should be set BEFORE installing an operating system, and after you have backed up all necessary files and data (see sidebar). See "Setting Up SATA Mode (Optane<sup>TM</sup> or AHCI)" on page 6 2 for details. Make sure you install the Intel Rapid Storage Technology application if you have set the SATA Mode to Intel RST Premium, or to AHCI (see "IRST Driver Installation" on page 6 21).
- It is very important to make sure that when you create a hard disk drive partition when installing Windows for an **Intel® Optane<sup>™</sup>** system, that you leave at least a minimum of 5MB of unallocated space (note this is 5MB only, not GB).
- After setting the SATA mode to Intel® Optane<sup>TM</sup> and installing the Intel® Rapid Storage Technology application, DO NOT uninstall the Intel® Rapid Storage Technology application.
- If you are reinstalling a system that has previously been setup in **Intel RST Premium mode, make sure you have cleared the Intel Optane Memory (see "***Clearing Intel*® *Optane*<sup>TM</sup>" *on page 6 7*). If you haven't cleared the Optane setup you may not find a suitable hard disk drive partition on which to reinstall an operating system.
- If you need to reinstall an operating system, uninstall the IRST driver/application or swap the hard disk drive (or Intel® Optane<sup>TM</sup> SSD) make sure you have cleared the Intel Optane Memory (see "Clearing Intel® Optane<sup>TM</sup>" on page 6 7).

# Appendix A: Interface (Ports & Jacks) Overview

The following chapter will give a quick description of the interface (ports & jacks) which allow your computer to communicate with external devices, connect to the internet etc.

### **Notebook Ports and Jacks**

| ltem                           | Description                                                                                                    |  |  |  |
|--------------------------------|----------------------------------------------------------------------------------------------------|--|--|--|
| Card Reader                    | <ul> <li>The card reader allows you to use some of the latest digital storage cards. Push the card into the slot and it will appear as a removable device.</li> <li>MMC (MultiMedia Card) / RSMMC</li> <li>SD (Secure Digital) / Mini SD / SDHC / SDXC</li> </ul>                                                                          |  |  |  |
| DC-In Jack                     | Plug the supplied AC/DC adapter into this jack to power your computer.                                                                                                    |  |  |  |
| External Monitor (VGA)<br>Port | This port allows you to connect an external monitor, or Flat Panel Display, to get dual video or simultaneous display on the LCD and external monitor/FPD.                                                                                                    |  |  |  |
|                                | The HDMI-Out ( <b>High-Definition Multimedia Interface</b> ) is an audio/video connector interface for transmitting uncompressed digital streams. This allows you to connect an external monitor, TV or Flat Panel Display etc. as a display device by means of a HDMI cable. <b>Note that HDMI carries both audio and video signals</b> . |  |  |  |
| Headphone-Out Jack             | Headphones or speakers may be connected through this jack. <b>Note</b> : Set your system's volume to a reduced level before connecting to this jack.                                                                                                    |  |  |  |
| Microphone-In Jack             | Plug an external microphone in to this jack to record on your computer.                                                                                                    |  |  |  |

| Item                                                                                    | Description                                                                                                    |  |  |  |
|-----------------------------------------------------------------------------------------|----------------------------------------------------------------------------------------------------|--|--|--|
| RJ-45 LAN Jack                                                                          | This port supports LAN (Network) functions.<br>Note: Broadband (e.g. ADSL) modems usually connect to the LAN port.                                                                                                    |  |  |  |
| Security Lock Slot                                                                      | To prevent possible theft, a Kensington-type lock can be attached to this slot. Locks can be purchased at any computer store.                                                                                                    |  |  |  |
| Thunderbolt™ 3 Combo<br>Port/USB 3.1 Gen 2,<br>Type C Port<br>( <b>Factory Option</b> ) | This unified Thunderbolt 3 port/ USB 3.1 Gen 2 port allows for the connection of external peripherals to the computer by combining PCI Express (PCIe), DisplayPort (DP), USB 3.1 and its own Thunderbolt 3 technologies. Up to seven peripherals may be supported by one connector by daisy-chaining the devices. Devices supported include HDDs/SSDs, Audio Interfaces, docks, display devices, cameras, network cables etc. |  |  |  |
|                                                                                         | Install the driver as instructed in <i>"Thunderbolt</i> <sup>™</sup> <i>Driver" on page 6 - 20.</i> Before installing the Thunderbolt driver it is necessary to initialize the port first. To do so simply insert any USB Type C device (e.g. a USB flash drive) into the combo port. This will install the Thunderbolt software to your computer, and this can be accessed by clicking or double-clicking the icon           |  |  |  |
|                                                                                         | Thunderbolt support can be enabled (default) or disabled in the BIOS "Intel(R)<br>Thunderbolt Technology (Advanced Menu > Intel(R) Thunderbolt)" on page 5 - 8. You can<br>also set the level of security for the Thunderbolt port in the BIOS (see "Security Level<br>(Advanced Menu > Intel(R) Thunderbolt)" on page 5 - 9).                                                                                                |  |  |  |
|                                                                                         | <ol> <li>Plug a Thunderbolt<sup>™</sup> device into the Thunderbolt<sup>™</sup> port.</li> <li>Some Thunderbolt devices will require their own driver installation at this point.</li> <li>Access the Thunderbolt software to view information on device chains.</li> </ol>                                                                                                    |  |  |  |

#### Interface (Ports & Jacks)

| ltem                                                                                                    | Description                                                                                                    |  |  |  |
|----------------------------------------------------------------------------------------------------|----------------------------------------------------------------------------------------------------|--|--|--|
| <ol> <li>hardware must be eject</li> <li>Go to the notificati</li> <li>Eject Media icon.</li> <li>Click on Eject "The</li> </ol> | Ejecting Thunderbolt Devices<br>Emproblems make sure you do not simply pull the cable out from the Thunderbolt port. The<br>ted safely:<br>on area of the taskbar in the Desktop App and click on the Safely Remove Hardware and<br>Anderbolt Device Name".<br>"Safe to Remove Hardware" message you can remove the cable.                                                                                                    |  |  |  |
| USB 3.0 (USB 3.1 Gen 1<br>Type A) Port<br>USB 3.1 (USB 3.1 Gen 2<br>Type C) Port<br>(Factory Option)                             | USB 2.0 compatible ports (USB 2.0 is fully USB 1.1 compliant) are for low-speed peripherals such as keyboards, mice or scanners, and for high-speed peripherals such as external HDDs, digital video cameras or high-speed scanners etc. Devices can be plugged into the computer, and unplugged from the computer, without the need to turn the system off (if the power rating of your USB device is 500mA or above, make sure you use the power supply which comes with the device).<br>USB 3.0 ports capable of 5Gbps (SuperSpeed) are classified as USB 3.1 Gen 1 and USB 3.1 |  |  |  |
|                                                                                                    | Gen 2 ports are capable of 10Gbps SuperSpeed+.<br>There are three USB 3.0 (USB 3.1 Gen 1 Type A) ports on this computer model, and either one<br>USB 3.0 (USB 3.1 Gen 1 Type C) port or one Thunderbolt Combo port as a factory option.<br>Note: The maximum amount of current supplied by USB Type-C ports is 500 mA for USB2.0/900<br>mA for USB 3.1                                                                                                    |  |  |  |

## Appendix B: Control Center Overview

The following chapter will give a quick description of the functions of the **Control Center**. The **Control Center** gives quick access to frequently used controls, power management features and enables you to quickly turn modules on/off. Click the **Control Center** icons to toggle the appropriate function, or hold the mouse button down and move the dial control where applicable. Certain functions will automatically be adjusted when a power mode is selected. The **Control Center** in *Windows* works under the **Desktop** App and not under the Start screen.

#### ITTPOL CENTER P **Control Center Access** ENTERTAINED. To run the Control Center press AP DEVICE SYSTEM PROGRAM the Fn + Esc key combination, or double-click the icon (C) in the no-FAN BREED tification area of the taskbar. Close the Control Center by clicking the state close icon in the top POWER CONBERVATION right of the panel (move the cursor onto the top right corner of the Z22 panel to highlight it). BLEEP BUTTON D 1008

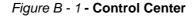

R

#### **Control Center**

#### **Power Modes**

You can set a **Power Mode** by clicking the appropriate icon at the top of the **Control Center**. Each power mode will affect the Power Conservation Mode, Airplane Mode, Power Plan and PC camera power etc.

You can click a **Control Center** icon to set an overall power mode and then click individual icons in the **Control Center** to power on/off the Touchpad and PC camera.

| Modes              |           | Quiet    | Power Saving | Performance      | Entertainment |
|--------------------|-----------|----------|--------------|------------------|---------------|
| lcon               |           | BUIET    | POWER BAVING | PERFORMANCE      | ENTERTAINMENT |
| Power Plan         |           | Balanced | Power Saver  | High Performance | Balanced      |
| Power Conservation | Mode      | Balance  | Power Saving | Performance      | Balance       |
| PC Camera          | CHAILE    | ON       | OFF          | ON               | ON            |
| TouchPad           | OLICH Pro | ON       | ON           | ON               | ON            |
| Airplane Mode      | +         | OFF      | ON           | OFF              | OFF           |

Table B - 1- Power Modes

#### **Control Center Menus**

The Control Center contains 2 menu headings (**System Program & Device**) under the Power Modes. Click the menu headings and then click any of the buttons outlined on the following pages (note that the **Backlight Keyboard** item only appears for computers with the optional illuminated keyboard).

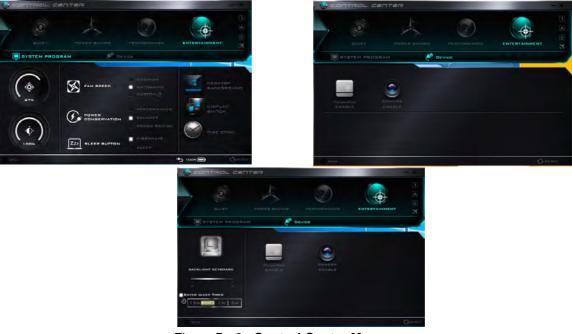

Figure B - 2 - Control Center Menus

#### **Control Center**

#### Power Status (System Program) 100% 100%

The **Power Status** icon will show whether you are currently powered by the battery, or by the AC/DC adapter plugged in to a working power outlet. The power status bar will show the current battery charge state.

#### Brightness (System Program)

The **Brightness** icon will show the current screen brightness level. You can use the slider to adjust the screen brightness or the Fn + F8/F9 key combinations, or use the Fn + F2 key combination to turn off the LED backlight (press any key to turn it on again).

#### Volume (System Program)

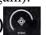

The Volume icon will show the current volume level. You can use the slider to adjust the Volume or the Fn + **F5/F6** key combinations, or use the Fn + F3 key combination to mute the volume.

### Fan Speed (System Program) 🕅 FAN BPEED

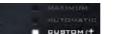

You can set the fan speed to Maximum (full power), Automatic or Custom from this menu item. The fan speed will adjust itself automatically to control the heat of the CPU. However you can adjust the setting to maximum if you prefer. Select **Custom** and click on the sliders to adjust the settings to your preference, however these settings can be overridden by the system, as a safety precaution, if it requires heavier use of the fan.

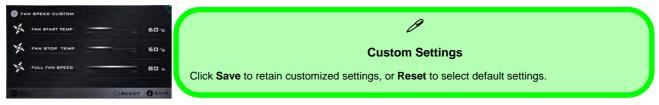

## Power Conservation (System Program)

This system supports Energy Star power

management features that place computers (CPU, hard drive, etc.) into a low-power sleep modes after a designated period of inactivity (see *"Power Conservation Modes" on page 3 - 12*). Click either the **Performance**, **Balanced** or **Power Saving** button.

#### Sleep Button (System Program)

Click either the **Hibernate** or **Sleep** buttons to have the computer enter the selected power-saving mode when the Fn + F4 key combination is pressed (see "*Power-Saving States*" on page 3 - 7).

#### Display Switch (System Program)

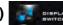

Click the **Display Switch** button to access the menu (or use the  $\blacksquare$  + P key combination) and select the appropriate attached display mode.

#### Time Zone (System Program)

gram) STIME ZON

Clicking the **Time Zone** button will access the **Date and Time** *Windows* control panel.

#### Desktop Background (System Program)

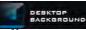

Clicking the **Desktop Background** button will allow you to change the desktop background picture.

#### Backlight Keyboard (Optional) - Enter Sleep Timer (Device)

Enable and then select the amount of time the system for which the system is idle before the keyboard LED enters sleep mode (i.e. the LED keyboard illumination will turn off to save power).

ENTER SLEEP TIMER

R

#### **Control Center**

#### TouchPad/PC Camera (Device)

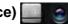

Click either of these buttons to toggle the TouchPad or camera module's power status. The icon will appear dimmed when it is disabled. Note that the power status of the camera module is also effected by the **Power Mode** selected (see *Table B - 1, on page B - 2*).

#### Caps Lock/Scroll Lock/Number Lock/Airplane Mode

Click the button to toggle the appropriate lock mode and Airplane Mode.

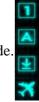

# **Appendix C: Video Driver Controls**

The basic settings for configuring the LCD are outlined in "Video Features" on page 1 - 26.

## **Intel Video Driver Installation**

Make sure you install the drivers in the order indicated in *Table 4 - 1, on page 4 - 4*.

- 1. Click **2.Install VGA Driver > Yes**.
- 2. Click **Next > Yes > Next > Next**.
- 3. Click **Finish** to restart the computer.

**Note**: After installing the video driver go to the **Display** control panel to adjust the video settings to the highest resolution.

#### **Dynamic Video Memory Technology**

Intel<sup>®</sup> DVMT automatically and dynamically allocates as much system memory (RAM) as needed to the integrated video system (**the video driver must be in-stalled**). DVMT returns whatever memory is no longer needed to the operating system.

# UVID Video Card Options

Note that this computer model series may support a range of CPUs and/or video adapters.

To get information on your system's video adapter go to the Start menu and select Settings, and then select System and click Display> Advanced display settings > Display adapter properties.

Note that card types, specifications and drivers are subject to continual updates and changes. Check with your distributor/supplier for the latest details on video cards supported.

## Intel® HD Graphics Control Panel

Advanced video configuration options are provided by the Intel® HD Control Panel. To access the control panel see below and overleaf:

1. Right-click the **Desktop** and select **Intel(R)** Graphics Settings from the menu.

|   | View                       | > |
|---|----------------------------|---|
|   | Sort by                    | > |
|   | Refresh                    |   |
|   | Paste                      |   |
|   | Paste Human                |   |
|   | Intel(R) Graphics Settings |   |
|   | New                        | > |
|   | Display settings           |   |
| 1 | Personalize                |   |

Figure C - 1 Right-Click Desktop (Intel Graphics Settings)

#### OR

2. Click the icon 🔛 in the notification area of the Desktop taskbar and select Intel(R) Graphics Settings from the menu.

Figure C - 2 Taskbar Notification Area Icon Menu

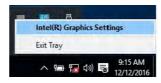

#### C - 2 Intel® HD Graphics Control Panel

C

#### OR

3. Double-click the Intel(R) HD Graphics control panel in the Windows Control Panel.

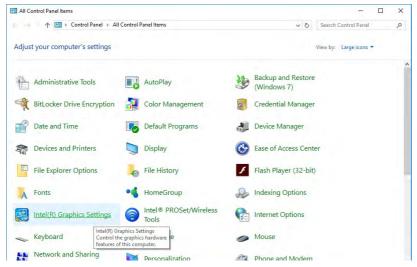

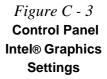

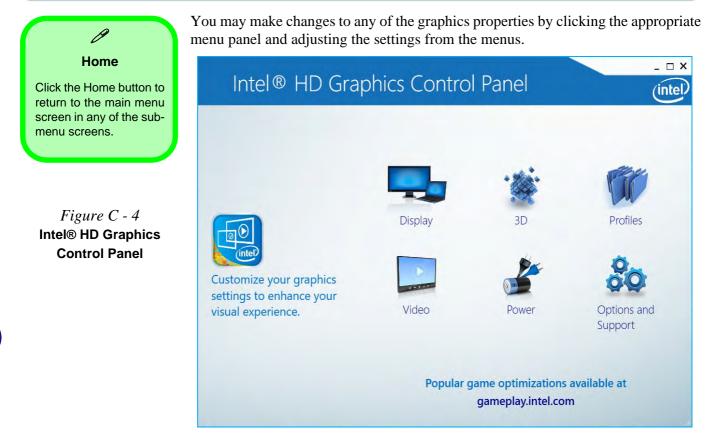

#### Display

Click either **General Settings** or **Color Settings** to make display adjustments, including configuration for any attached external displays.

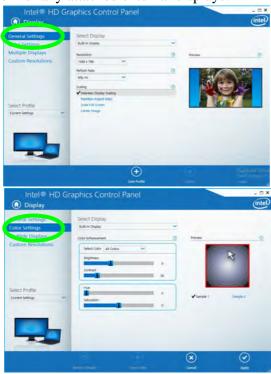

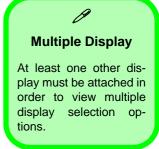

Figure C - 5 Intel® HD Graphics Control Panel -Display

#### **Multiple Display**

ß

At least one other display must be attached in order to view multiple display selection options.

#### **Audio Settings**

Any attached active displays must have audio capacity to allow audio configuration.

Figure C - 6 Intel® HD Graphics Control Panel Display - Multiple Displays Click the **Display** menu at the top of the screen to display the sub-menus. The **Multiple Displays** menu allows you to configure the display mode of any attached displays (see "*Attaching Other Displays*" *on page C - 16*). Click **Apply** to save any changes made.

| Intel® HD Gra                           | - ¤ ×                                                          |                   |   |                                     |
|-----------------------------------------|----------------------------------------------------------------|-------------------|---|-------------------------------------|
| Display                                 |                                                                |                   |   | (intel)                             |
| General Settings<br>Color Settings      | Select Display Mode                                            |                   | 0 |                                     |
| Multiple Displays<br>Custom Resolutions | Clone Displays Extended Desktop Select One or More Active Disp | olays             |   |                                     |
| Select Profile                          | Built-in Display<br>Digital Display SyncMaster                 | ~ ~               |   | Detect.                             |
|                                         |                                                                |                   |   |                                     |
|                                         |                                                                | +<br>Save Profile | - | Activate Wind<br>Para Sector Sector |

The **Custom Resolutions** sub-menu allows you to adjust the display (or any attached display) to any width, height, refresh rate, color depth and underscan percentage of your choice. Note that incorrect settings can cause system instability and even possible component damage, so this is adjusted at your own risk.

| General Settings                       | Add                                | Remove | Help |     |  |
|----------------------------------------|------------------------------------|--------|------|-----|--|
| Color Settings                         |                                    |        |      |     |  |
| Iultiple Displays<br>ustom Resolutions | Width                              |        |      |     |  |
|                                        | Height                             |        |      |     |  |
|                                        | Refresh Rate                       |        |      |     |  |
|                                        | Underscan Percentage               | 36     |      |     |  |
| elect Display<br>wilt-in Display       |                                    | 30     |      |     |  |
|                                        |                                    |        |      |     |  |
|                                        |                                    |        |      |     |  |
|                                        |                                    |        |      |     |  |
|                                        | Resulting Resolution: 0 x 0, 0 Hz. |        |      |     |  |
|                                        |                                    |        |      | (+) |  |
|                                        |                                    |        |      | Add |  |

#### Figure C - 7 Intel® HD Graphics Control Panel Display Settings -Custom Resolutions

**Video Driver Controls** 

#### 3D

This menu allows you to choose how 3D images are displayed. **Performance** gives the smoothest motion of images, **Quality** displays the most detail, **Balanced Mode** provides better computer performance with good quality and **Custom** allows you to configure the **Anisotropic Filtering** and **Vertical Sync** and features to your preferences. Click **Apply** to save changes.

Figure C - 8 Intel® HD Graphics Control Panel 3D

#### **Options and Support**

Hot Key Manager in Options and Support allows you to create hot keys for opening the application and scaling etc. Click **Apply** to save changes.

| Intel® HD G<br>Options and Sup        | raphics Control                                            | Panel        |           | - □ ×<br>(intel) |                              |
|---------------------------------------|------------------------------------------------------------|--------------|-----------|------------------|------------------------------|
| Information Center<br>Hot Key Manager | Restore Graphics Defaults<br><ctrl><alt>F8</alt></ctrl>    | (            |           |                  |                              |
| Preferences<br>Support                | Manage Hot Keys                                            |              | <u>D</u>  |                  |                              |
|                                       | ✓ Enable<br>Toggle Scaling<br><ctrl> <alt>F11</alt></ctrl> | Disable      |           |                  | Figure C - 9                 |
| Select Profile<br>Current Settings    | Open Intel® HD Graphics C<br><ctrl><alt>F12</alt></ctrl>   | ontrol Panel |           |                  | Control Panel<br>Options and |
|                                       |                                                            |              |           |                  | Support                      |
| 00                                    |                                                            |              |           |                  |                              |
|                                       | $\odot$                                                    | +            | $\otimes$ | $\odot$          |                              |
|                                       |                                                            | Save Profile |           | Apply            |                              |

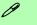

#### Preferences

Go to the **Preferences** sub-menu in Options to configure the preferences for the Intel® HD Graphics Control Panel.

Make sure you click **Enable** under **Tray Icon** to display the Intel® HD Graphics Control Panel icon in the notification area of the taskbar (as below).

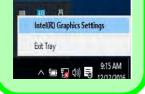

С

Figure C - 10 Intel® HD Graphics Control Panel Options -Information Center Click the **Options** menu at the top of the screen to display the sub-menus. The **In-formation Center** provides details on **System Information**, the **Built-In Display** and any **attached displays**.

| nformation Center                         | Intel(R) HD Graphics 630                                       | )                                                   |                                                         |                                                            |
|-------------------------------------------|----------------------------------------------------------------|-----------------------------------------------------|---------------------------------------------------------|------------------------------------------------------------|
| Hot Key Manager<br>Preferences<br>Support | Report Date:<br>Report Time (hh:mm:ss):<br>Driver Version:     | Tuesday, May 9, 2017<br>9:51:39 AM<br>21.20.16.4639 | Processor:<br>Processor Speed:                          | Intel(R) Core(TM)<br>i3-7100H CPU @<br>3.00GHz<br>3000 MHz |
| happort                                   | Operating System:<br>Physical Memory:                          | Windows* 10 Pro<br>(10.0.15063)<br>3976 MB          | Processor Graphics in Use:                              | Intel(R) HD Graphics<br>630                                |
| elect Option                              | Vendor ID:<br>Device ID:                                       | 8086<br>591B                                        | Shader Version:<br>OpenGL* Version:<br>OpenCL* Version: | 5.1<br>4.4<br>2.1                                          |
| System Information                        | Device Revision:<br>Graphics Output Protocol (GOP)<br>Version: | 04<br>9.0.1062                                      | Vulkan* Version:<br>Microsoft DirectX*                  | 1.0.0                                                      |
|                                           | Current Resolution:                                            | 1366 x 768                                          | Runtime Version:<br>Hardware-Supported Version:         | 12.0<br>12.0                                               |
| 00                                        |                                                                |                                                     |                                                         |                                                            |

#### Video

The **Video** menu allows you to brighten or darken movies, or to switch to vivid colors. The **Preview** image will display a sample image using the current settings. You can **Save Profile** and name the Profile to recall the settings at any time. Click **Apply** to save changes (select **Color Enhancement** or **Image Enhancement** from the menu).

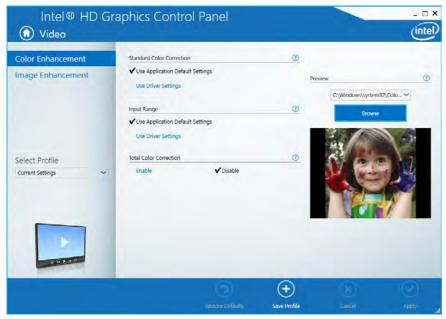

Figure C - 11 Intel® HD Graphics Control Panel -Video (Color Enhancement)

Click the **Video** menu at the top of the screen to display the sub-menus. The **Image Enhancement** menu allows you to adjust the **Sharpness**, **Skin Tone Enhancement**, **Noise Reduction**, **Contrast Enhancement** and **Film Mode Detection**. Click **Apply** to save changes.

Figure C - 12 Intel® HD Graphics Control Panel - Video (Image Enhancement)

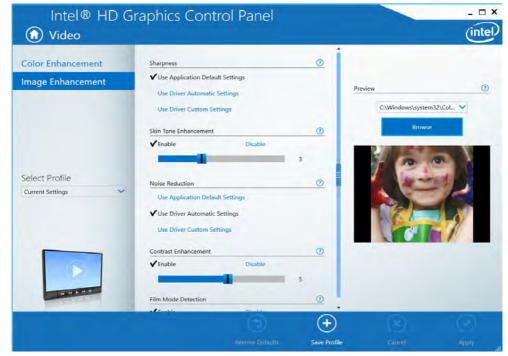

## C - 12 Intel® HD Graphics Control Panel

C

#### Power

The battery life can be extended through dynamic control of the frame rate if **Ex-tended Battery Life for Gaming** is enabled. Settings can be selected for when the system is powered by battery or is plugged in.

| Intel® HD Gr             | aphics Control Panel                                            |                  |          | - □ ×   |                                           |
|--------------------------|-----------------------------------------------------------------|------------------|----------|---------|-------------------------------------------|
| On Battery<br>Plugged In | Select a Graphics Power Plan                                    | Maximum Performa | ance 🗸 🕐 |         |                                           |
| Plugged in               | Global Settings<br>Extended Battery Life for Gaming<br>✓ Enable | Disable          | 0        |         | <i>Figure C - 13</i><br>Intel® HD Graphic |
| Select Profile           | V Enable                                                        | Disable          |          |         | Control Panel -<br>Power                  |
| Current Settings         |                                                                 |                  |          |         |                                           |
| 0                        |                                                                 |                  |          |         |                                           |
|                          |                                                                 | ÷                | ×        | $\odot$ |                                           |
|                          |                                                                 |                  | Cancel   | Apply!  |                                           |

#### **Profiles**

You can select one of the preset profiles (**Brighten Video**, **Darken Video** and **Enhance Video Colors**) from the menu on the left. Alternatively you can go through the menus to make adjustments to your preferences for **Display**, **Color**, **Video**, **Options and Support** and **Power** (tick any boxes for the settings required), and then **Save** the settings to a profile (which may be imported or exported).

|                             | Intel® HD      | Graphics | Control        | Panel  |        |             |        | - □ × |
|-----------------------------|----------------|----------|----------------|--------|--------|-------------|--------|-------|
| <i>14</i><br>phics<br>nel - | Select Profile | Settings | ns and Support |        | 0      |             |        |       |
|                             |                | import   | - Deport       | Rename | Delete | (+)<br>Save | Cancel | Apply |

Figure C - 14 Intel® HD Graphics Control Panel -Profiles

# **Display Devices & Options**

Note that you can use external displays connected to the appropriate port. See your display device manual for supported formats.

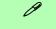

#### **Attaching Displays**

When you first attach an external display you may find that the desktop does not occupy the full screen area. Use either the display's auto adjust/configure controls, or the Intel(R) HD Graphics Control Panel to configure the full screen display.

| Intel Display Mode | Description                                                                                                 |
|--------------------|----------------------------------------------------------------------------------------------------|
| Single Display     | One of the connected displays is used as the display device ( <b>PC</b> screen only or Second screen only). |
| Clone/Duplicate    | Both connected displays output the same view and may be configured independently                            |
| Extended / Extend  | Both connected displays are treated as separate devices, and act as a virtual desktop                       |
| Collage            | A number of connected displays are combined into a single unified higher resolution for larger screen sizes |

# 迩

#### 4K2K Videos on 4K2K External Displays

Note you may experience some video lag when playing 4K2K videos on an attached 4K2K external display.

#### Thunderbolt Port Security Level

The security level (including setting the port for display devices) for the Thunderbolt port can be set up in the BIOS (see "Security Level (Advanced Menu > Intel(R) Thunderbolt)" on page 5 - 9).

*Table C - 1* Display Modes

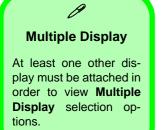

*Figure C - 15* Display > Multiple Displays (Clone)

# **Attaching Other Displays**

#### **To Clone Displays:**

- 1. Attach your external display to the HDMI-Out port/external monitor port, and turn it on.
- Go to the Intel(R) HD Graphics Control Panel control panel and click Display > Multiple Displays (sub-menu).
- 3. Click Clone from the Select Display Mode menu.
- 4. Click Apply, and OK to confirm the settings change.
- 5. Select the displays from the Select One or More Active Displays menu.

| Intel® HD G                                              | raphics Control Pane                                                           | el                  | - • ×<br>(intel)                   |
|----------------------------------------------------------|--------------------------------------------------------------------------------|---------------------|------------------------------------|
| General Settings<br>Color Settings<br>Multiple Displays  | Select Display Mode<br>Single Display<br>✓ Clone Displays                      | 0                   |                                    |
| Custom Resolutions<br>Select Profile<br>Current Settings | Select One or More Active Displays Built-in Display Digital Display SyncMaster |                     | Later                              |
|                                                          |                                                                                | +)<br>Profile cance | Astrivate Wins<br>New Yorks Street |

C - 16 Attaching Other Displays

#### To Enable Extended Mode:

- 1. Attach your external display to the HDMI-Out port/external monitor port, and turn it on.
- Go to the Intel(R) HD Graphics Control Panel control panel and click Display > Multiple Displays (sub-menu).
- 3. Click Extended from the Select Display Mode menu.
- 4. Click **Apply**, and **OK** to confirm the settings change.

| Intel® HD Gr                            | aphics Control Panel               |                  | _ = ×         |
|-----------------------------------------|------------------------------------|------------------|---------------|
| Display                                 |                                    |                  | intel         |
| General Settings<br>Color Settings      | Select Display Mode Single Display | Arrange Displays | Ø             |
| Multiple Displays<br>Custom Resolutions | Cone Displays                      |                  | 2<br>Identify |
| Select Profile<br>Current Settings      | Digital Display SyncMaster         |                  |               |
|                                         | E Sua India                        | ()<br>Circel     | Appy          |

Click the appropriate monitor icon and drag it to match the physical arrangement you wish to use (e.g. the secondary display may be extended left/right/ above/below the primary display).

#### Display Settings Extended Desktop

ß

You can have different Colors, Screen Area and Monitor Refresh Rates for each display device **provided your monitor can support them**.

You can drag the monitor icons to match the physical layout of your displays. Icons and programs may also be dragged between the displays.

### Figure C - 16 Display > Multiple Displays (Extended)

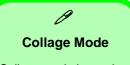

Collage mode is used to combine a number of displays into a single unified higher resolution for larger screen sizes,.

Figure C - 17 Display > Multiple Displays (Collage)

### To Enable Collage Mode:

- 1. Attach your external display to the appropriate port, and turn it on.
- Go to the Intel(R) HD Graphics Control Panel control panel and click Display > Multiple Displays (sub-menu).
- 3. Click Collage from the Select Multiple Display Mode menu.
- 4. Click Enable Collage and click On.
- 5. Click Vertical or Horizontal to arrange and displays as required.
- 6. Click Apply, and OK to confirm the settings change.

| Intel® HD Graphi<br>Display                                                   | cs Control Panel                                                                                                    |             |   |                  | _ = ×<br>(intel) |
|-------------------------------------------------------------------------------|----------------------------------------------------------------------------------------------------|-------------|---|------------------|------------------|
| General Settings<br>Color Settings<br>Multiple Displays<br>Custom Resolutions | Select Display Mode<br>Single Display<br>Cleve Displays<br>✓ Extended Desitop<br>Hydro Display<br>Collage<br>Select One or More Active Displays |             | 0 | Arrange Displays | •                |
| Select Profile<br>Current Settings V                                          | Primary Doplay Digital Display W495      Digital Display W495      Digital Relevision SyncMatore     Display Built-in Display                   | > > >       |   |                  |                  |
| <b>-</b>                                                                      |                                                                                                    | ()<br>sinal |   | (X)<br>General   | <br>Rephy        |

C - 18 Attaching Other Displays

# **Configure Other Displays Using Project**

You can configure attached displays from Project.

- 1. Attach your display to the appropriate port, and turn it on.
- 2. Press the **# + P** key combination.
- 3. Click on any one of the options from the menu to select PC screen only, Duplicate, Extend or Second screen only.
- 4. You can also click **Connect to a wireless display** at the bottom of the **Project** screen and follow the steps to connect to any wireless enabled display.

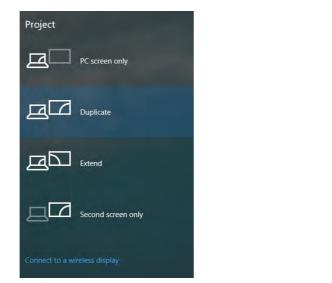

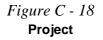

# **Configuring an External Display In Windows**

The System Control Panel in Settings may also be used to configure displays.

- 1. Attach your external display to the appropriate port, and turn it on.
- Click the Start Menu and click Settings > System (or right-click the desktop and select Display Settings).
- 3. Click the Multiple Displays menu and select Duplicate these displays, Extend these displays or Show only on 1/2.
- 4. Click **Keep changes** to save any changes made.

|                        | Temanya.                                    |                                                                                           | u x | Settings                  |                                                          |
|------------------------|---------------------------------------------|-------------------------------------------------------------------------------------------|-----|---------------------------|----------------------------------------------------------|
|                        | E Hane<br>Find sameing                      | Display<br>Select and rearrange displays                                                  | 1   | Home                      | Display<br>competing size on lexic apps, and other memo- |
|                        | Spillers                                    | Select is display below to change its settings. Some lettings are applied to<br>displays. | 1   | Find a acting             | 150% (Recommended)                                       |
|                        | ID India                                    |                                                                                           |     | Gatem                     | Clustern washing                                         |
| <b>F</b> : <b>C</b> 10 | Notifications & actives                     |                                                                                           |     | C Dismay                  | Resolution<br>1366 × 766 (Recommended)                   |
| Figure C - 19          | D. Power & sleep.                           | 1 2                                                                                       |     | C Notifications & actions | Ottentation                                              |
| System > Display       | D Battery                                   |                                                                                           |     | O Power & sleep           | Landscape                                                |
| Multiple Displays)     | El Storage                                  | Identity Deteri                                                                           | 0   | 🖙 Battery                 | Multiple displays                                        |
|                        | D Multrasking                               | Brightness and color                                                                      |     | 🖙 Stolage                 | Multiple displays                                        |
|                        |                                             | Change brightness                                                                         |     | 3 Tablet mode             | Show only on T                                           |
|                        | Projecting to this PC     Stand experiments |                                                                                           |     | D Multilaking             |                                                          |
|                        | 10 About                                    | Night light                                                                               |     | Projecting to this PC     | Ottolay adapter properties                               |
|                        |                                             | Awaim light settings                                                                      |     | X Shared experiences      | Have a question?                                         |
| I                      | D                                           | uplicate these displays                                                                   |     | O About                   | Get help                                                 |
|                        |                                             |                                                                                           |     | 1.4.0                     | Make Windows better.                                     |
|                        | Ex                                          | tend these displays                                                                       |     |                           | Make windows better.                                     |
|                        | Sh                                          | low only on 1                                                                             |     |                           |                                                          |
|                        | St                                          | low only on 2                                                                             |     |                           |                                                          |

C - 20 You can configure attached displays from Project.

# **HDMI** Audio Configuration

HDMI (High-Definition Multimedia Interface) carries both **audio** and video signals. In some cases it will be necessary to go to the **Sound** control panel and manually configure the HDMI audio output as per the instructions below.

- 1. Go to the **Sound** control panel.
- 2. Click Playback (tab)
- 3. The playback device will be selected.
- 4. You may need to select the audio device and click Set Default (button).
- 5. Double-click the device to access the control panel tabs.

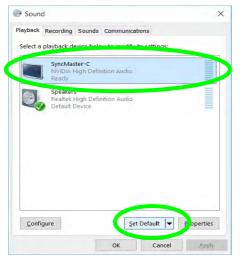

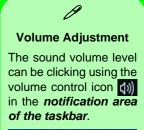

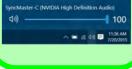

Figure C - 20 Sound - HDMI Device (set Default)

- 6. Adjust the HDMI settings from the control panel tabs.
- 7. Click **OK** to close the **Sound** O control panel.

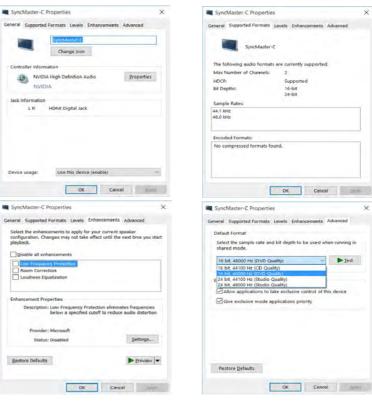

Figure C - 21 HDMI Device Properties

### **HDMI Notes**

- Connect a device with HDMI support to the HDMI-Out port **BEFORE** attempting to play audio/video sources through the device.
- To play audio sources through your external display's (TV or LCD) speakers you will need to go to the audio configuration control panel on the display and configure the audio input accordingly (see your display device manual).

#### **HDMI Video Configuration**

- 1. Connect an HDMI cable from the HDMI-Out port to your external display.
- 2. Configure your external display as per the instructions in "Attaching Other Displays" on page C - 16.
- 3. Set up your external display (TV or LCD) for HDMI input (see your display device manual).
- 4. You can now play video/audio sources through your external display.

#### **Other Applications**

R

If you are using a third party application to play DVDs etc. from any attached DVD device, you will need to consult the application's documentation to see the appropriate audio configuration (the application must support digital to analog translation).

# **Wireless Display Configuration**

- 1. Note that no driver or application is required for wireless display in *Windows 10*.
- 2. Press the **# + P** key combination.
- 3. Click **Connect to a wireless display** at the bottom of the **Project** screen and follow the steps to connect to any wireless enabled display.

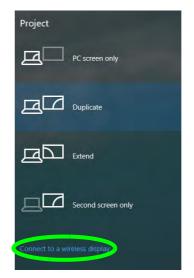

- 4. The system will then search for compatible display devices (**this may take up to 60 seconds** so allow time for this to complete).
- 5. Double-click any detected display device in the list.
- C 24 Wireless Display Configuration

Figure C - 22 Add a Wireless Display

- 6. You may then need to input a pin number for the device to which you are connecting and click **Next**.
- 7. The display will then connect (for specific settings for your display see the documentation supplied with your compatible adapter/display for full details).
- 8. Go to the **Project** menu and click **Disconnect** to temporarily disconnect from the wireless display.
- To permanently disconnect from the display (you will need to go back through the connection process again) you can select it in **Devices** and click **Remove Device** > Yes.

# **Appendix D: Specifications**

#### **Latest Specification Information**

O

The specifications listed in this Appendix are correct at the time of going to press. Certain items (particularly processor types/ speeds and CD/DVD device types) may be changed, updated or delayed due to the manufacturer's release schedule. Check with your distributor/supplier for details.

Note that this computer model series may support a range of CPUs and/or video adapters.

To find out which **CPU** is installed on your system go to the **Start** menu and select **Settings**, and then select **System** and click **About**. This will also provide information on the amount of **Installed RAM** etc.

To get information on your system's video adapter go to the Start menu and select Settings, and then select System and click Display> Advanced display settings > Display adapter properties.

# Specifications

| Display                                                                                     | Dummy Optical Device Drive ( <b>Factory</b><br><b>Option</b> ) or Caddy Bay for 9.5mm (h) | *Note: The maximum amount of current supplied                                |
|---------------------------------------------------------------------------------------------|-------------------------------------------------------------------------------------------|------------------------------------------------------------------------------|
| 15.6" / 39.62cm, 16:9, 3.2mm Thick<br>Backlit Panel<br>HD (1366 * 768) or FHD (1920 * 1080) | ODD or for 2.5" / 7.0mm (h) HDD / SSD<br>(Factory Option)                                 | by USB Type-C ports is 500 mA for USB2.0/900<br>mA for USB 3.1               |
|                                                                                             | Audio                                                                                     | One External Monitor Port                                                    |
| Memory                                                                                      | High Definition Audio Interface                                                           | One HDMI-Out (High-Definition<br>Multimedia Interface) Port (with HDCP)      |
| Dual Channel DDR4                                                                           | Built-In Microphone                                                                       | One Headphone-Out Jack                                                       |
| Two 260 Pin SO-DIMM Sockets                                                                 | 2 * Built-In Speakers                                                                     | One Microphone-In Jack                                                       |
| Supporting DDR4 2400 MHz Memory                                                             | Built-In Array Microphone (Factory Option)                                                | One RJ-45 LAN Jack                                                           |
| Modules (real operational frequency                                                         | Pointing Device & Keyboard                                                                | One DC-In Jack                                                               |
| depends on the FSB of the processor)                                                        |                                                                                           | Card Reader                                                                  |
| Memory Expandable up to <b>32GB</b><br>Compatible with 4GB, 8GB or 16GB                     | Built-in TouchPad with Microsoft PTP<br>Multi-Gesture and Scrolling Functionality         | Embedded Multi-In-1 Card Reader                                              |
| Modules                                                                                     | с ,                                                                                       | - MMC/ RS MMC                                                                |
| Character                                                                                   | Full Size Isolated Winkey Keyboard with<br>Numeric Keypad                                 | - SD/ Mini SD / SDHC/ SDXC                                                   |
| Storage                                                                                     | OR                                                                                        | Note: Some cards require PC adapters                                         |
| One Changeable 2.5" / 7.0 mm (h) HDD/                                                       | Full Size Isolated White Illuminated                                                      | that are usually supplied with the cards.                                    |
| SSD with SATA (Serial) Interface                                                            | Winkey Keyboard with Numeric Keypad                                                       | Slot                                                                         |
| One Changeable 9.5mm(h) or 9.0mm(h)                                                         | (Factory Option)                                                                          |                                                                              |
| DVD Writer Optical Device Drive with                                                        | Interface                                                                                 | Three M.2 Card Slots:                                                        |
| SATA Interface (Factory Option)                                                             | Three USB 3.0 (USB 3.1 Gen 1) Ports (Type-A)                                              | Slot 1 for M.2 2230 WLAN Combo Module                                        |
| One M.2 SSD 2280, SATA/PCIe Gen 3*4                                                         | <u>*One Type C Port:</u>                                                                  | with PCIe & USB Interfaces (A Key)<br>Slot 2 for SSD M.2 2280 Card with SATA |
| Interface (Processor Dependent Factory                                                      | USB 3.0 (USB 3.1 Gen 1) OR (Factory                                                       | / PCIe Gen 3*4 Interface (M Key)                                             |
| Option)                                                                                     | <b>Option</b> ) Thunderbolt <sup>™</sup> 3 Combo                                          | See over                                                                     |

D

# Specifications

| Slot 3 for LTE or UTMS/HSPA (3G/4G<br>Module) M.2 3042 with USB interface (B                                     | Power & Battery                                                                                       | Indicators                                                                                                    |  |  |
|----------------------------------------------------------------------------------------------------|----------------------------------------------------------------------------------------------------|----------------------------------------------------------------------------------------------------|--|--|
| Key) - (Factory Option)                                                                                          | Full Range AC/DC Adapter<br>AC input 100 - 240V, 50 - 60Hz,                                           | LED Indicators - Power/Suspend, Battery,<br>HDD/ODD, Airplane Mode, Camera                                                               |  |  |
| Communication                                                                                                    | DC Output 19V, 3.42A (65 Watts)                                                                       | BIOS                                                                                                    |  |  |
| Built-In 10/100/1000Mb Base-TX<br>Ethernet LAN                                                                   | Embedded 4 Cell Smart Lithium Ion<br>Battery Pack 44WH                                                | One 64Mb SPI Flash ROM                                                                                                    |  |  |
| 1.0M HD or 2.0M FHD Video Camera<br>Module with USB interface (Factory                                           | Embedded 4 Cell Smart Lithium Ion<br>Battery Pack 31WH (Factory Option)                               | AMI BIOS Environmental Spec                                                                                                    |  |  |
| Option)                                                                                                    | Security                                                                                              |                                                                                                    |  |  |
| Intel® Dual Band Wireless-AC 8265<br>(2*2 802.11 a/c) WLAN + Bluetooth M.2<br>2230 Combo Module (Factory Option) | Security (Kensington® Type) Lock Slot<br>BIOS Password                                                | Temperature<br>Operating: 5°C - 35°C<br>Non-Operating: -20°C - 60°C                                                                      |  |  |
| Intel® Dual Band Wireless-AC 3168<br>(1*1 802.11 a/c) WLAN + Bluetooth M.2<br>2230 Combo Module (Factory Option) | Trusted Platform Module 2.0 ( <b>Factory</b><br><b>Option</b> )<br>Intel® PTT for Systems Without TPM | Relative HumidityOperating:20% - 80%Non-Operating:10% - 90%                                                                              |  |  |
| 3G UTMS/HSPA+ M.2 3042 Card Module                                                                               | Features                                                                                              | Dimensions & Weight                                                                                                    |  |  |
| (Factory Option) OR<br>4G LTE M.2 3042 Card Module (Factory<br>Option)                                           | Shipping Mode<br>FlexiCharger                                                                         | 377mm (w) * 259mm (d) * 24.8 - 26.1mm (h)<br>(Height Excludes Battery Area)                                                              |  |  |
| Power Management                                                                                                 | Microsoft Cortana with Voice Technology<br>Intel® Optane™                                             | 2.4kg *Barebone System with 44WH<br>Battery                                                                                              |  |  |
| Supports Wake on LAN<br>Supports Wake on USB                                                                     | Operating System                                                                                      | *A barebone system does not include the HDD,                                                                                             |  |  |
| Supports Wake on RTC Alarm (AC Mode<br>Only                                                                      | Windows® 10 (64-bit)                                                                                  | "A barebone system does not include the HDD,<br>RAM, adapter, power cord and factory option<br>modules (weight tolerance within +/- 5%). |  |  |

# Specifications